# **DA-685 Series Linux User's Manual**

**Second Edition, August 2012**

**www.moxa.com/product**

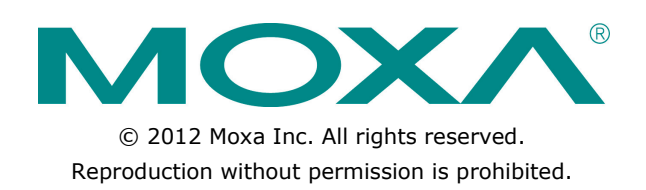

# **DA-685 Series Linux User's Manual**

The software described in this manual is furnished under a license agreement and may be used only in accordance with the terms of that agreement.

## **Copyright Notice**

Copyright ©2012 Moxa Inc. All rights reserved. Reproduction without permission is prohibited.

## **Trademarks**

The MOXA logo is a registered trademark of Moxa Inc. All other trademarks or registered marks in this manual belong to their respective manufacturers.

## **Disclaimer**

Information in this document is subject to change without notice and does not represent a commitment on the part of Moxa.

Moxa provides this document as is, without warranty of any kind, either expressed or implied, including, but not limited to, its particular purpose. Moxa reserves the right to make improvements and/or changes to this manual, or to the products and/or the programs described in this manual, at any time.

Information provided in this manual is intended to be accurate and reliable. However, Moxa assumes no responsibility for its use, or for any infringements on the rights of third parties that may result from its use.

This product might include unintentional technical or typographical errors. Changes are periodically made to the information herein to correct such errors, and these changes are incorporated into new editions of the publication.

## **Technical Support Contact Information**

### **www.moxa.com/support**

### **Moxa Americas**

Toll-free: 1-888-669-2872 Tel: +1-714-528-6777 Fax: +1-714-528-6778

#### **Moxa Europe**

Tel: +49-89-3 70 03 99-0 Fax: +49-89-3 70 03 99-99

### **Moxa China (Shanghai office)**

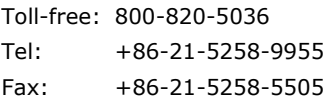

### **Moxa Asia-Pacific**

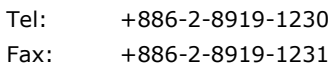

## **Table of Contents**

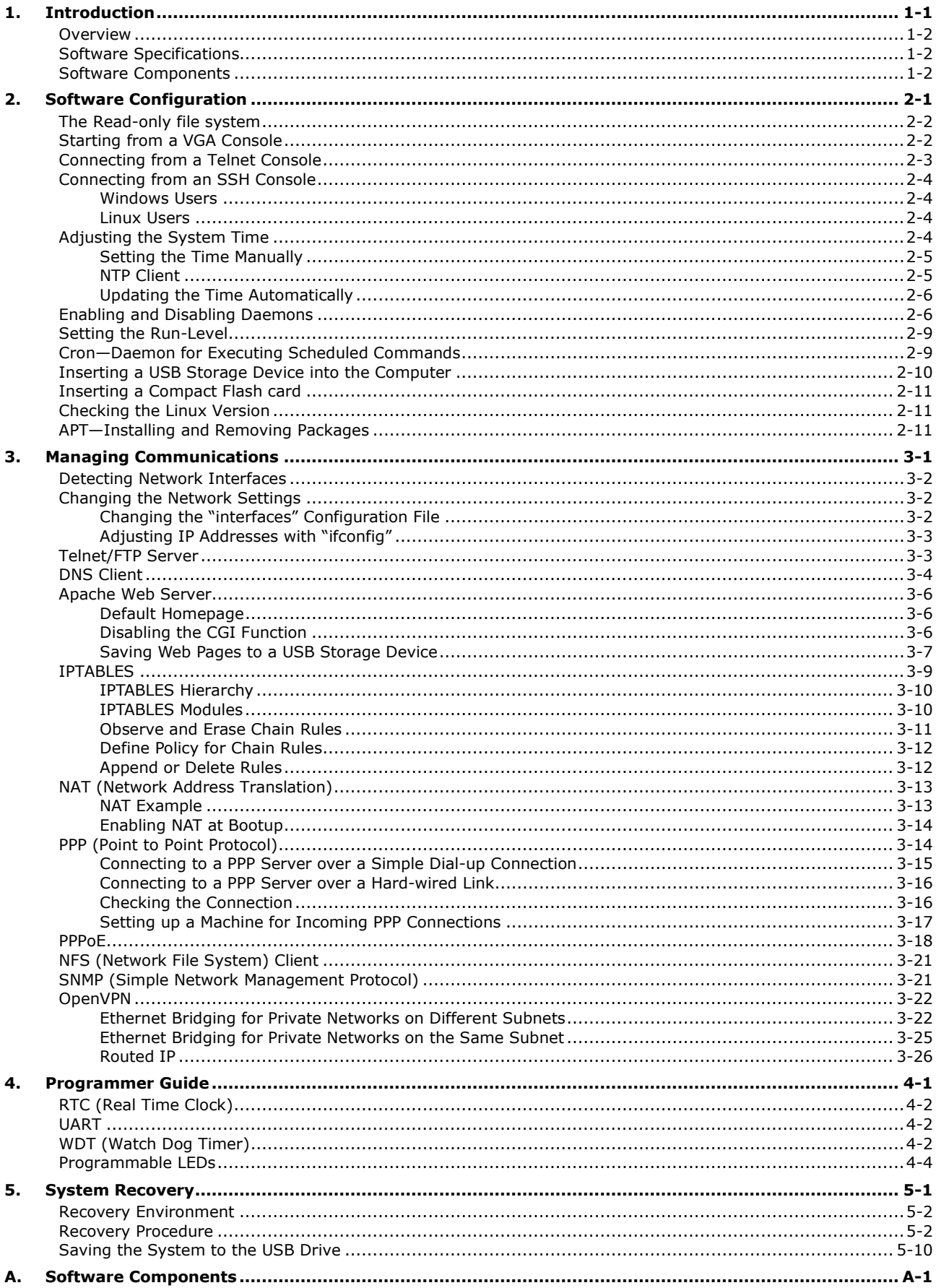

<span id="page-3-0"></span>Thank you for purchasing Moxa's DA-685 x86 ready-to-run embedded computer. This manual introduces the software configuration and management of the DA-685-LX, which runs the Linux operating system. For hardware installation, connector interfaces, setup, and upgrading the BIOS, please refer to the "DA-685 Hardware Manual."

Linux is an open, scalable operating system that allows you to build a wide range of innovative, small footprint devices. Software written for desktop PCs can be easily ported to the Linux computer with a GNU cross compiler and a minimum of source code modifications. A typical Linux-based device is designed for a specific use, and is often not connected to other computers, or a number of such devices connect to a centralized, front-end host. Examples include enterprise tools such as industrial controllers, communications hubs, point-of-sale terminals, and display devices, which include HMIs, advertisement appliances, and interactive panels.

The following topics are covered in this chapter:

- **[Overview](#page-4-0)**
- **[Software Specifications](#page-4-1)**
- **[Software Components](#page-4-2)**

# <span id="page-4-0"></span>**Overview**

Pre-installed with Linux, the DA-685 Series provides programmers with a friendly environment for developing sophisticated, bug-free application software at a lower cost.

The DA-685's DPP-T models support a wide operating temperature range of -40 to 70°C for use in harsh industrial environments.

# <span id="page-4-1"></span>**Software Specifications**

The Linux operating system pre-installed on the DA-685 embedded computer is the **Debian Lenny 5.0** distribution. The Debian project is a worldwide group of volunteers who endeavor to produce an operating system distribution that composed entirely of free software. The Debian GNU/Linux follows the standard Linux architecture, making it easy to use programs that meet the POSIX standard. Program porting is possible with the GNU Tool Chain provided by Moxa. In addition to Standard POSIX APIs, device drivers for Moxa UART and other special peripherals are also included. The following is a software architecture example:

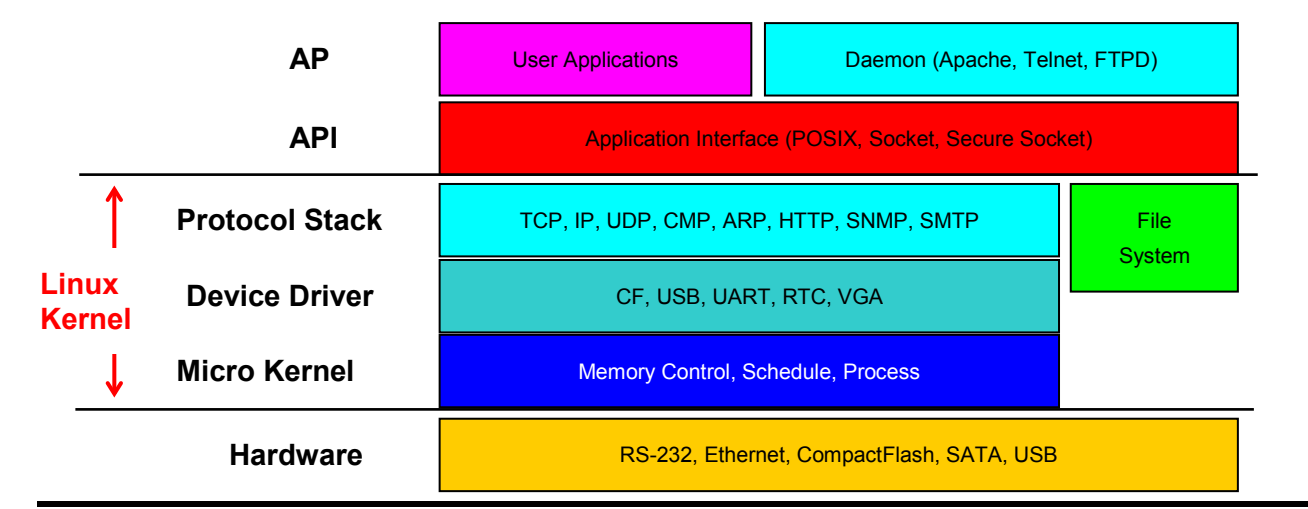

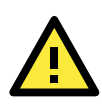

### **ATTENTION**

Refer to http://www.debian.org/ and http://www.gnu.org/ for information and documentation of the Debian GNU/Linux and free software concept.

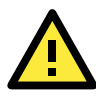

### **ATTENTION**

The above software architecture is only an example. Different models or different build revisions of the Linux operating system may include components not shown in the above graphic.

# <span id="page-4-2"></span>**Software Components**

The DA-685-LX pre-installed Debian Lenny 5.0 Linux distribution. For the software components, see **Appendix A**.

# **2. Software Configuration**

<span id="page-5-0"></span>In this chapter, we explain how to operate a DA-685-LX computer directly or your desktop. There are three ways to connect to the DA-685-LX computer: through VGA monitor, by using Telnet over the network, or by using an SSH console from a Windows or Linux machine. This chapter describes basic Linux operating system configurations. The advanced network management and configuration will be described in the next chapter "Managing Communications."

The following topics are covered in this chapter:

- **[The Read-only file system](#page-6-0)**
- **[Starting from a VGA Console](#page-6-1)**
- **[Connecting from a Telnet Console](#page-7-0)**
- **[Connecting from an SSH Console](#page-8-0)**
	- [Windows Users](#page-8-1)
	- $\triangleright$  [Linux Users](#page-8-2)
- **[Adjusting the System Time](#page-8-3)**
	- $\triangleright$  [Setting the Time Manually](#page-9-0)
	- $\triangleright$  [NTP Client](#page-9-1)
	- $\triangleright$  [Updating the Time Automatically](#page-10-0)
- **[Enabling and Disabling Daemons](#page-10-1)**
- **[Setting the Run-Level](#page-13-0)**
- **[Cron—Daemon for Executing Scheduled Commands](#page-13-1)**
- **[Inserting a USB Storage Device into the Computer](#page-14-0)**
- **[Inserting a Compact Flash card](#page-15-0)**
- **[Checking the Linux Version](#page-15-1)**
- **[APT—Installing and Removing Packages](#page-15-2)**

# <span id="page-6-0"></span>**The Read-only file system**

The root file system(/) in Moxa's embedded system is mounted as read-only for preventing unexpected crash. If you want to make it writable temporarily, please following the steps:

1. make the root file system (/) writable

Moxa:~# mount -o remount, rw /

- 2. perform your operations, such as apt-get and disk-access
- 3. umount it as read-only

Moxa:~# umount /

# <span id="page-6-1"></span>**Starting from a VGA Console**

Connect the display monitor to the DA-685-LX VGA connector, and then power it up by connecting it to the power adaptor. It takes about 30 to 60 seconds for the system to boot up. Once the system is ready, a login screen will appear on your monitor.

To log in, type the login name and password as requested. The default values are both **root**.

#### **Login: root**

### **Password: root**

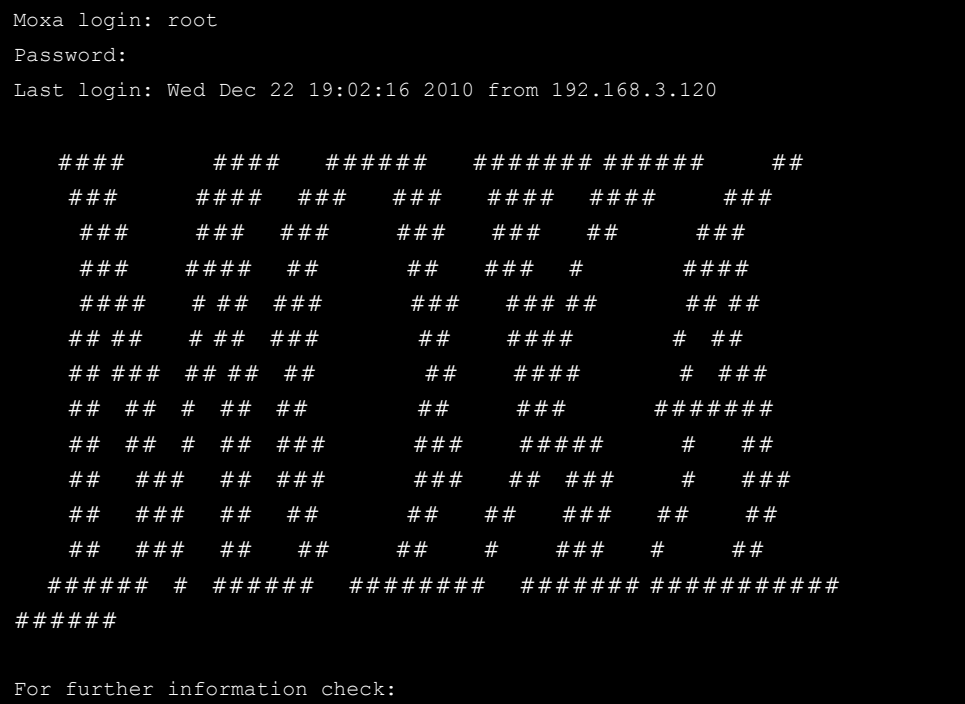

# <span id="page-7-0"></span>**Connecting from a Telnet Console**

The DA-685-LX computer comes with six Ethernet ports named LAN1 to LAN6. The default IP addresses and netmasks of the network interfaces are as follows:

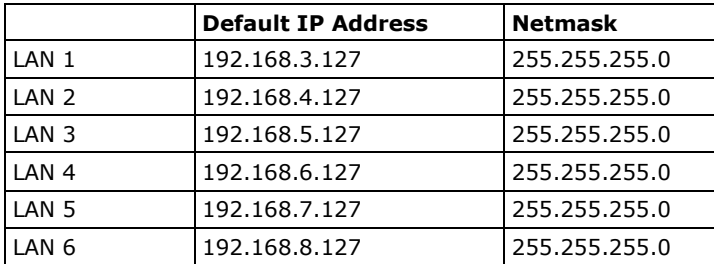

Before using the Telnet client, you should change the IP address of your development workstation so that the network ports are on the same subnet as the IP address for the LAN port that you connect to. For example, if you connect to LAN 1, you could set your PC's IP address to 192.168.3.126, and the netmask to 255.255.255.0. If you connect to LAN 2, you can set your PC's IP address to 192.168.4.126, and the netmask to 255.255.255.0.

Use a crossover Ethernet cable to connect your development workstation directly to the target computer, or use a straight-through Ethernet cable to connect the computer to a LAN hub or switch. Next, use a Telnet client on your development workstation to connect to the target computer. After a connection has been established, type the login name and password as requested to log on to the computer. The default values are both **root**.

### **Login: root**

### **Password: root**

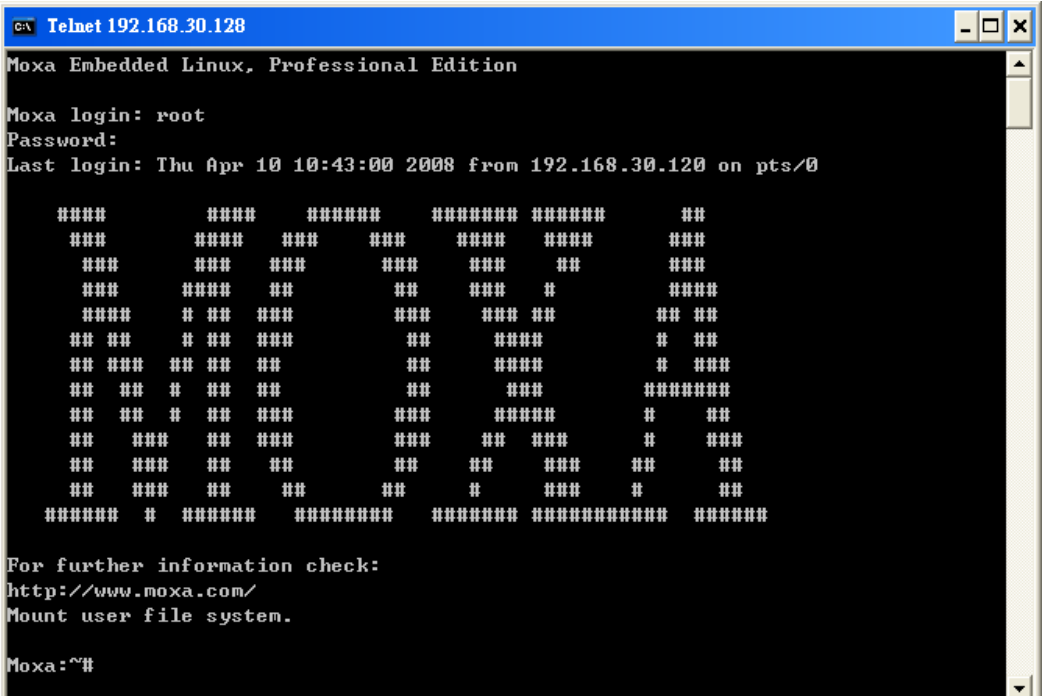

# <span id="page-8-0"></span>**Connecting from an SSH Console**

The DA-685-LX computer supports an SSH Console to offer users with better security over the network compared to Telnet.

## <span id="page-8-1"></span>**Windows Users**

Click on the link<http://www.chiark.greenend.org.uk/~sgtatham/putty/download.html> to download **PuTTY** (free software) to set up an SSH console for the DA-685-LX in a Windows environment. The following screen shows an example of the configuration that is required.

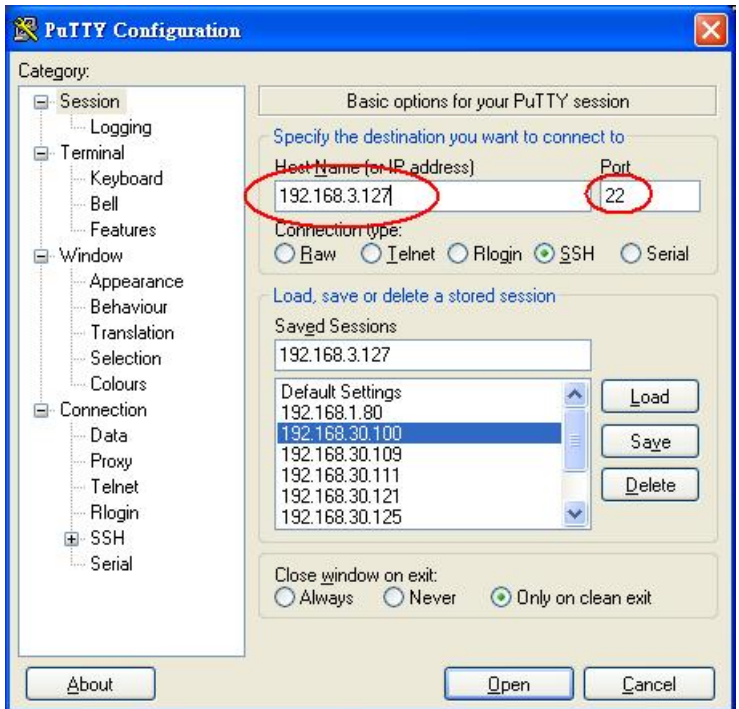

## <span id="page-8-2"></span>**Linux Users**

From a Linux machine, use the **ssh** command to access the V2101-LX's console utility via SSH.

### **#ssh 192.168.3.127**

Select **yes** to open the connection.

```
[root@bee_notebook root]# ssh 192.168.3.127
The authenticity of host '192.168.3.127 (192.168.3.127)' can't be established.
RSA key fingerprint is 8b:ee:ff:84:41:25:fc:cd:2a:f2:92:8f:cb:1f:6b:2f.
Are you sure you want to continue connection (yes/no)? yes_
```
# <span id="page-8-3"></span>**Adjusting the System Time**

The DA-685-LX has two time settings. One is the system time, and the other is provided by an RTC (Real Time Clock) built into the DA-685-LX's hardware.

## <span id="page-9-0"></span>**Setting the Time Manually**

Use the **date** command to query the current system time or set a new system time. Use **hwclock** to query the current RTC time or set a new RTC time.

Use the following command to set the system time.

#### **# date MMDDhhmmYYYY**

MM: Month

DD: Date

hhmm: Hour and Minute

YYYY: Year

Use the following command to write the current system time to the RTC.

#### **# hwclock –w**

#### MOXA:~# date

```
Wed Dec 16 03:34:46 CST 2009
MOXA:~# hwclock
Wed 16 Dec 2009 03:35:16 AM CST -0.017600 seconds
MOXA:~# date 121616352009
Wed Dec 16 16:35:00 CST 2009
MOXA:~# hwclock –w
MOXA:~# date ; hwclock
Wed Dec 16 16:36:12 CST 2009
Wed 16 Dec 2009 03:38:13 AM CST -0.016751 seconds
```
## <span id="page-9-1"></span>**NTP Client**

The DA-685-LX has a built-in NTP (Network Time Protocol) client that is used to initialize a time request to a remote NTP server. Use **ntpdate** to update the system time.

#### **#ntpdate time.stdtime.gov.tw**

#### **#hwclock –w**

Visit [http://www.ntp.org](http://www.ntp.org/) for more information about NTP and NTP server addresses.

```
MOXA:~# date ; hwclock
Wed Dec 16 16:36:12 CST 2009
Wed 16 Dec 2009 03:38:13 AM CST -0.016751 seconds
MOXA:~#
MOXA:~# ntpdate time.stdtime.gov.tw
16 Dec 03:49:48 ntpdate[2510]: step time server 220.130.158.52 offset 155905087.9
84256 sec
MOXA:~#
MOXA:~# hwclock -w
MOXA:~# date ; hwclock
Wed Dec 16 03:51:07 CST 2009
Wed 16 Dec 2009 03:51:07 AM CST -0.016771 seconds
MOXA:~#
```
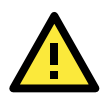

### **ATTENTION**

Before using the NTP client utility, check your IP address and network settings (gateway and DNS) to make sure an Internet connection is available.

# <span id="page-10-0"></span>**Updating the Time Automatically**

This section describes how to use a shell script to update the time automatically.

### **Example shell script for updating the system time periodically**

**#!/bin/sh**

**ntpdate time.stdtime.gov.tw**

**# You can use the time server's ip address or domain**

**# name directly. If you use domain name, you must**

- **# enable the domain client on the system by updating**
- **# /etc/resolv.conf file.**

**hwclock –w**

**sleep 100**

**# Updates every 100 seconds. The min. time is 100 seconds.**

**# Change 100 to a larger number to update RTC less often.**

Save the shell script using any file name. For example, **fixtime**.

### **How to run the shell script automatically when the kernel boots up**

Because the root file system is mounted in Read-only mode, we need to re-mount it using writable permission.

#### **# mount -o remount,rw /dev/hda1 /**

Copy the example shell script **fixtime** to directory **/etc/init.d**, and then use **chmod 755 fixtime** to change the shell script mode.

### **# chmod 755 fixtime**

Next, use **vi** editor to edit the file **/etc/inittab**.

### **# vi /etc/inittab**

Add the following line to the bottom of the file:

#### **ntp : 2345 : respawn : /etc/init.d/fixtime**

After you finish writing or modifying the code, remember to execute "umount /" to change the root directory back to Read-only mode.

### **# umount /**

Use the command **#init q** to re-initialize the kernel.

**# init q**

# <span id="page-10-1"></span>**Enabling and Disabling Daemons**

The following daemons are enabled when the DA-685-LX boots up for the first time.

**snmpd** SNMP Agent Daemon

**telnetd** Telnet Server/Client Daemon

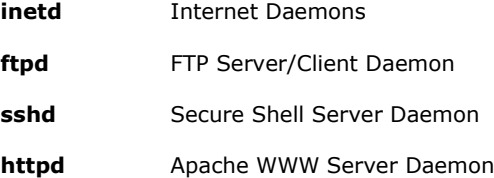

Type the command **ps –ef** to list all processes currently running.

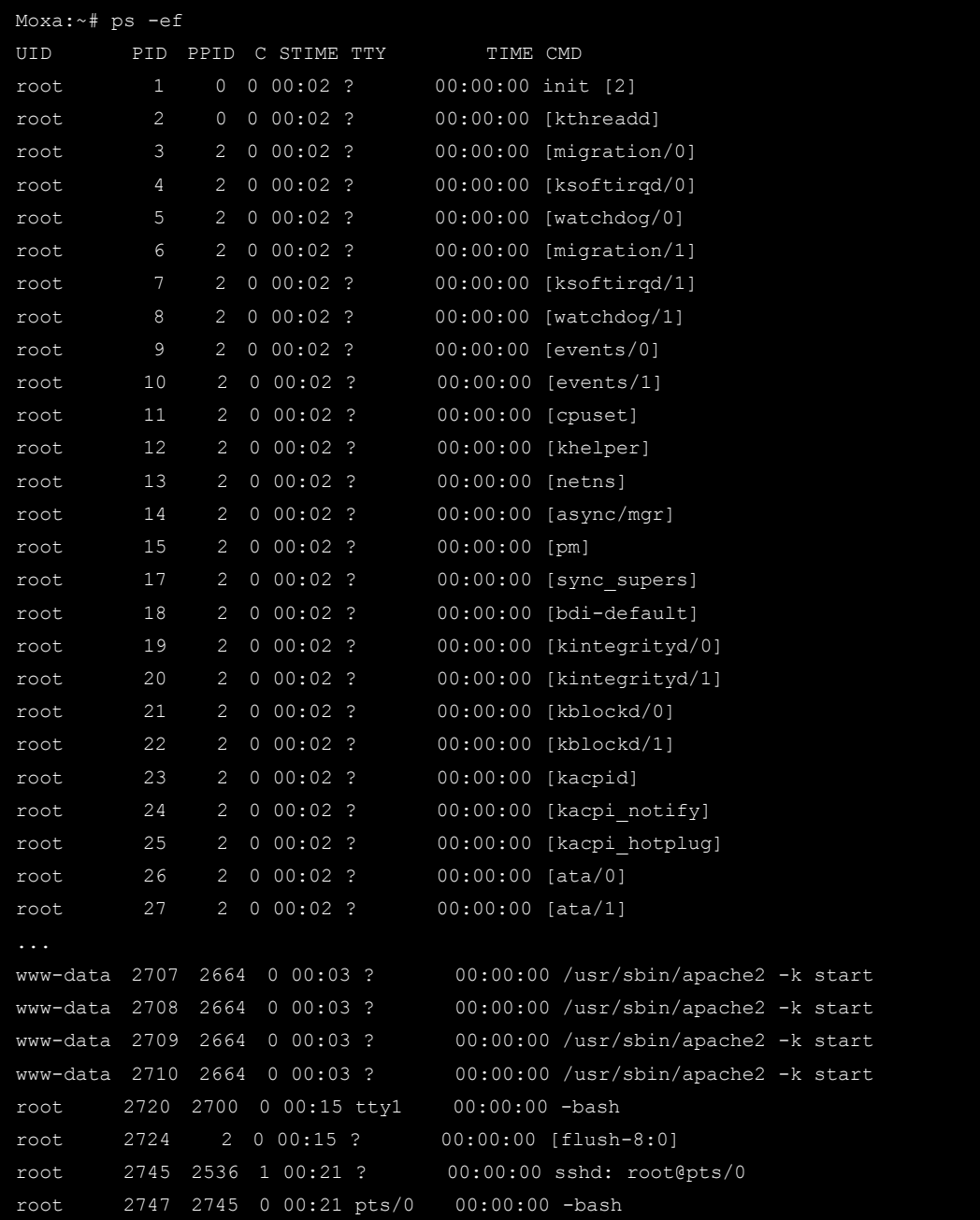

To run a private daemon, you can edit the file **rc.local** as follows:

Because the root file system is mounted in Read-only mode, you need to re-mount it with write permission.

MOXA:~# mount -o remount,rw /

Type **cd /etc/** to change directories.

MOXA:~# cd /etc/

Ξ

Type **vi rc.local** to edit the configuration file with vi editor.

### MOXA:/etc/# vi rc.local

Next, add the application daemon that you want to run. We use the example program **tcps2-release**, which you can find in the CD to illustrate, and configure it to run in the background.

# !/bin/sh # Add the daemon you want to run /root/tcps2-release &~

After you finish writing or modifying the code, remember to execute "umount /" to change the root directory back to Read-only mode.

MOXA:~# umount /

Ξ

You should be able to find the enabled daemon after you reboot the system.

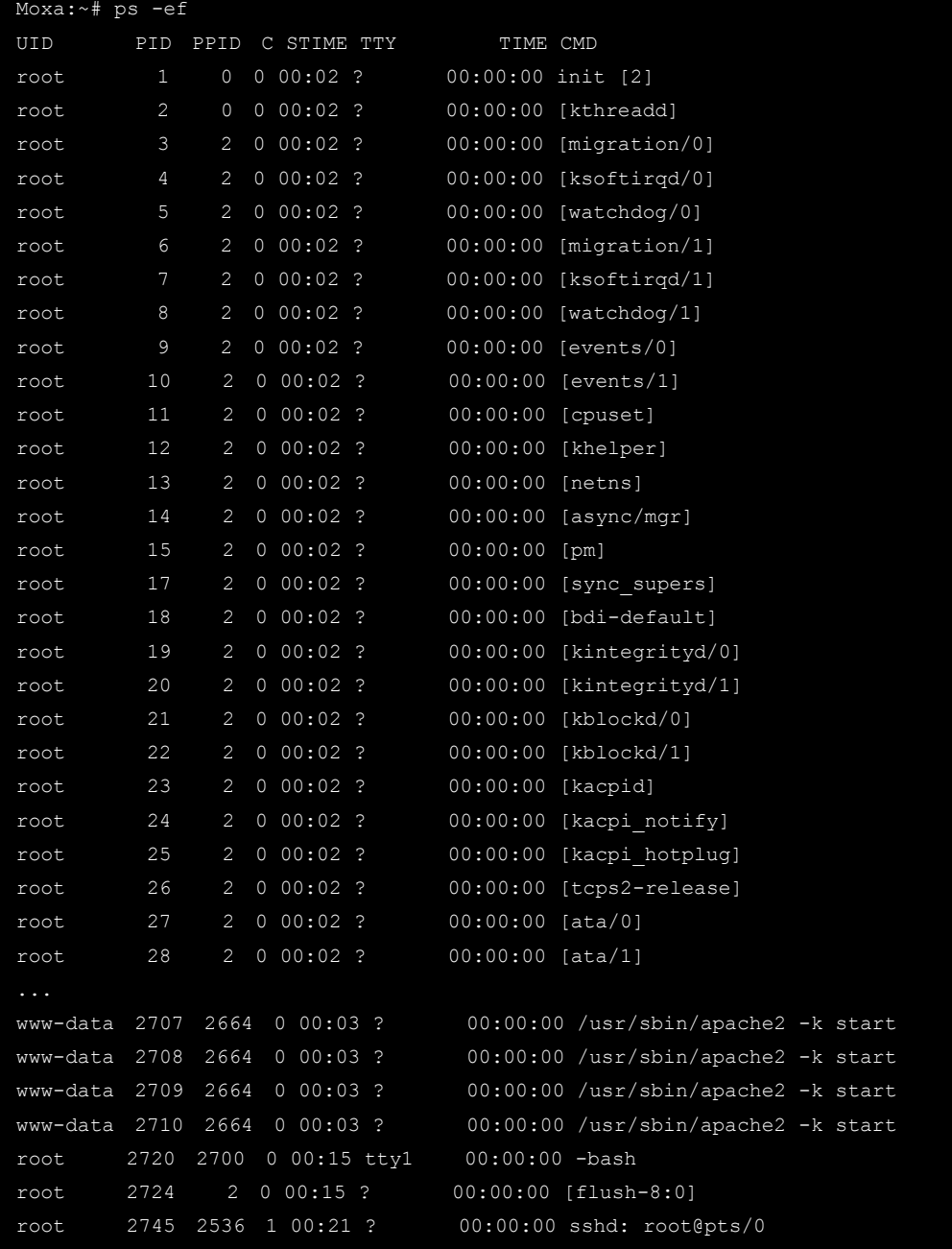

# <span id="page-13-0"></span>**Setting the Run-Level**

To set the Linux run-level and execution priority of a program, use the following command (because the root file system is mounted in Read-only mode, we need to re-mount it with write permission).

MOXA:~# mount -o remount,rw /

Edit a shell script to execute **/root/tcps2-release** and save to **tcps2** as an example.

**#cd /etc/rc2.d #ln –s /etc/root/tcps2 S60tcps2** or **#ln –s /etc/root/tcps2 k30tcps2** MOXA:~# cd /etc/rc2.d MOXA:/etc/rc2.d# MOXA:/etc/rc2.d# ls

```
S19nfs-common S25nfs-user-server S99showreadyled
S20snmpd S55ssh
S24pcmcia S99rmnologin
MOXA:/etc/rc2.d#
MOXA:/etc/rc2.d# ln –s /root/tcps2-release S60tcps2
MOXA:/etc/rc2.d# ls
S19nfs-common S25nfs-user-server S99rmnologin
S20snmpd S55ssh S99showreadyled
s24pcmcia S60tcps2
```
The command **SxxRUNFILE** has the following meaning:

**S: Start the run file while Linux boots up.**

```
xx: A number between 00-99. The smaller number has a higher priority.
```
**RUNFILE: The script file name**

The command **KxxRUNFILE** has the following meaning:

**K: Start the run file while Linux shuts down or halts.**

```
xx: A number between 00-99. The smaller number has a higher priority.
```
**RUNFILE: The script file name**

To remove the daemon, remove the run file from /etc/rc2.d by using the following command:

MOXA:~# rm –f /etc/rc2.d/S60tcps2

After you finish writing or modifying the code, remember to execute "umount /" to change the root directory back to Read-only mode.

MOXA:~# umount /

# <span id="page-13-1"></span>**Cron—Daemon for Executing Scheduled Commands**

The Cron daemon will search **/etc/crontab** for crontab files.

Cron wakes up every minute and checks each command to see if it should be run in that minute. When executing commands, output is mailed to the owner of the **crontab** (or to the user named in the MAILTO environment variable in the **crontab**, if such a user exists).

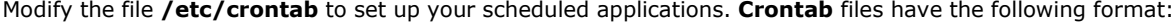

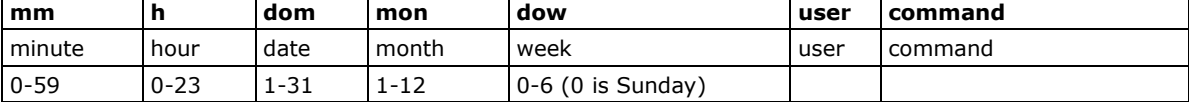

For example, if you want to launch a program at 8:00 every day

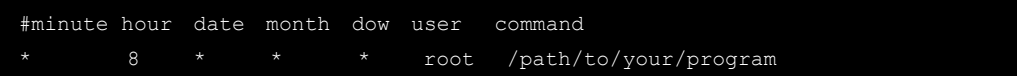

The following example demonstrates how to use **Cron** to update the system time and RTC time every day at 8:00.

1. Write a shell script named fixtime.sh and save it to /home/.

```
#!/bin/sh
ntpdate time.stdtime.gov.tw
hwclock –w
exit 0
```
- 2. Change mode of **fixtime.sh # chmod 755 fixtime.sh**
- 3. Modify /etc/crontab file to run fixtime.sh at 8:00 every day. Add the following line to the end of crontab:
	- **\* 8 \* \* \* root /home/fixtime.sh**

# <span id="page-14-0"></span>**Inserting a USB Storage Device into the Computer**

Since mounting USB storage devices manually can be difficult, a Debian package named **usbmount** to mount the USB drivers automatically. **usbmount** relies on **udev** to mount USB storage devices automatically at certain mount points. The USB storage devices will be mounted on **/media/usb0, /media/usb1**, etc.

### MOXA:~# mount

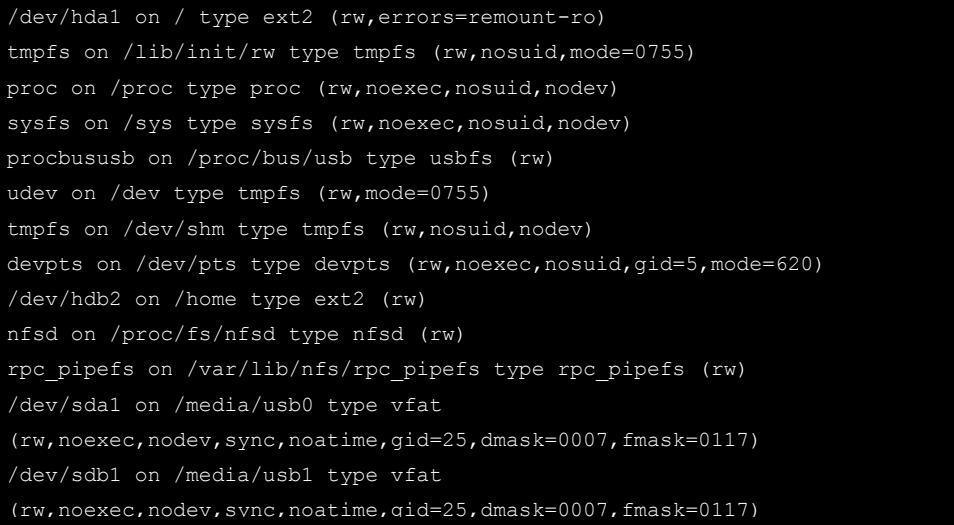

Note that usbmount is a light-weight solution on text mode and does not fully support gnome desktop environment. For better supportability, you can install gnome-volume-manager instead of usbmount:

```
MOXA:~# mount -o,remount rw /
MOXA:~# apt-get remove usbmount
apt-get install gnome-volume-manager
MOXA:~# umount /
```
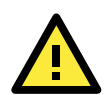

### **ATTENTION**

Remember to type the command # sync before you disconnect the USB storage device. If you do not issue the command, you may lose data.

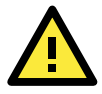

### **ATTENTION**

Remember to exit the /media/usb0 or /media/usb1 directory when you disconnect the USB storage device. If you stay in /media/usb0 or /media/usb1, the automatic un-mount process will fail. If that happens, type # umount /media/usb0 to un-mount the USB device manually.

# <span id="page-15-0"></span>**Inserting a Compact Flash card**

Moxa's DA-685 computers support the CF card for extensive storage. Because the CF slot does not support hot-plug function, please shutdown the device and insert the CF card into the slot.

After rebooting, the CF card will auto mount at /media/cfn(here n is the number of partition). This is because a udev rule to support this feature in /etc/udev/rules.d/96-moxa.rules:

```
# CF automount for DA-685
KERNEL=="sd*[1-9]" KERNELS=="1:0:1:0", RUN+="/bin/mount /dev/%k /media/cf%n"
```
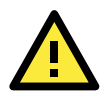

### **ATTENTION**

If you do not want to mount CF card automatically, just comment the rule in /etc/udev/rules.d/96-moxa.rules.

# <span id="page-15-1"></span>**Checking the Linux Version**

The program **uname**, which stands for "Unix Name" and is part of the Unix operating system, prints the name, version, and other details about the operating system running on the computer. Use the -**a** option to generate a response similar to the one shown below:

```
MOXA:~# uname -a
Linux Moxa 2.6.32 #1 SMP Thu Nov 18 13:13:04 CST 2010 i686 GNU/Linux
MOXA:~#
```
# <span id="page-15-2"></span>**APT—Installing and Removing Packages**

APT is the Debian tool used to install and remove packages. Before installing a package, you need to configure the apt source file, **/etc/apt/sources.list**, which is located in the read-only partition.

Mount the root file system with write permission.

MOXA:~# mount -o remount,rw /

Next, configure the **/etc/apt/sources.list** using **vi** editor.

```
MOXA:~# vi /etc/apt/sources.list
#
# deb cdrom:[Debian GNU/Linux 5.0.2a _Lenny_ - Official i386 NETINST Binary-1 
20090817-16:43]/ lenny main
#deb cdrom:[Debian GNU/Linux 5.0.2a _Lenny_ - Official i386 NETINST Binary-1 
20090817-16:43]/ lenny main
deb http://archive.debian.org/debian/ lenny main
deb-src http://archive.debian.org/debian/ lenny main
deb http://security.debian.org/ lenny/updates main contrib
deb-src http://security.debian.org/ lenny/updates main contrib
deb http://volatile.debian.org/debian-volatile lenny/volatile main
deb-src http://volatile.debian.org/debian-volatile lenny/volatile main
```
Update the source list after you configure it.

MOXA:~# apt-get update MOXA:~#

Once you indicate which package you want to install (**openswan**, for example), type:

```
MOXA:~# apt-get install openswan
MOXA:~#
```
Use one of the following commands to remove a package: (a) For a simple package removal:

MOXA:~# apt-get remove openswan MOXA:~#

(b) For a complete package removal:

```
MOXA:~# apt-get remove openswan --purge
MOXA:~#
```
If the installation is complete, remember to umount the root directory back to read-only mode.

```
MOXA:~# umount /
MOXA:~#
```
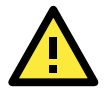

### **ATTENTION**

The APT cache space /var/cache/apt is located in tmpfs. If you need to install a huge package, link /var/cache/apt to USB mass storage or mount it to an NFS space to generate more free space. Use df –h to check how much free space is available on tmpfs.

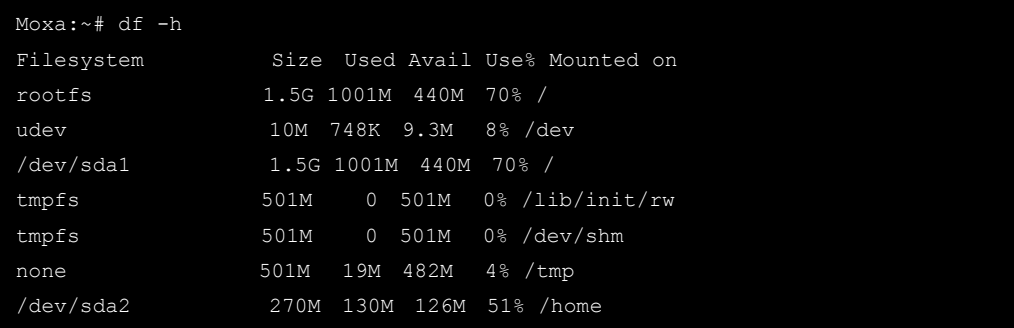

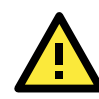

### **ATTENTION**

You can free up the cache space with the command # apt-get clean

MOXA:~# apt-get clean MOXA:~#

# **3. Managing Communications**

<span id="page-18-0"></span>The DA-685-LX ready-to-run embedded computer is a network-centric platform designed to serve as a front-end for data acquisition and industrial control applications. This chapter describes how to configure the various communication functions supported by the Linux operating system.

The following topics are covered in this chapter:

### **[Detecting Network Interfaces](#page-19-0)**

### **[Changing the Network Settings](#page-19-1)**

- [Changing the "interfaces" Configuration File](#page-19-2)
- > [Adjusting IP Addresses with "ifconfig"](#page-20-0)

### **[Telnet/FTP Server](#page-20-1)**

### **[DNS Client](#page-21-0)**

### **[Apache Web Server](#page-23-0)**

- > [Default Homepage](#page-23-1)
- > [Disabling the CGI Function](#page-23-2)
- > [Saving Web Pages to a USB Storage Device](#page-24-0)

### **[IPTABLES](#page-26-0)**

- > [IPTABLES Hierarchy](#page-27-0)
- > [IPTABLES Modules](#page-27-1)
- [Observe and Erase Chain Rules](#page-28-0)
- $\triangleright$  [Define Policy for Chain Rules](#page-29-0)
- > [Append or Delete Rules](#page-29-1)

### **[NAT \(Network Address Translation\)](#page-30-0)**

- $\triangleright$  [NAT Example](#page-30-1)
- [Enabling NAT at Bootup](#page-31-0)

### **[PPP \(Point to Point Protocol\)](#page-31-1)**

- [Connecting to a PPP Server over a Simple Dial-up Connection](#page-32-0)
- [Connecting to a PPP Server over a Hard-wired Link](#page-33-0)
- $\triangleright$  [Checking the Connection](#page-33-1)
- $\triangleright$  [Setting up a Machine for Incoming PPP Connections](#page-34-0)
- **[PPPoE](#page-35-0)**
- **[NFS \(Network File System\) Client](#page-38-0)**
- **[SNMP \(Simple Network Management Protocol\)](#page-38-1)**

### **[OpenVPN](#page-39-0)**

- [Ethernet Bridging for Private Networks on Different Subnets](#page-39-1)
- [Ethernet Bridging for Private Networks on the Same Subnet](#page-42-0)
- [Routed IP](#page-43-0)

# <span id="page-19-0"></span>**Detecting Network Interfaces**

Linux systems use **udevd** to detect new network interfaces, including Ethernet interfaces and wireless interfaces. The result is saved in **/etc/udev/rules.d/70-persistent-net.rules**. The content is similar to the following:

```
# PCI device 0x10ec:0x8168 (r8168)
SUBSYSTEM=="net", ACTION=="add", DRIVERS=="?*", 
ATTR{address} == "00:90:e8:00:00:20", ATTR{dev_id} == "0x0", ATTR{type} =="1",
KERNEL=="eth*", NAME="eth0"
# PCI device 0x10ec:0x8168 (r8168)
```
This file shows system has detected two Ethernet interfaces now.

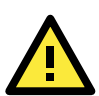

### **ATTENTION**

When replacing or connecting a network interface, the system may keep the old record in /etc/udev/rules.d/70-persistent-net.rules and that cause network interfaces are detected abnormally. To solve this problem, clear the file /etc/udev/rules.d/70-persistent-net.rules and reboot the system.

# <span id="page-19-1"></span>**Changing the Network Settings**

The DA-685-LX computer has six 10/100/1000 Ethernet ports named LAN1 to LAN6. The default IP addresses and netmasks of the network interfaces are as follows:

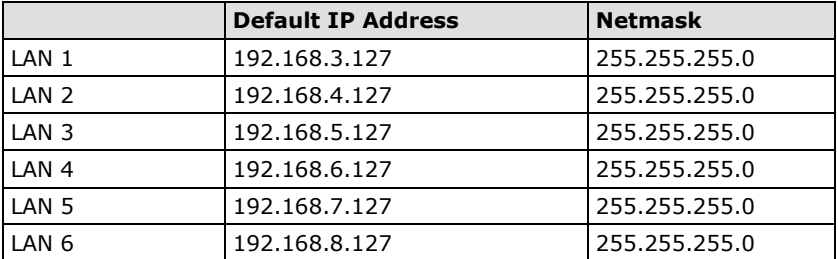

These network settings can be modified by changing the **interfaces** configuration file, or they can be adjusted temporarily with the **ifconfig** command.

# <span id="page-19-2"></span>**Changing the "interfaces" Configuration File**

1. Type **cd /etc/network** to change directory.

MOXA:~# cd /etc/network

2. Type **vi interfaces** to edit the network configuration file with **vi** editor. You can configure the DA-685-LX's Ethernet ports for static or dynamic (DHCP) IP addresses.

MOXA:/etc/network# vi interfaces

### **Static IP Address**

As shown in the example shown below, the default static IP addresses can be modified.

```
# The loopback network interface
auto lo
iface lo inet loopback
# The primary network interface
auto eth0
iface eth0 inet static
       address 192.168.3.127
       netmask 255.255.255.0
       broadcast 192.168.3.255
auto eth1
iface eth1 inet static
       address 192.168.4.127
        netmask 255.255.255.0
                 100 169 105
```
### **Dynamic IP Address using DHCP**

To configure one or both LAN ports to request an IP address dynamically, replace **static** with **dhcp** and then delete the rest of the lines.

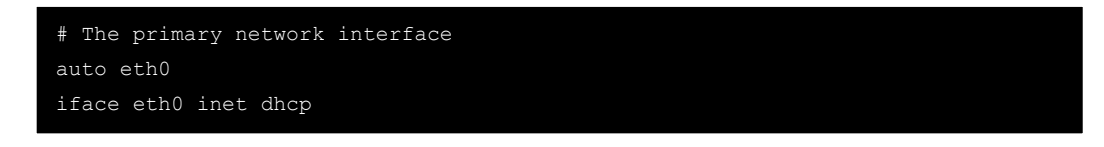

After modifying the boot settings of the LAN interface, issue the following command to activate the LAN settings immediately.

### **# /etc/init.d/networking restart**

```
MOXA:~# /etc/init.d/networking restart
```
## <span id="page-20-0"></span>**Adjusting IP Addresses with "ifconfig"**

IP settings can be adjusted during run-time, but the new settings will not be saved to the flash ROM without modifying the file **/etc/network/interfaces**. For example, type the command **# ifconfig eth0 192.168.1.1** to change the IP address of LAN1 to 192.168.1.1.

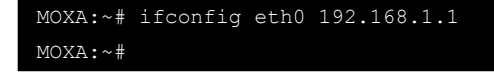

# <span id="page-20-1"></span>**Telnet/FTP Server**

In addition to supporting Telnet client/server and FTP client/server, the DA-685-LX also supports SSH and sftp client/server. To enable or disable the Telnet/ftp server, you need to edit the file **/etc/inetd.conf**.

1. Mount the root file system with write permission.

```
MOXA:~# mount -o remount, rw /
```
2. Type **# cd /etc** to change the directory.

MOXA:~# cd /etc

3. Type **# vi inetd.conf** to edit the configuration file.

MOXA:/etc# vi inetd.conf

## **Enabling the Telnet/TFTP Server**

The following example shows the default content of the file **/etc/inetd.conf**. The default is to "enable the Telnet/tftp server:"

```
telnet stream tcp nowait telnetd /usr/sbin/tcpd 
/usr/sbin/in.telnetd
tftp dgram udp wait nobody /usr/sbin/tcpd /usr/sbin/in.tftpd 
/srv/tftp
```
### **Disabling the Telnet/TFTP Server**

Disable the daemon by typing "**#**" in front of the first character of the row to comment out the line. For example, to disable the T**FTP** server, use the following commands:

```
telnet stream tcp nowait telnetd /usr/sbin/tcpd 
/usr/sbin/in.telnetd
#tftp dgram udp wait nobody /usr/sbin/tcpd /usr/sbin/in.tftpd 
/srv/tftp
```
After you finish writing or modifying the code, remember to execute "umount /" to change the root directory back to Read-only mode.

MOXA:~# umount /

# <span id="page-21-0"></span>**DNS Client**

The DA-685-LX supports DNS client (but not DNS server). To set up DNS client, you need to edit three configuration files: **/etc/hostname, /etc/resolv.conf,** and **/etc/nsswitch.conf**.

### **/etc/hostname**

1. Mount the root file system with write permission.

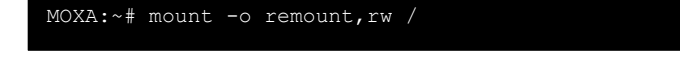

2. Edit **/etc/hostname**:

MOXA:~# vi /etc/hostname MOXA

3. After you finish writing or modifying the code, remember to execute "umount /" to change the root directory back to Read-only mode.

MOXA:~# umount /

4. Re-configure the hostname.

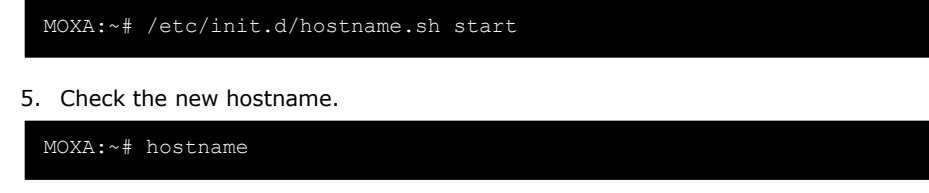

## **/etc/resolv.conf**

This is the most important file that you need to edit when using DNS. For example, before you using **# ntpdate time.stdtime.gov.tw** to update the system time, you will need to add the DNS server address to the file. Ask your network administrator which DNS server address you should use. The DNS server's IP address is specified with the **nameserver** command. For example, add the following line to /etc/resolv.conf (assuming the DNS server's IP address is 168.95.1.1):

**nameserver 168.95.1.1**

```
MOXA:/etc# cat resolv.conf
#
# resolv.conf This file is the resolver configuration file
# See resolver(5).
#
#nameserver 192.168.1.16
nameserver 168.95.1.1
nameserver 140.115.1.31
nameserver 140.115.236.10
```
### **/etc/nsswitch.conf**

This file defines the sequence of files, **/etc/hosts** or **/etc/resolv.conf**, to be read to resolve the IP address.

The **hosts** line in **/etc/nsswitch.conf** means use **/etc/host** first and DNS service to resolve the address.

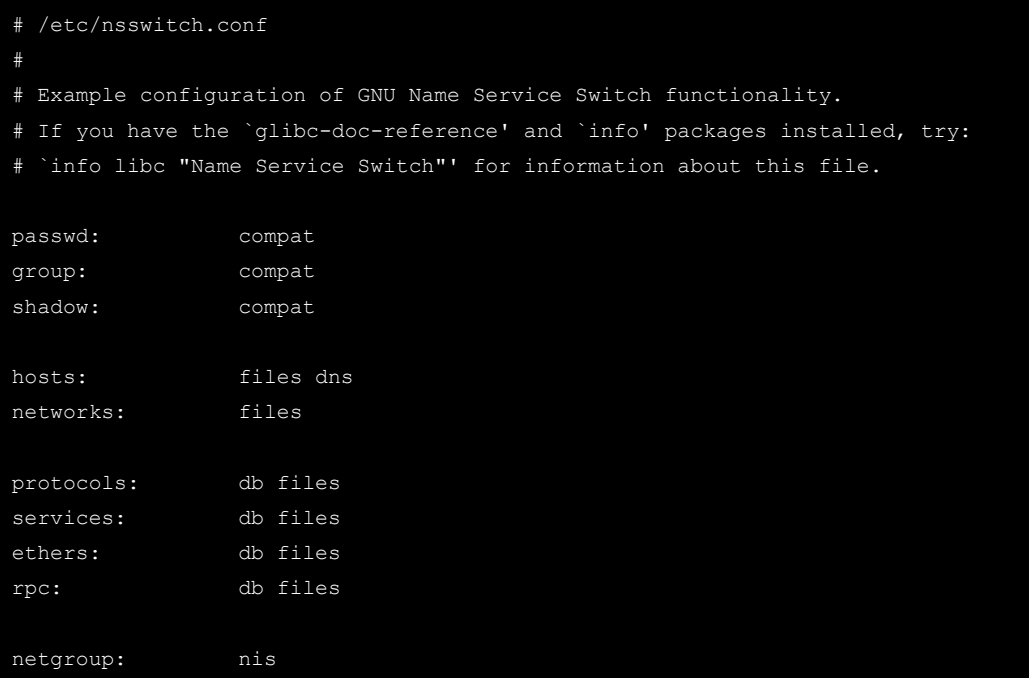

# <span id="page-23-0"></span>**Apache Web Server**

# <span id="page-23-1"></span>**Default Homepage**

The Apache web server's main configuration file is **/etc/apache2/sites-enabled/000-default**, with the default homepage located at **/var/www/apache2-default/index.html**.

Save your own homepage to the following directory:

### **/var/www/apache2-default**

Save your CGI page to the following directory:

### **/var/www/apache2-default/cgi-bin/**

Before you modify the homepage, use a browser (such as Microsoft Internet Explorer or Mozilla Firefox) from your PC to test if the Apache web server is working. Type the LAN1 IP address in the browser's address box to open the homepage. For example, if the default IP address 192.168.3.127 is still active, type:

### **http://192.168.3.127/**

To test the default CGI page, type:

### **<http://192.168.3.127/cgi-bin/w3mmail.cgi>**

# <span id="page-23-2"></span>**Disabling the CGI Function**

The CGI function is enabled by default. If you want to disable the function, modify the file **/etc/apache2/sites-enabled/000-default**.

1. Mount the root file system with write permission.

MOXA:~# mount -o remount,rw /

2. Type **# vi/etc/apache2/sites-enabled/000-default** to edit the configuration file. Comment on the following lines:

**#ScriptAlias /cgi-bin/ /var/www/apache2-default/cgi-bin/**

- **#<Directory "/var/www/apache2 default/cgi-bin/">**
- **# AllowOverride None**
- **# Options ExecCGI -MultiViews +SymLinksIfOwnerMatch**
- **# #Order allow,deny**
- **# Order deny,allow**
- **# Allow from all**
- **#</Directory>**

MOXA:/etc# vi /etc/apache2/sites-available/default #ScriptAlias /cgi-bin/ /var/www/apache2-default/cgi-bin/ #<Directory "/var/www/apache2 default/cgi-bin/"> AllowOverride None Options ExecCGI -MultiViews +SymLinksIFOwnerMatch # Order allow, deny Order deny, allow Allow from all

3. After you finish writing or modifying the code, remember to execute "umount /" to change the root directory back to Read-only mode.

MOXA:~# umount /

4. Re-start the apache server.

MOXA:~# /etc/init.d/apache2 restart

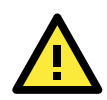

### **ATTENTION**

When you develop your own CGI application, make sure your CGI file is executable.

## <span id="page-24-0"></span>**Saving Web Pages to a USB Storage Device**

Some applications may have web pages that take up a lot of storage space. This section describes how to save web pages to the USB mass storage device, and then configure the Apache web server's DocumentRoot to open these pages. The files used in this example can be downloaded from Moxa's website.

- 1. Prepare the web pages and then save the pages to the USB storage device. Click on the following link to download the web page test suite: **<http://www.w3.org/MarkUp/Test/HTML401.zip>**.
- 2. Uncompress the zip file to your desktop PC, and then use FTP to transfer it to the DA-685-LX's **/media/usb0/www** directory.
- 3. Mount the root file system with write permission.

MOXA:~# mount -o remount,rw /dev/hda1 /

4. Type **# vi/etc/apache2/sites-enabled/000-default** to edit the configuration file.

MOXA:/etc# vi /etc/apache2/sites-enabled/000-default

5. Change the DocumentRoot directory to the USB storage directory **/media/usb0/www.** www is the USB storage directory where you want to save web pages.

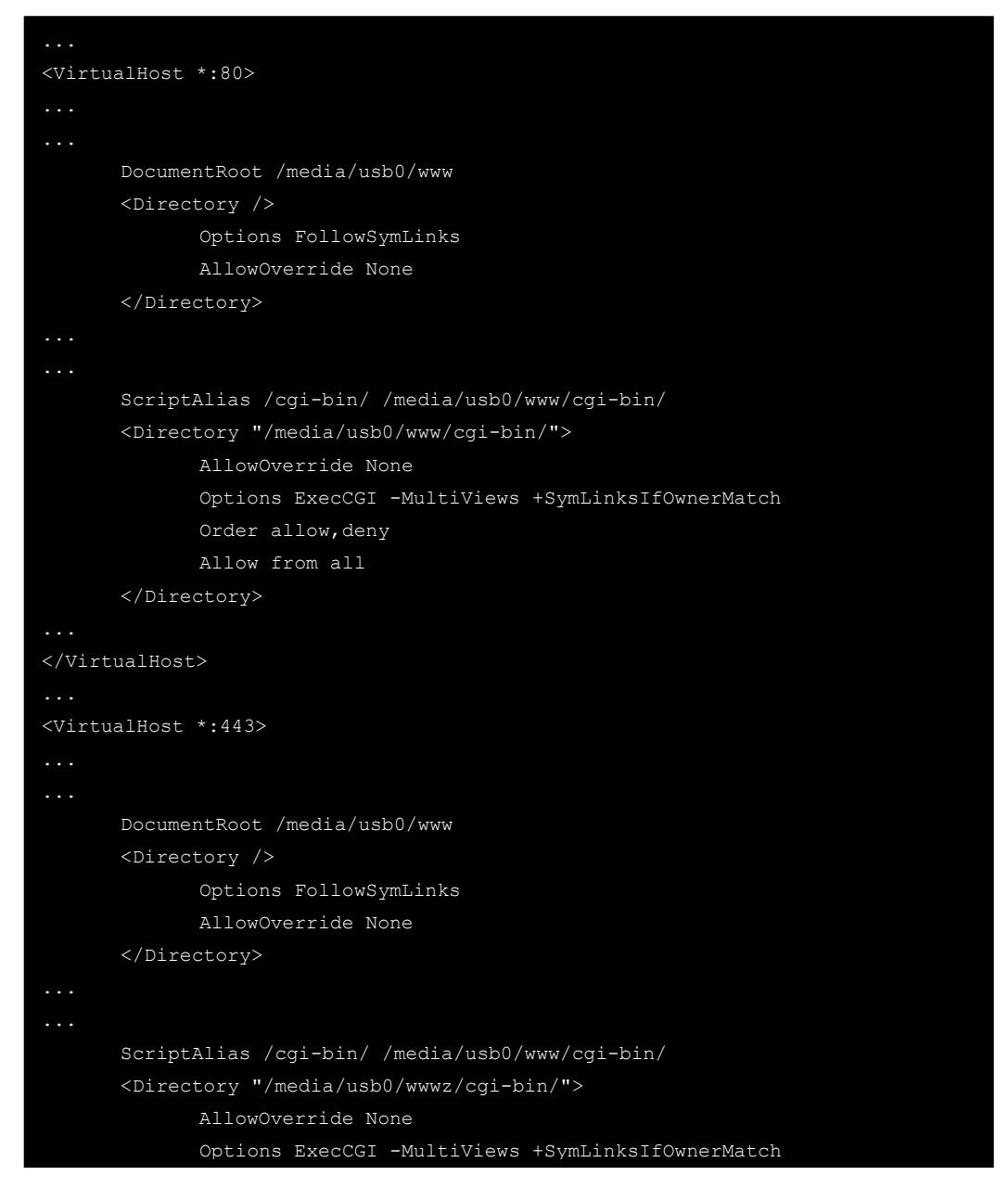

6. Use the following commands to restart the Apache web server:

### **#cd /etc/init.d**

#### **#./apache2 restart**

- 7. Open your browser and connect to the DA-685-LX by typing the current LAN1 IP address in the browser's address box.
- 8. After finishing modification or writing, remember to execute "umount /" to change the root directory back to Read-only mode.

MOXA:~# umount /

9. Re-start the apache server.

MOXA:~# /etc/init.d/apache2 restart

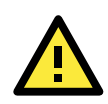

### **ATTENTION**

Visit the Apache website a[t http://httpd.apache.org/docs/](http://httpd.apache.org/docs/) for more information about setting up Apache servers.

# <span id="page-26-0"></span>**IPTABLES**

IPTABLES is an administrative tool for setting up, maintaining, and inspecting the Linux kernel's IP packet filter rule tables. Several different tables are defined, with each table containing built-in chains and user-defined chains.

Each chain is a list of rules that apply to a certain type of packet. Each rule specifies what to do with a matching packet. A rule (such as a jump to a user-defined chain in the same table) is called a **target**.

The DA-685-LX supports three types of IPTABLES: Filter tables, NAT tables, and Mangle tables.

## **Filter Table—includes three chains:**

**INPUT chain OUTPUT chain FORWARD chain**

## **NAT Table—includes three chains:**

PREROUTING chain—transfers the destination IP address (DNAT).

POSTROUTING chain—works after the routing process and before the Ethernet device process to transfer the source IP address (SNAT).

OUTPUT chain—produces local packets.

## **Sub-tables**

Source NAT (SNAT)—changes the first source IP address of the packet.

Destination NAT (DNAT)—changes the first destination IP address of the packet.

MASQUERADE—a special form for SNAT. If one host can connect to the Internet, then the other computers that connect to this host can connect to the Internet when the computer does not have an actual IP address.

REDIRECT—a special form of DNAT that re-sends packets to a local host independent of the destination IP address.

### **Mangle Table—includes two chains**

PREROUTING chain—pre-processes packets before the routing process.

OUTPUT chain—processes packets after the routing process.

Mangle tables can have one of three extensions—TTL, MARK, TOS.

# <span id="page-27-0"></span>**IPTABLES Hierarchy**

The following figure shows the IPTABLES hierarchy.

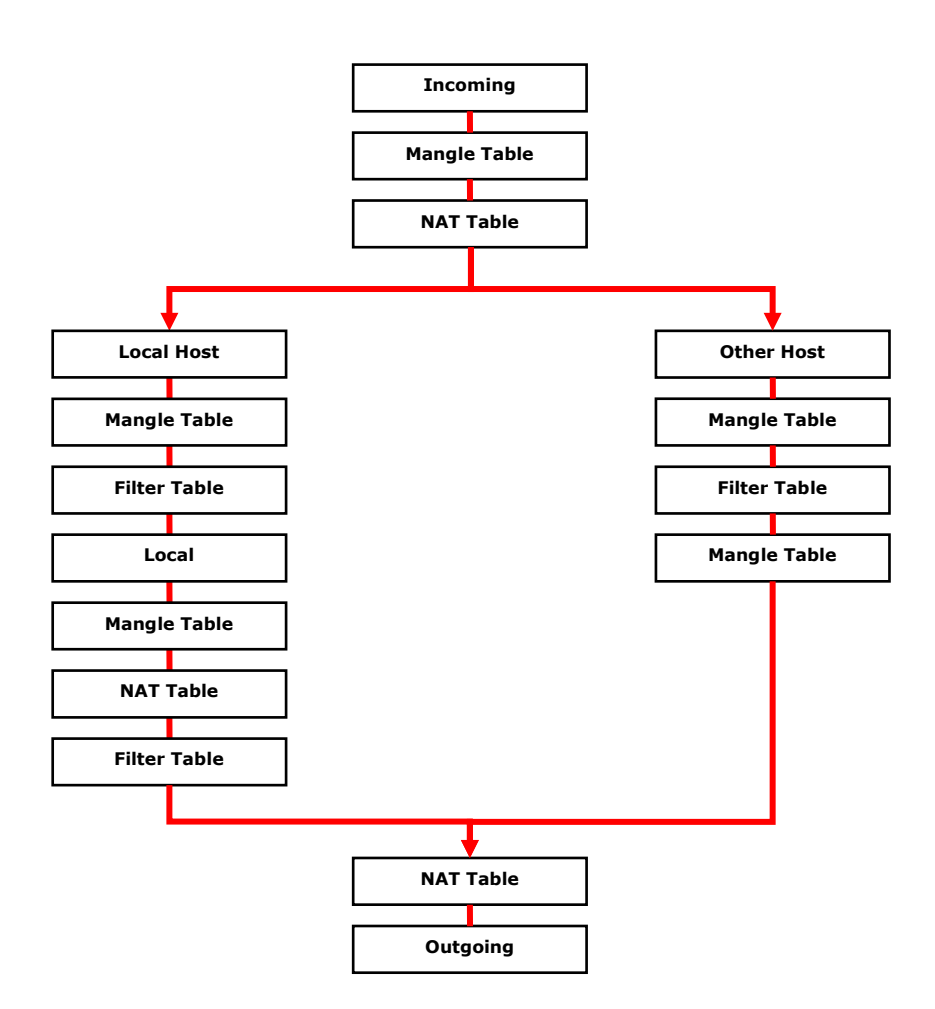

## <span id="page-27-1"></span>**IPTABLES Modules**

DA-685-LX supports the following sub-modules. Be sure to use the module that matches your application.

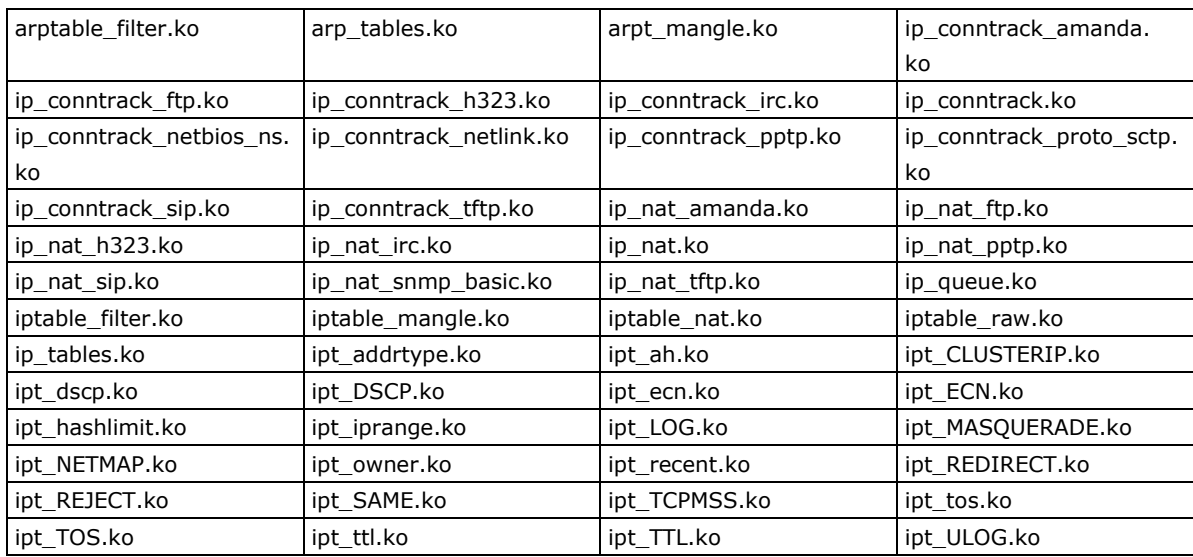

The basic syntax to enable and load an IPTABLES module is as follows:

### **# lsmod**

**# modprobe ip\_tables # modprobe iptable\_filter #modprobe iptable\_mangle #modprobe iptable\_nat**

Use **lsmod** to check if the **ip\_tables** module has already been loaded in the DA-685-LX. Use **modprobe** to insert and enable the module.

Use **iptables, iptables-restore, iptables-save** to maintain the database.

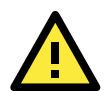

### **ATTENTION**

IPTABLES plays the role of packet filtering or NAT. Be careful when setting up the IPTABLES rules. If the rules are not correct, remote hosts that connect via a LAN or PPP may be denied. We recommend using the VGA console to set up the IPTABLES. Click on the following links for more information about IPTABLES.

<http://www.linuxguruz.com/iptables/> [http://www.netfilter.org/documentation/HOWTO//packet-filtering-HOWTO.html](http://www.netfilter.org/documentation/HOWTO/packet-filtering-HOWTO.html)

Since the IPTABLES command is very complex, to illustrate the IPTABLES syntax we have divided our discussion of the various rules into three categories: Observe and erase chain rules, Define policy rules, and Append or delete rules.

## <span id="page-28-0"></span>**Observe and Erase Chain Rules**

### **Usage:**

### **# iptables [-t tables] [-L] [-n]**

-t tables: Table to manipulate (default: 'filter'); example: nat or filter.

-L [chain]: List List all rules in selected chains. If no chain is selected, all chains are listed.

-n: Numeric output of addresses and ports.

### **# iptables [-t tables] [-FXZ]**

-F: Flush the selected chain (all the chains in the table if none is listed).

-X: Delete the specified user-defined chain.

-Z: Set the packet and byte counters in all chains to zero.

### **Examples:**

#### **# iptables -L -n**

In this example, since we do not use the -t parameter, the system uses the default "filter" table. Three chains are included: INPUT, OUTPUT, and FORWARD. INPUT chains are accepted automatically, and all connections are accepted without being filtered.

**# iptables –F # iptables –X # iptables –Z**

## <span id="page-29-0"></span>**Define Policy for Chain Rules**

### **Usage:**

**# iptables [-t tables] [-P] [INPUT, OUTPUT, FORWARD, PREROUTING, OUTPUT, POSTROUTING] [ACCEPT, DROP]**

-P: Set the policy for the chain to the given target.

INPUT: For packets coming into the DA-685-LX.

OUTPUT: For locally-generated packets.

FORWARD: For packets routed out through the DA-685-LX.

PREROUTING: To alter packets as soon as they come in.

POSTROUTING: To alter packets as they are about to be sent out.

#### **Examples:**

```
#iptables –P INPUT DROP
#iptables –P OUTPUT ACCEPT
#iptables –P FORWARD ACCEPT
#iptables –t nat –P PREROUTING ACCEPT
#iptables –t nat –P OUTPUT ACCEPT
#iptables -t nat –P POSTROUTING ACCEPT
```
In this example, the policy accepts outgoing packets and denies incoming packets.

## <span id="page-29-1"></span>**Append or Delete Rules**

### **Usage:**

**# iptables [-t table] [-AI] [INPUT, OUTPUT, FORWARD] [-io interface] [-p tcp, udp, icmp, all] [-s IP/network] [--sport ports] [-d IP/network] [--dport ports] –j [ACCEPT. DROP]**

- -A: Append one or more rules to the end of the selected chain.
- -I: Insert one or more rules in the selected chain as the given rule number.
- -i: Name of an interface via which a packet is going to be received.
- -o: Name of an interface via which a packet is going to be sent.
- -p: The protocol of the rule or of the packet to check.
- -s: Source address (network name, host name, network IP address, or plain IP address).
- --sport: Source port number.
- -d: Destination address.
- --dport: Destination port number.
- -j: Jump target. Specifies the target of the rules; i.e., how to handle matched packets.

For example, ACCEPT the packet, DROP the packet, or LOG the packet.

#### **Examples:**

Example 1: Accept all packets from the lo interface.

### **# iptables –A INPUT –i lo –j ACCEPT**

Example 2: Accept TCP packets from 192.168.0.1.

### **# iptables –A INPUT –i eth0 –p tcp –s 192.168.0.1 –j ACCEPT**

Example 3: Accept TCP packets from Class C network 192.168.1.0/24.

**# iptables –A INPUT –i eth0 –p tcp –s 192.168.1.0/24 –j ACCEPT**

Example 4: Drop TCP packets from 192.168.1.25.

**# iptables –A INPUT –i eth0 –p tcp –s 192.168.1.25 –j DROP**

Example 5: Drop TCP packets addressed for port 21.

**# iptables –A INPUT –i eth0 –p tcp --dport 21 –j DROP**

Example 6: Accept TCP packets from 192.168.0.24 to DA-685-LX's port 137, 138, 139

**# iptables –A INPUT –i eth0 –p tcp –s 192.168.0.24 --dport 137:139 –j ACCEPT**

Example 7: Log TCP packets that visit DA-685-LX's port 25.

```
# iptables –A INPUT –i eth0 –p tcp --dport 25 –j LOG
```
Example 8: Drop all packets from MAC address 01:02:03:04:05:06.

**# iptables –A INPUT –i eth0 –p all –m mac --mac-source 01:02:03:04:05:06 –j DROP**

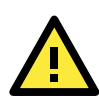

### **ATTENTION**

In Example 8, remember to issue the command # modprobe ipt\_mac first to load the module ipt\_mac.

# <span id="page-30-0"></span>**NAT (Network Address Translation)**

The NAT (Network Address Translation) protocol translates IP addresses used on one network into IP addresses used on a connecting network. One network is designated the inside network and the other is the outside network. Typically, the DA-685-LX connects several devices on a network and maps local inside network addresses to one or more global outside IP addresses, and un-maps the global IP addresses on incoming packets back into local IP addresses.

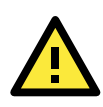

### **ATTENTION**

Click on the following links for more information about NAT. [http://www.netfilter.org/documentation/HOWTO//packet-filtering-HOWTO.html](http://www.netfilter.org/documentation/HOWTO/packet-filtering-HOWTO.html)

## <span id="page-30-1"></span>**NAT Example**

The IP address of all packets leaving LAN1 are changed to **192.168.3.127** (you will need to load the module **ipt\_MASQUERADE**):

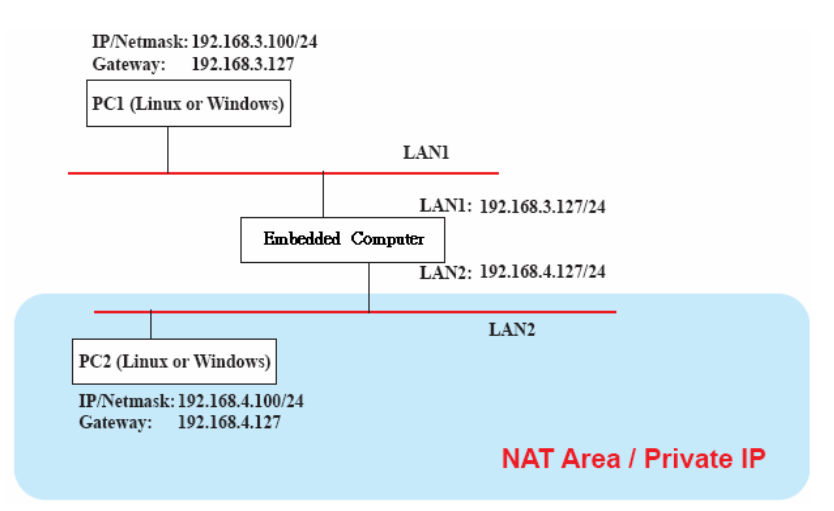

## <span id="page-31-0"></span>**Enabling NAT at Bootup**

In most real world situations, you will want to use a simple shell script to enable NAT when the DA-685-LX boots up. The following script is an example.

```
#!/bin/bash 
# If you put this shell script in the /home/nat.sh
# Remember to chmod 744 /home/nat.sh 
# Edit the rc.local file to make this shell startup automatically.
# vi /etc/rc.local 
# Add a line in the end of rc.local /home/nat.sh 
EXIF= "eth0" #This is an external interface for setting up a valid IP address.
```
**EXNET= "192.168.4.0/24" #This is an internal network address.**

**# Step 1. Insert modules.**

**# Here 2> /dev/null means the standard error messages will be dump to null device.**

**modprobe ip\_tables 2> /dev/null modprobe ip\_nat\_ftp 2> /dev/null modprobe ip\_nat\_irc 2> /dev/null modprobe ip\_conntrack 2> /dev/null modprobe ip\_conntrack\_ftp 2> /dev/null modprobe ip\_conntrack\_irc 2> /dev/null** 

**# Step 2. Define variables, enable routing and erase default rules.**

```
PATH=/bin:/sbin:/usr/bin:/usr/sbin:/usr/local/bin:/usr/local/sbin 
export PATH 
echo "1" > /proc/sys/net/ipv4/ip_forward 
/sbin/iptables -F 
/sbin/iptables -X 
/sbin/iptables -Z 
/sbin/iptables -F -t nat 
/sbin/iptables -X -t nat 
/sbin/iptables -Z -t nat 
/sbin/iptables -P INPUT ACCEPT 
/sbin/iptables -P OUTPUT ACCEPT 
/sbin/iptables -P FORWARD ACCEPT 
/sbin/iptables -t nat -P PREROUTING ACCEPT 
/sbin/iptables -t nat -P POSTROUTING ACCEPT 
/sbin/iptables -t nat -P OUTPUT ACCEPT
```
**# Step 3. Enable IP masquerade.**

**#ehco 1 > /proc/sys/net/ipv4/ip\_forward#modprobe ipt\_MASQUERADE#iptables –t nat –A POSTROUTING –o eth0 –j MASQUERADE**

# <span id="page-31-1"></span>**PPP (Point to Point Protocol)**

PPP (Point to Point Protocol) is used to run IP (Internet Protocol) and other network protocols over a serial link. PPP can be used for direct serial connections (using a null-modem cable) over a Telnet link, and links established using a modem over a telephone line.

Modem/PPP access is almost identical to connecting directly to a network through the DA-685-LX Ethernet port. Since PPP is a peer-to-peer system, the DA-685-LX can also use PPP to link two networks (or a local network to the Internet) to create a Wide Area Network (WAN).

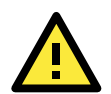

### **ATTENTION**

Click on the following links for more information about PPP.

<http://tldp.org/HOWTO/PPP-HOWTO/index.html> <http://axion.physics.ubc.ca/ppp-linux.html>

# <span id="page-32-0"></span>**Connecting to a PPP Server over a Simple Dial-up Connection**

The following command is used to connect to a PPP server by modem. Use this command for old ppp servers that prompt for a login name (replace "username" with the correct name) and password (replace "password" with the correct password). Note that "debug crtscts" and "defaultroute 192.1.1.17" are optional.

**#pppd connect 'chat -v "" ATDT5551212 CONNECT ""' ogin: username word: password' /dev/ttyS0 115200 debug crtscts modem defaultroute 192.1.1.17**

If the PPP server does not prompt for the username and password, the command should be entered as follows. Replace "username" with the correct username and replace "password" with the correct password.

### **#pppd connect 'chat -v "" ATDT5551212 CONNECT ""' user** *username* **password** *password* **/dev/ttyS0 115200 crtscts modem"**

The pppd options are described below:

**connect 'chat etc...'** This option gives the command to contact the PPP server. The **chat**  program is used to dial a remote computer. The entire command is

enclosed in single quotes because pppd expects a one-word argument for

the **connect** option. The options for **chat** are given below:

**-v** verbose mode; log what we do to syslog

" " Double quotes—don't wait for a prompt, but instead do ... (Note that you must include a space after the second quotation mark)

**ATDT5551212**Dial the modem, and then ...

**CONNECT** Wait for an answer.

" " Send a return (null text followed by the usual return)

### **ogin: username word: password**

Log in with username and password.

Refer to the chat man page, chat.8, for more information about the **chat** utility.

- **/dev/** Specify the callout serial port.
- 115200 The baud rate.
- **debug** Log status in syslog.
- **crtscts** Use hardware flow control between computer and modem (at 115200 this is a must).

**modem** Indicates that this is a modem device; pppd will hang up the phone before and after making the call.

**defaultroute** Once the PPP link is established, make it the default route; if you have a PPP link to the Internet, this is probably what you want.

**192.1.1.17** This is a degenerate case of a general option of the form x.x.x.x:y.y.y.y. Here x.x.x.x is the local IP address and y.y.y.y is the IP address of the remote end of the PPP connection. If this option is not specified, or if just one side is specified, then x.x.x.x defaults to the IP address associated with the local machine's hostname (located in /**etc/hosts**), and y.y.y.y is determined by the remote machine.

## <span id="page-33-0"></span>**Connecting to a PPP Server over a Hard-wired Link**

If a username and password are not required, use the following command (note that **noipdefault** is optional):

**#pppd connect 'chat –v" " " " ' noipdefault /dev/tty 19200 crtscts** 

If a username and password is required, use the following command (note that **noipdefault** is optional, and root is both the username and password):

**#pppd connect 'chat –v" " " " ' user root password root noipdefault /dev/ttyS0 19200 crtscts**

## <span id="page-33-1"></span>**Checking the Connection**

Once you have set up a PPP connection, there are some steps you can take to test the connection. First, type:

#### **#/sbin/ifconfig**

Depending on your distribution, the command might be located elsewhere. After executing the command, you should be able to see all of the network interfaces that are UP.

**ppp0** should be one of them, and you should recognize the first IP address as your own and the **P-t-P address** (point-to-point address, the address of your server). The output is similar to the following:

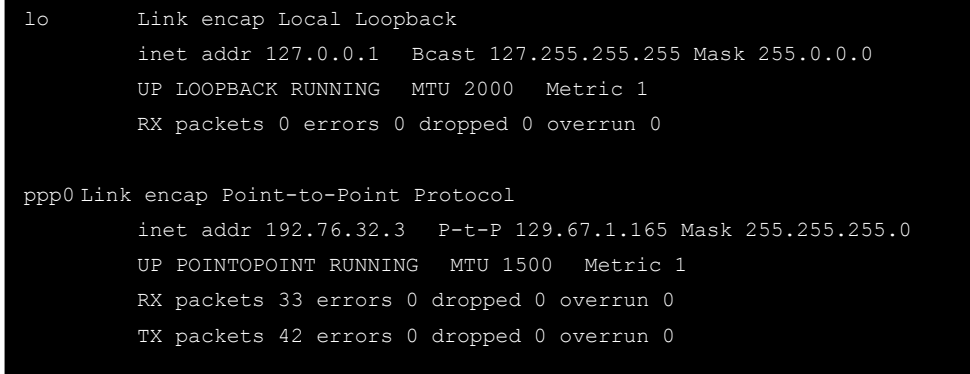

Now, type:

**#ping z.z.z.z**

where z.z.z.z is the address of your name server. The output is similar to the following:

```
MOXA:~# ping 129.67.1.165
PING 129.67.1.165 (129.67.1.165): 56 data bytes
64 bytes from 129.67.1.165: icmp_seq=0 ttl=225 time=268 ms
64 bytes from 129.67.1.165: icmp_seq=1 ttl=225 time=247 ms
64 bytes from 129.67.1.165: icmp_seq=2 ttl=225 time=266 ms
^{\wedge}C--- 129.67.1.165 ping statistics ---
3 packets transmitted, 3 packets received, 0% packet loss
round-trip min/avg/max = 247/260/268 ms
```
Try typing:

### **#netstat -nr**

This should show three routes similar to the following:

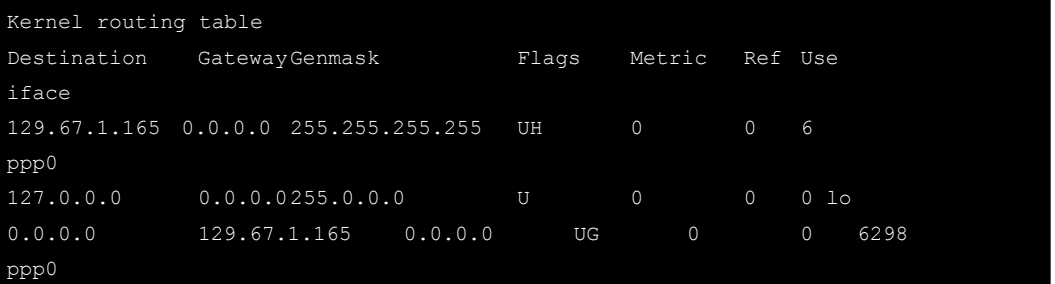

If your output looks similar but does not have the "destination 0.0.0.0" line (which refers to the default route used for connections), you may have run pppd without the **defaultroute** option. At this point, you can try using Telnet, ftp, or finger, bearing in mind that you will have to use numeric IP addresses unless you have configured **/etc/resolv.conf** correctly.

## <span id="page-34-0"></span>**Setting up a Machine for Incoming PPP Connections**

#### **Method 1: pppd dial-in with pppd commands**

This first example applies to using a modem, and requiring authorization with a username and password.

### **#pppd /dev/ttyS0 115200 crtscts modem 192.168.16.1:192.168.16.2 login auth**

You should also add the following line to the file **/etc/ppp/pap-secrets**:

**\* \* "" \***

The first star (\*) lets everyone login. The second star (\*) lets every host connect. The pair of double quotation marks ("") indicates that the file **/etc/passwd** can be used to check the password. The last star (\*) is to let any IP connect.

The following example does not check the username and password:

### **# pppd/dev/ttyS0 115200 crtscts modem 192.168.16.1:192.168.16.2**

#### **Method 2: pppd dial-in with pppd script**

Configure a dial-in script **/etc/ppp/peer/dialin**

```
# You usually need this if there is no PAP authentication
noauth
#auth
#login
# The chat script (be sure to edit that file, too!)
init "/usr/sbin/chat -v -f /etc/ppp/ppp-ttyM0.chat"
# Set up routing to go through this PPP link
defaultroute
# Default modem (you better replace this with /dev/ttySx!)
/dev/ttyM0
# Speed
115200
# Keep modem up even if connection fails
persist
crtscts
modem
```
Configure the chat script **/etc/ppp/ppp-ttyM0.chat**

SAY 'Auto Answer ON\n' '' ATS0=1

Start the **pppd** dial-in service.

# pppd call dialin

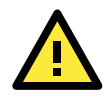

### **ATTENTION**

If you hope to have auto dial-in service, you can respawn the dial-in service in /etc/inittab.

```
MOXA:~# mount –o remount,rw /dev/hda1 /
MOXA:~# echo "p0:2345:respawn:pppd call dialin" >> /etc/inittab
MOXA:~# umount /
```
# <span id="page-35-0"></span>**PPPoE**

The following procedure is for setting up PPPoE:

- 1. Connect the DA-685-LX's LAN port to an ADSL modem with a cross-over cable, HUB, or switch.
- 2. Log in to the DA-685-LX's as the root user.
- 3. Edit the file **/etc/ppp/chap-secrets** and add the following: **"username@hinet.net" \* "password" \***

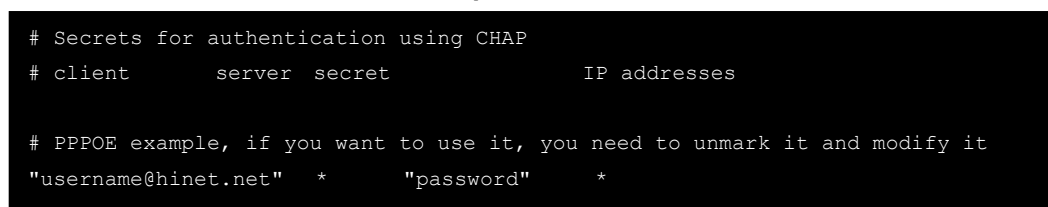

**username@hinet.net** is the username obtained from the ISP to log in to the ISP account. **password** is the corresponding password for the account.
```
4. Edit the file /etc/ppp/pap-secrets and add the following: 
   "username@hinet.net" * "password" *
 # ATTENTION: The definitions here can allow users to login without a
 # password if you don't use the login option of pppd! The mgetty Debian
 # package already provides this option; make sure you don't change that.
 # INBOUND connections
 # Every regular user can use PPP and has to use passwords from /etc/passwd
        hostname ""
 "username@hinet.net" * "password" *
 # UserIDs that cannot use PPP at all. Check your /etc/passwd and add any
 # other accounts that should not be able to use pppd!
 guest hostname "*"<br>master hostname "*"
 master hostname
 root hostname "*" -
 support hostname "*"
```
# OUTBOUND connections

stats hostname  $''*$ "

**username@hinet.net** is the username obtained from the ISP to log in to the ISP account. **password** is the corresponding password for the account.

5. Edit the file **/etc/ppp/options** and add the following line: **plugin rp-pppoe**

```
# received. Note: it is not advisable to use this option with the persist
# option without the demand option. If the active-filter option is given,
# data packets which are rejected by the specified activity filter also
# count as the link being idle.
#idle <n>
# Specifies how many seconds to wait before re-initiating the link after
# it terminates. This option only has any effect if the persist or demand
# option is used. The holdoff period is not applied if the link was
# terminated because it was idle.
#holdoff <n>
# Wait for up n milliseconds after the connect script finishes for a valid
# PPP packet from the peer. At the end of this time, or when a valid PPP
# packet is received from the peer, pppd will commence negotiation by
# sending its first LCP packet. The default value is 1000 (1 second).
# This wait period only applies if the connect or pty option is used.
#connect-delay <n>
# Load the pppoe plugin
plugin rp-pppoe.so
```
# ---<End of File>---

6. If you use LAN1 to connect to the ADSL modem, add file **/etc/ppp/options.eth0**. If you use LAN2 to connect to the ADSL modem, then add **/etc/ppp/options.eth1**, etc.

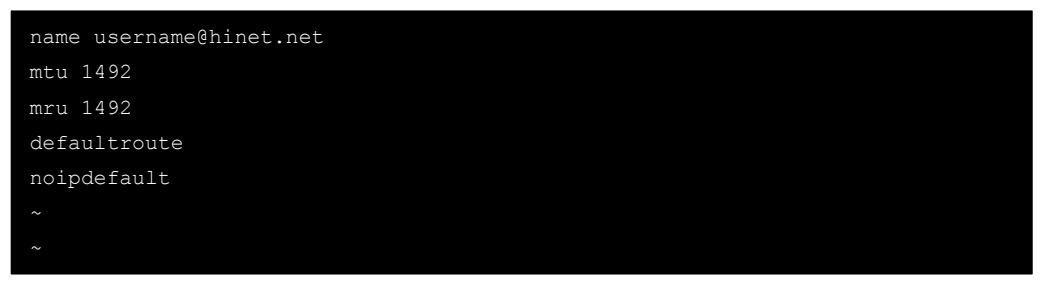

Type your username (the one you set in the **/etc/ppp/pap-secrets and /etc/ppp/chap-secrets** files) after the **name** option. You may add other options as desired.

7. Set up DNS.

If you are using DNS servers supplied by your ISP, edit the file **/etc/resolv.conf** by adding the following lines of code:

**nameserver ip\_addr\_of\_first\_dns\_server nameserver ip\_addr\_of\_second\_dns\_server**

For example:

```
nameserver 168.95.1.1
nameserver 139.175.10.20
```

```
MOXA:/etc# cat resolv.conf
#
# resolv.conf This file is the resolver configuration file
# See resolver(5).
#
nameserver 168.95.1.1
nameserver 139.175.10.20
```
8. Use the following command to create a **pppoe** connection:

**#pppd eth0**

The ADSL modem is connected to the **LAN1** port, which is named **eth0**. If the ADSL modem is connected to **LAN2**, use **eth1**, etc.

9. Type **#ifconfig ppp0** to check if the connection is OK. If the connection is OK, you should see the IP address of ppp0. Use **#ping** to test the IP address.

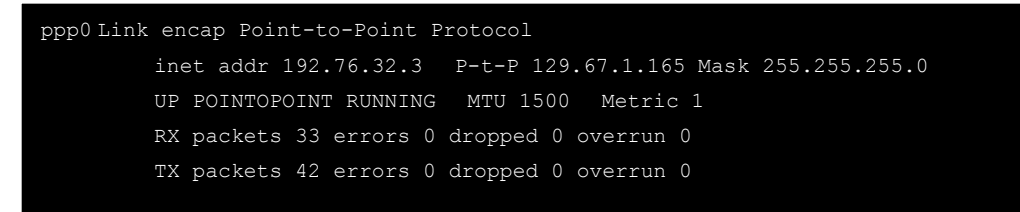

10. If you want to disconnect it, use the kill command to kill the **pppd** process.

# **NFS (Network File System) Client**

The Network File System (NFS) is used to mount a disk partition on a remote machine (as if it were on a local hard drive), allowing fast, seamless sharing of files across a network. NFS allows users to develop applications for the DA-685-LX without worrying about the amount of disk space that will be available. The DA-685-LX supports only NFS client protocol.

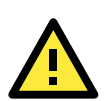

## **ATTENTION**

Click on the following links for more information about NFS.

<http://www.ietf.org/rfc/rfc1213.txt> <http://www.faqs.org/rfcs/rfc1317.html>

The following procedures illustrate how to mount a remote NFS Server.

1. Scan the NFS Server's shared directory.

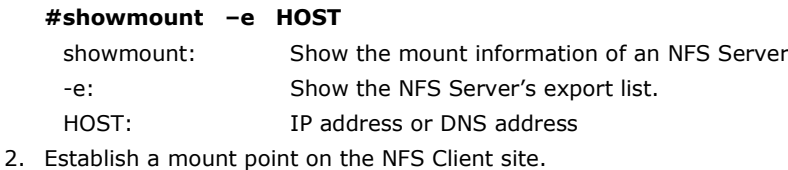

- **#mkdir –p /home/nfs/public**
- 3. Mount the remote directory to a local directory. **# mount -t nfs -o nolock 192.168.3.100:/home/public /home/nfs/public**

This is where 192.168.3.100 is the example IP address of the NFS server.

# **SNMP (Simple Network Management Protocol)**

The DA-685-LX comes with the SNMP V1 (Simple Network Management Protocol) agent software pre-installed. It supports **RFC 1213 MIB-II**. The following example shows an SNMP agent responding to a query from the SNMP browser on the host site:

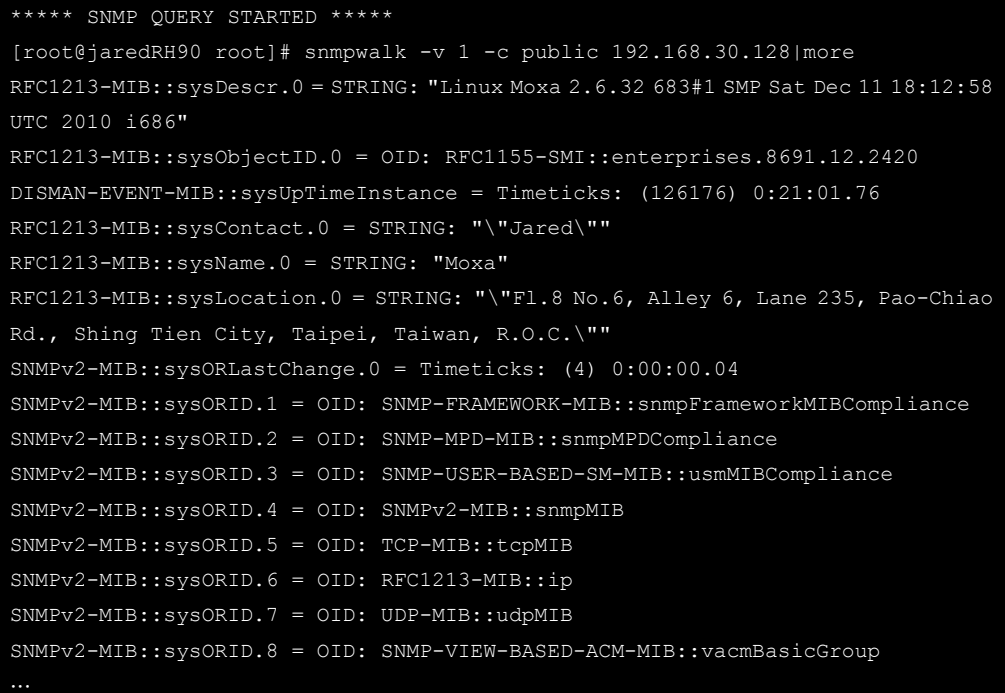

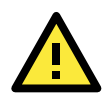

## **ATTENTION**

Click on the following links for more information about RFC1317 RS-232 like group and RFC 1213 MIB-II.

<http://www.faqs.org/rfcs/rfc1317.html> <http://www.ietf.org/rfc/rfc1213.txt>

# **OpenVPN**

OpenVPN provides two types of tunnels for users to implement VPNS: **Routed IP Tunnels** and **Bridged Ethernet Tunnels**.

An Ethernet bridge is used to connect different Ethernet networks together. The Ethernets are bundled into one bigger, "logical" Ethernet. Each Ethernet corresponds to one physical interface (or port) that is connected to the bridge.

On each OpenVPN machine, you should carry out configurations in the **/etc/openvpn** directory, where script files and key files reside. Once established, all operations will be performed in that directory.

# **Ethernet Bridging for Private Networks on Different Subnets**

1. Set up four machines, as shown in the following diagram.

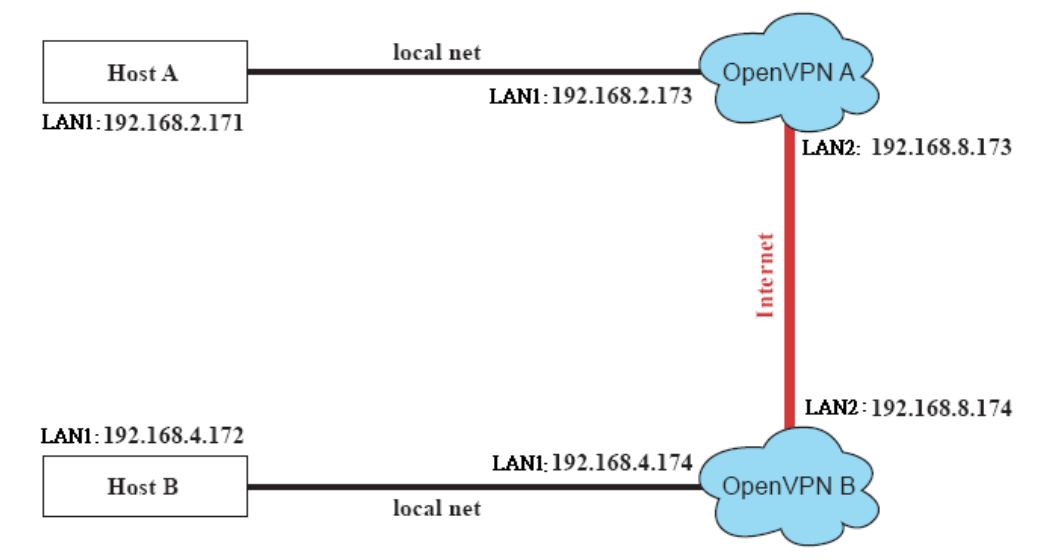

Host A represents the machine that belongs to OpenVPN A, and Host B represents the machine that belongs to OpenVPN B. The two remote subnets are configured for a different range of IP addresses. When this configuration is moved to a public network, the external interfaces of the OpenVPN machines should be configured for static IPs, or connected to another device (such as a firewall or DSL box) first.

- 2. Generate a preset shared key by typing the command:
	- **# openvpn --genkey --secret secrouter.key**
- 3. Copy the file that is generated to the OpenVPN machine: **# scp /etc/openvpn/secrouter.key 192.168.8.174:/etc/openvpn**

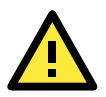

## **ATTENTION**

A preshared key is located at /etc/openvpn/secrouter.key. You can use it for testing purposes. We suggest creating a new key for non-testing purpose.

4. On machine OpenVPN A, modify the remote address in the configuration file **/etc/openvpn/tap0-br.conf**.

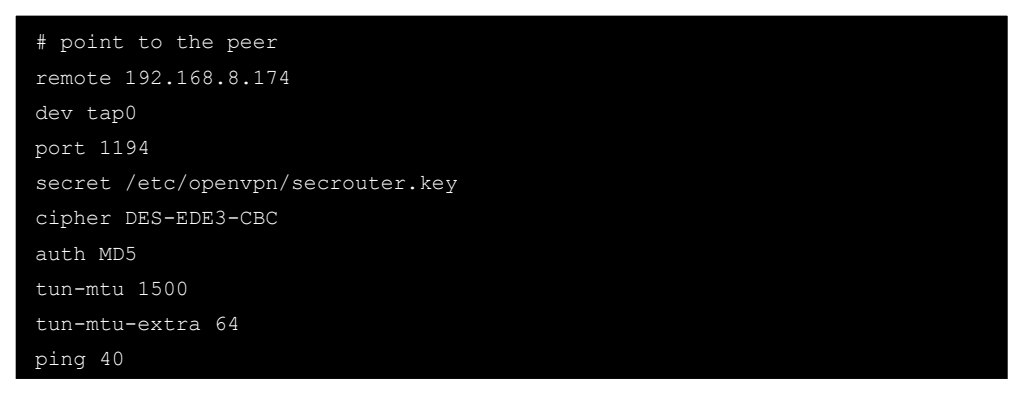

5. Next, modify the routing table in the **/etc/openvpn/tap0-br.sh script** file.

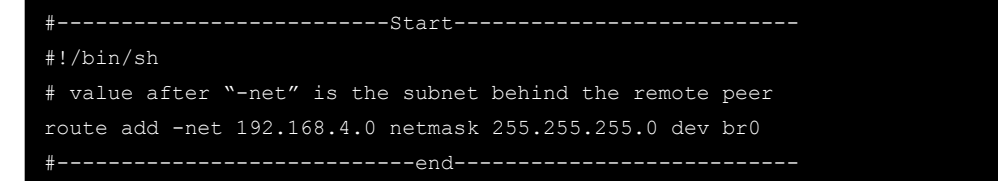

And then configure the bridge interface in **/etc/openvpn/bridge**.

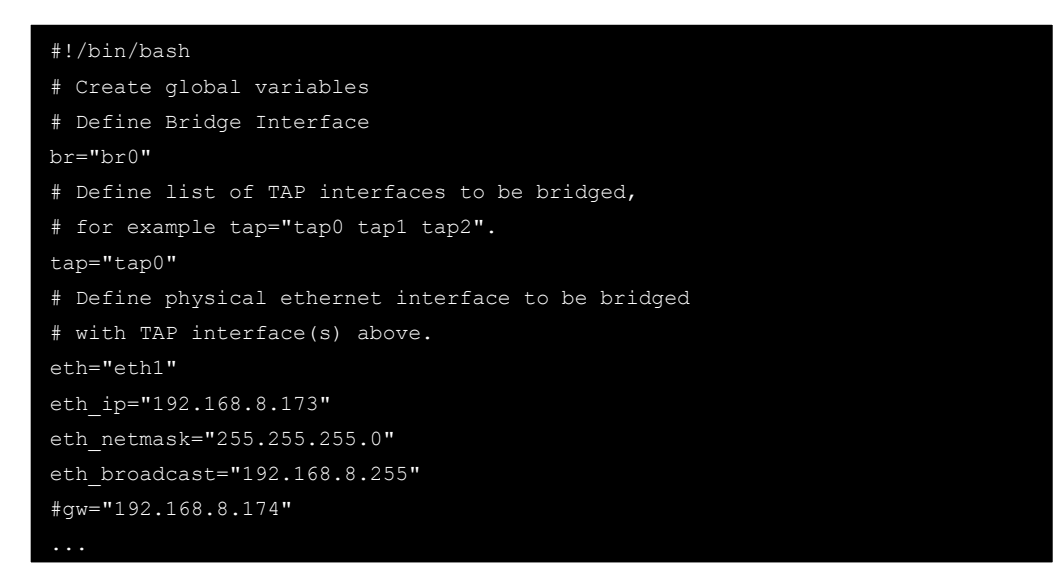

Start the bridge script file to configure the bridge interface.

## **# /etc/openvpn/bridge restart**

6. On machine OpenVPN B, modify the remote address in configuration file **/etc/openvpn/tap0-br.conf**.

```
# point to the peer
remote 192.168.8.173
dev tap0
secret /etc/openvpn/secrouter.key
cipher DES-EDE3-CBC
auth MD5
tun-mtu 1500
tun-mtu-extra 64
ping 40
up /etc/openvpn/tap0-br.sh
```
7. Next modify the routing table in **/etc/openvpn/tap0-br.sh script** file.

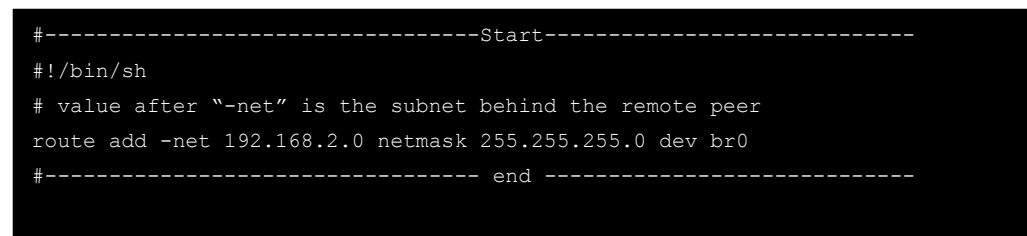

And then configure the bridge interface in **/etc/openvpn/bridge**.

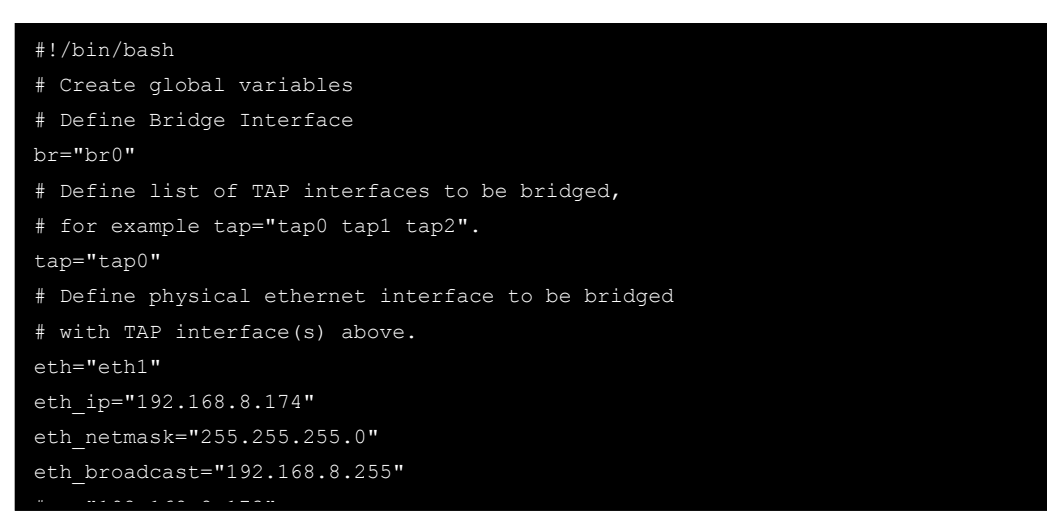

Start the bridge script file to configure the bridge interface.

#### **# /etc/openvpn/bridge restart**

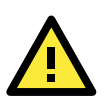

## **ATTENTION**

Select cipher and authentication algorithms by specifying cipher and auth. To see which algorithms are available, type:

- # openvpn --show-ciphers
- # openvpn --show-auths
- 8. Start both OpenVPN peers on machine OpenVPN A and OpenVPN B.

**# openvpn --config /etc/openvpn/tap0-br.conf&**

If you see the line **Peer Connection Initiated with 192.168.8.173:5000**on each machine, the connection between OpenVPN machines has been established successfully on UDP port 5000.

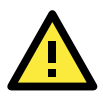

## **ATTENTION**

You can create link symbols to start the OpenVPN service at boot time: # ln -sf /etc/init.d/openvpn /etc/rc2.d/S16openvpn

To stop the service, you should create these links: # ln -sf /etc/init.d/openvpn /etc/rc0.d/K80openvpn # ln -sf /etc/init.d/openvpn /etc/rc6.d/K80openvpn

9. On each OpenVPN machine, check the routing table by typing the command **# route**

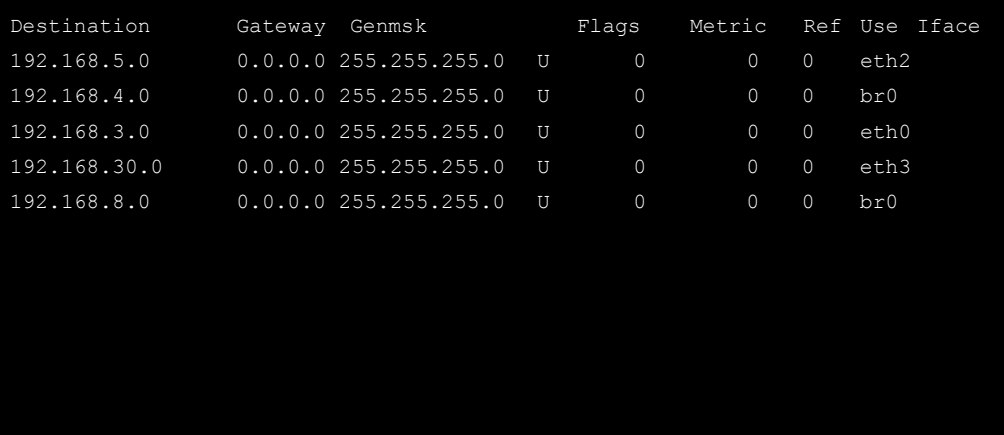

Interface **eth1** and device **tap0** both connect to the bridging interface, and the virtual device **tun** sits on top of **tap0**. This ensures that all traffic coming to this bridge from internal networks connected to interface eth1 write to the TAP/TUN device that the OpenVPN program monitors. Once the OpenVPN program detects traffic on the virtual device, it sends the traffic to its peer.

10. To create an indirect connection to Host B from Host A, you need to add the following routing item:

## **# route add –net 192.168.4.0 netmask 255.255.255.0 dev eth0**

To create an indirect connection to Host A from Host B, you need to add the following routing item:

#### **# route add –net 192.168.2.0 netmask 255.255.255.0 dev eth0**

Now ping Host B from Host A by typing:

#### **# ping 192.168.4.174**

A successful ping indicates that you have created a VPN system that only allows authorized users from one internal network to access users at the remote site. For this system, all data is transmitted by UDP packets on port 5000 between OpenVPN peers.

11. To shut down OpenVPN programs, type the command:

#### **# killall -TERM openvpn**

# **Ethernet Bridging for Private Networks on the Same Subnet**

1. Set up four machines, as shown in the following diagram.

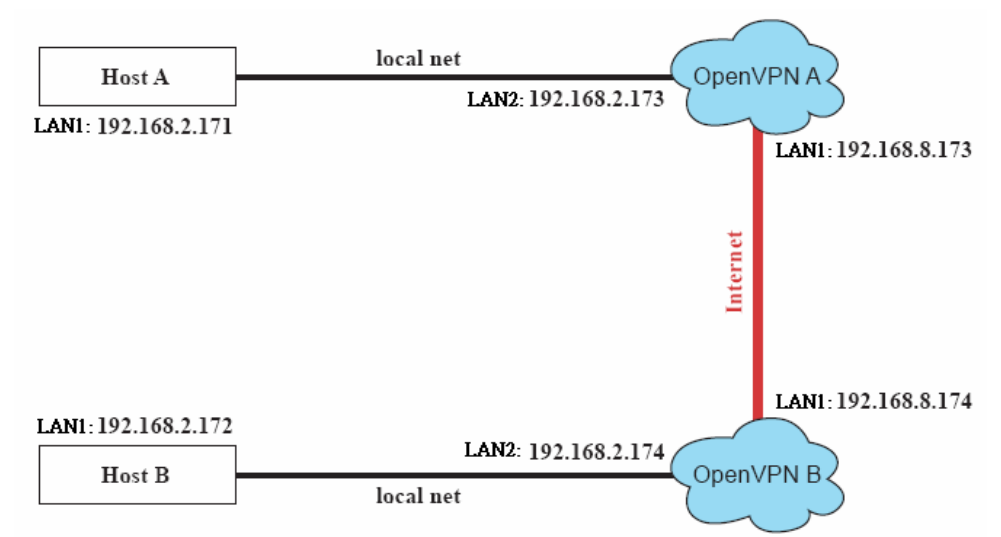

2. The configuration procedure is almost the same as for the previous example. The only difference is that you will need to comment out the parameter **up** in **/etc/openvpn/tap0-br.conf** of OpenVPN A and /etc/openvpn/tap0-br.conf of OpenVPN B.

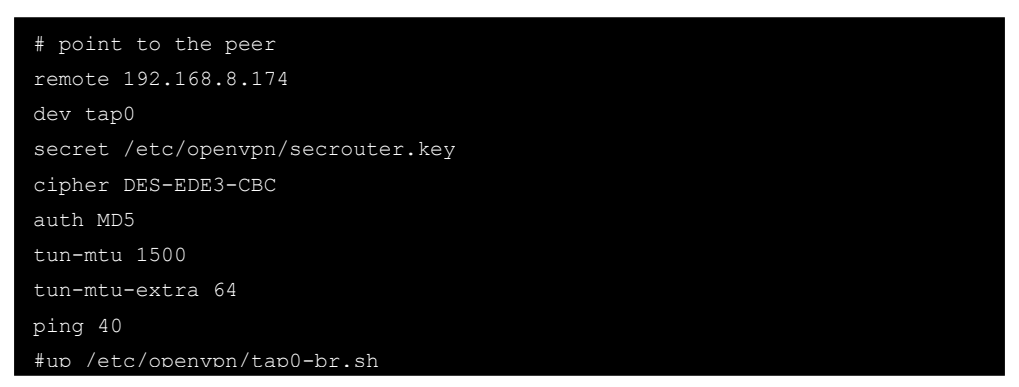

# **Routed IP**

1. Set up four machines, as shown in the following diagram.

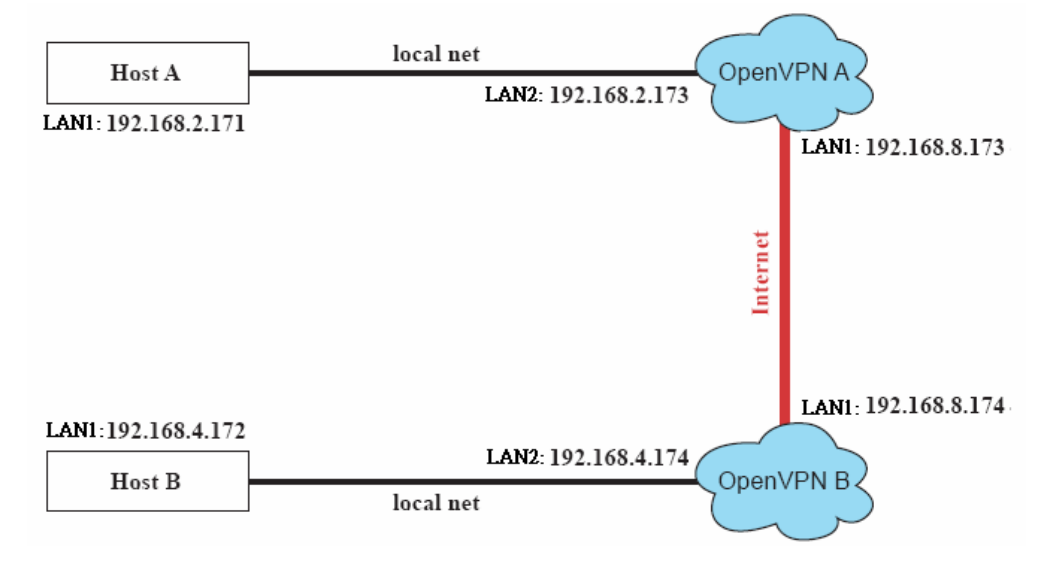

2. On machine OpenVPN A, modify the remote address in configuration file **/etc/openvpn/tun.conf**.

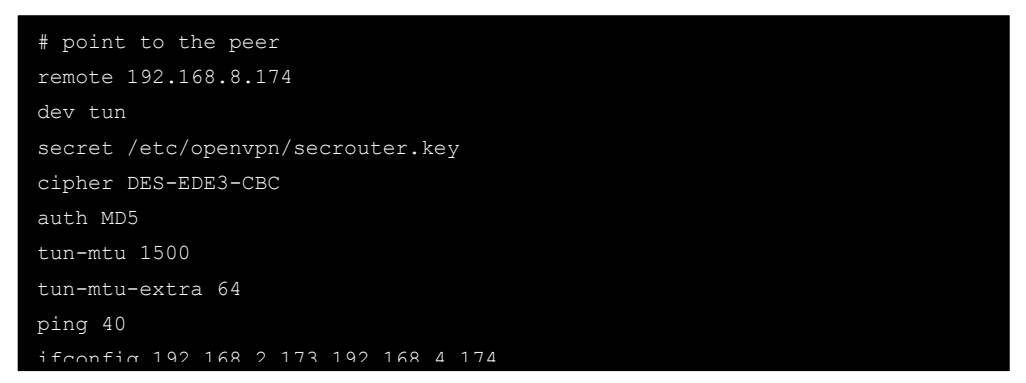

3. Next, modify the routing table in script file **/etc/openvpn/tun.sh**.

# d

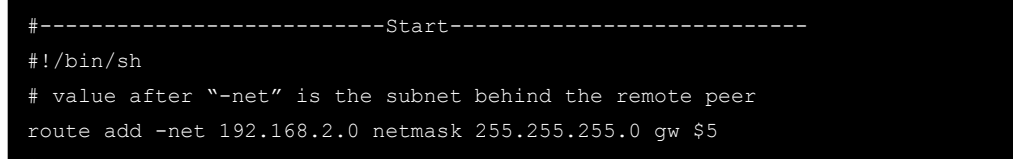

4. On machine OpenVPN B, modify the remote address in configuration file **/etc/openvpn/tun.conf**.

```
# point to the peer
remote 192.168.8.173
dev tun
secret /etc/openvpn/secrouter.key
cipher DES-EDE3-CBC
auth MD5
tun-mtu 1500
tun-mtu-extra 64
ping 40
ifconfig 192.168.4.174 192.168.2.173
```
And then modify the routing table in script file **/etc/openvpn/tun.sh**.

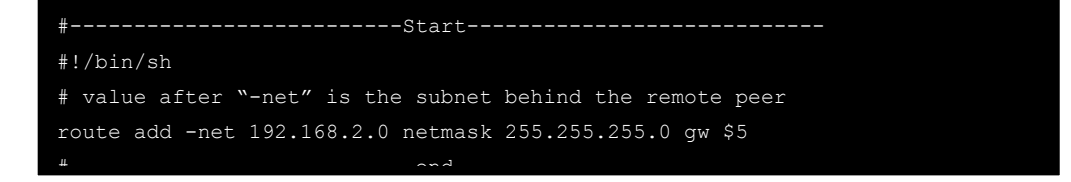

The first argument of parameter **ifconfig** is the local internal interface and the second argument is the internal interface at the remote peer.

**\$5** is the argument that the OpenVPN program passes to the script file. Its value is the second argument of **ifconfig** in the configuration file.

5. Check the routing table after you run the OpenVPN programs, by typing the command **# route**.

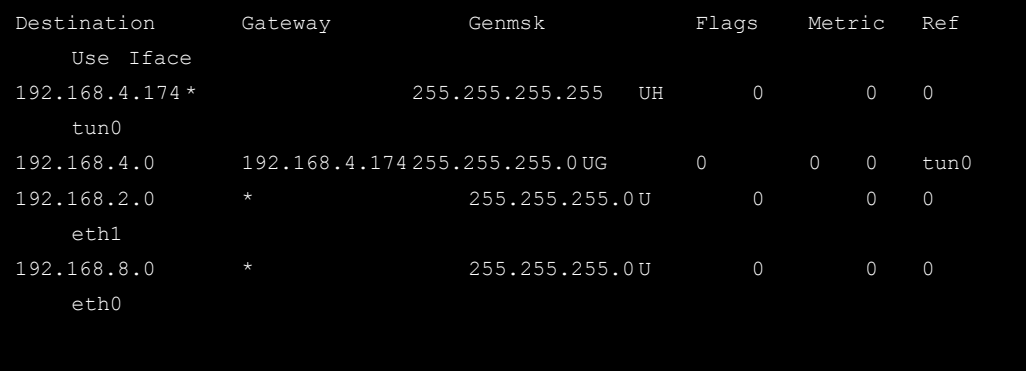

**4 4. Programmer Guide**

The following topics are covered in this chapter:

- **[RTC \(Real Time Clock\)](#page-46-0)**
- **[UART](#page-46-1)**
- **[WDT \(Watch Dog Timer\)](#page-46-2)**
- **[Programmable LEDs](#page-48-0)**

# <span id="page-46-0"></span>**RTC (Real Time Clock)**

The device node is located at **/dev/rtc**. The DA-685-LX supports standard Linux simple RTC control. You must include **<linux/rtc.h>**.

1. Function: RTC\_RD\_TIME

int ioctl(fd, RTC\_RD\_TIME, struct rtc\_time \*time); Description: read time information from RTC. It will return the value on argument 3. 2. Function: RTC\_SET\_TIME int ioctl(fd, RTC\_SET\_TIME, struct rtc\_time \*time); Description: set RTC time. Argument 3 will be passed to RTC.

# <span id="page-46-1"></span>**UART**

The normal tty device node is **/dev/ttyS0** and **/det/ttyS1**.

The DA-685-LX supports standard Linux termios control with RS-232 serial ports.

# <span id="page-46-2"></span>**WDT (Watch Dog Timer)**

# **Introduction**

The WDT is a watchdog function. You may enable it or disable it. When the WDT function is enabled and does not receive the acknowledgement for which it is configured, the system will reboot. Acknowledgement times may be set for any application, and for any timefrom 50 milliseconds to 60 seconds.

# **How the WDT works**

You will need to write your own application to enable the WDT. Refer to the following APIs for help writing the application.

# **The WDT API**

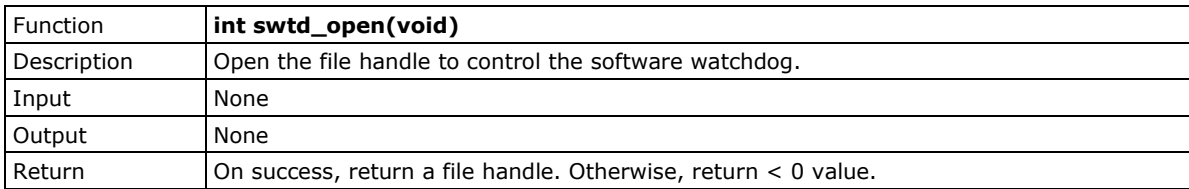

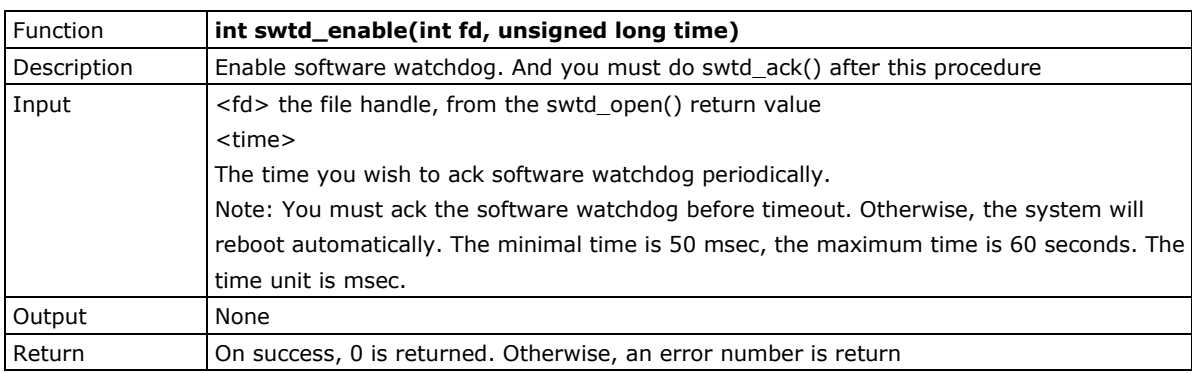

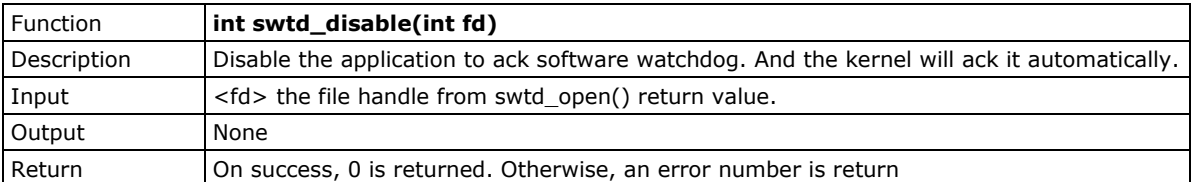

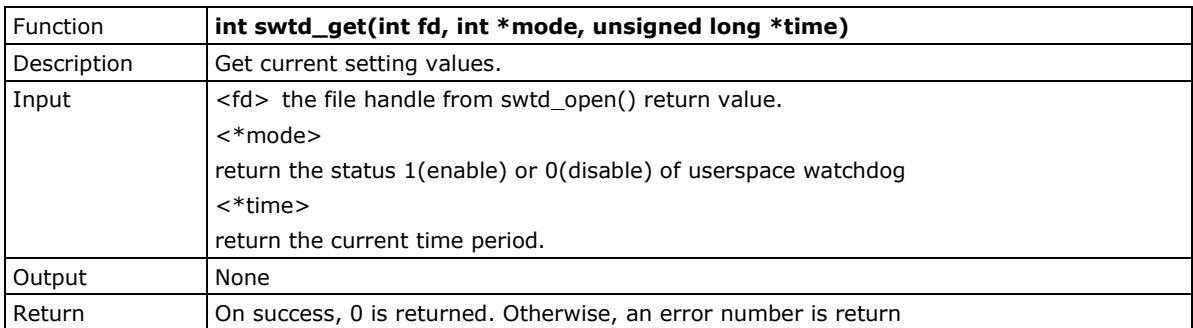

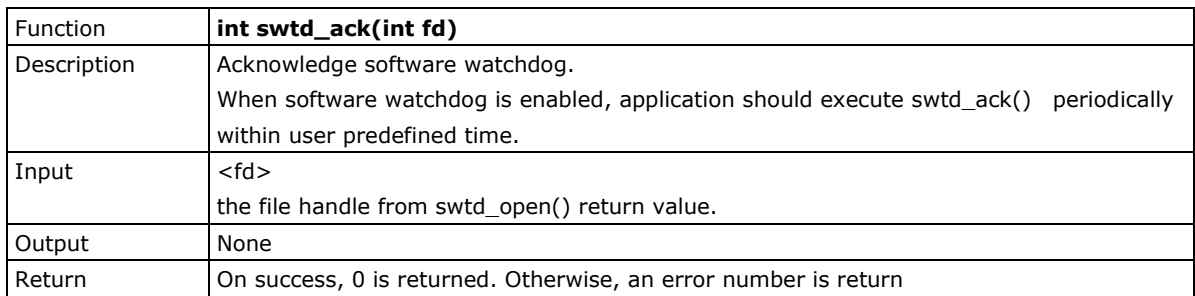

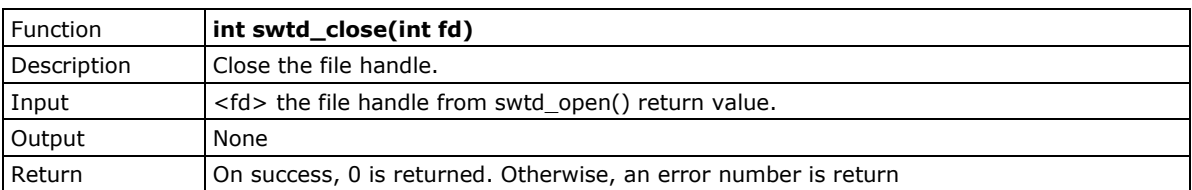

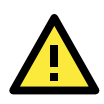

## **ATTENTION**

When you SIGKILL or SIGTERM the application ("kill -9" or "kill -15") or use the keyboard to terminate from the shell (i.e., SIGINT via ctrl+c) then the kernel will activate an auto-ack mode to signal the software watchdog.

If the software watchdog is activated and your application does not successfully ack then your application likely has a logical error or has dumped core. In this situation, the kernel can not activate the auto-ack signaling mode. This can cause a serious problem, causing your system to reboot again and again.

# **Examples**

The example file watchdog.c and Makefile are put at \example\swatchdog\ in CD

# <span id="page-48-0"></span>**Programmable LEDs**

The DA-685 provides 8 user-programmable LED indicators on its front panel. The following section explains how to configure these LEDs.

1. The kernel module that controls the programmable LEDs is named **moxa\_pled.ko**. Use the **lsmod** command to verify the module is loaded; do not include the module's file suffix (\*.ko) in the search. The computer should return the output below:

```
MOXA: ~# lsmod | grep moxa_pled
moxa_pled 2464 0
```
If the **moxa\_pled.ko** module has not been loaded, use the **modprobe** command to load it, and then use the **lsmod** command once again to verify the module has correctly loaded, as below:.

```
MOXA: ~# modprobe moxa_pled
MOXA: ~# lsmod | grep moxa_pled
moxa_pled 2464 0
```
2. The 8 LEDs each are each mapped in a one-to-one correspondence to an 8 bit argument, with the leftmost LED corresponding to the leftmost ("first") bit and the rightmost bit corresponding to the rightmost LED. A 1 indicates that an LED should be activated, while a 0 indicates an LED should go dark. To activate an LED, simply echo an eight bit argument into /dev/pled, as below:

```
MOXA: ~# echo 10000001 > /dev/pled
```

```
B
i
```
In the above example, the first and the last LEDs will light up.

# **5. System Recovery**

The DA-685-LX ready-to-run embedded computers are an embedded Linux platform. This chapter describes the recovery process in the event of system instability.

The following topics are covered in this chapter:

- **Recovery [Environment](#page-50-0)**
- **[Recovery Procedure](#page-50-1)**
- **[Saving the System to the USB Drive](#page-58-0)**

# <span id="page-50-0"></span>**Recovery Environment**

The environment includes a DA-685-LX embedded computer and a bootable USB disk with the recovery programs and system image file.

## **Hardware**

The hardware used includes a PC, a DA-685-LX computer and a USB disk with the recovery programs. **(Note: The USB disk should be at least 2GB.).**

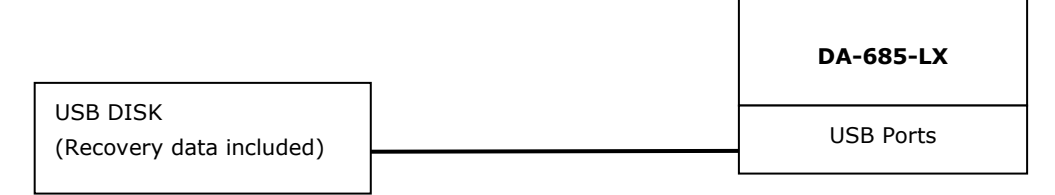

# <span id="page-50-1"></span>**Recovery Procedure**

## **Step 1: Prepare your USB drive**

1. Execute **tuxboot-windows-23.exe** from the **\recovery\DA-685-LX\CloneZilla** folder on the Software CD, select **Pre Download**, and then click "**…**"

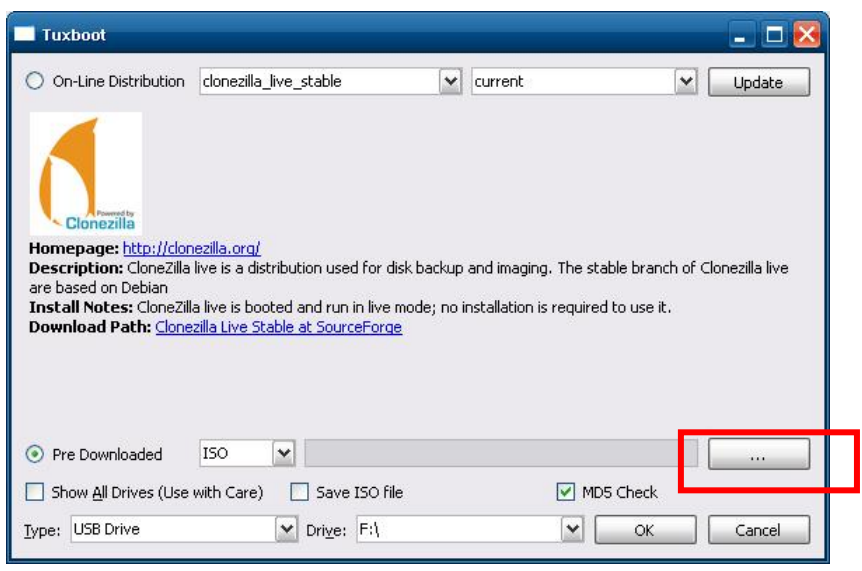

2. Select the ISO file in the same directory.

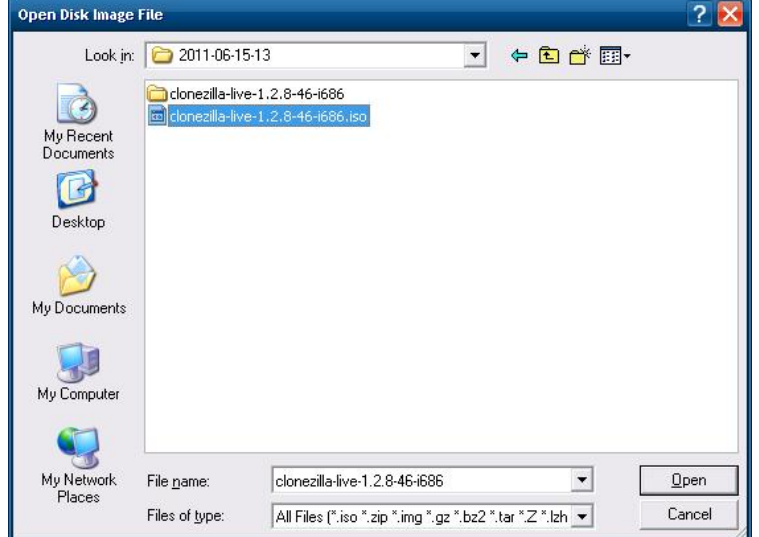

3. Select **USB Drive** type, select a **Drive**, and then click **OK** to continue.

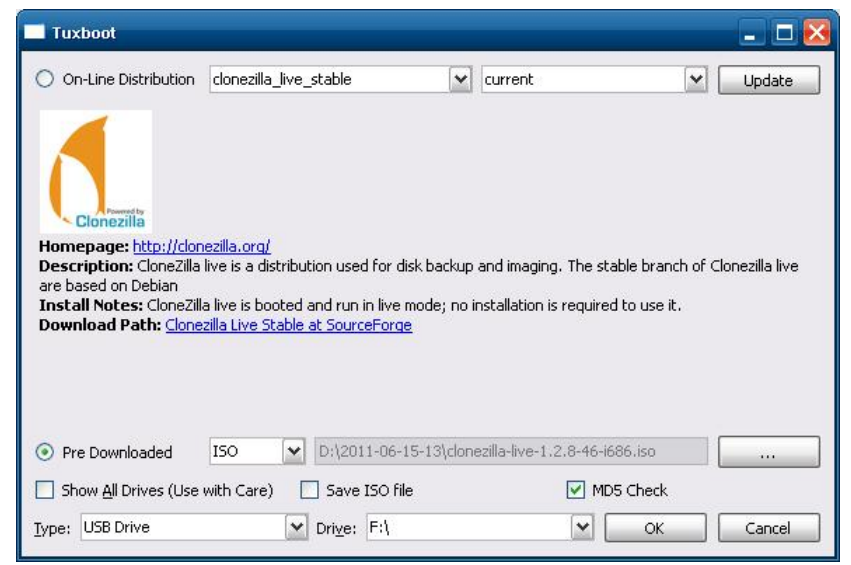

4. The boot files will be copied to your USB drive.

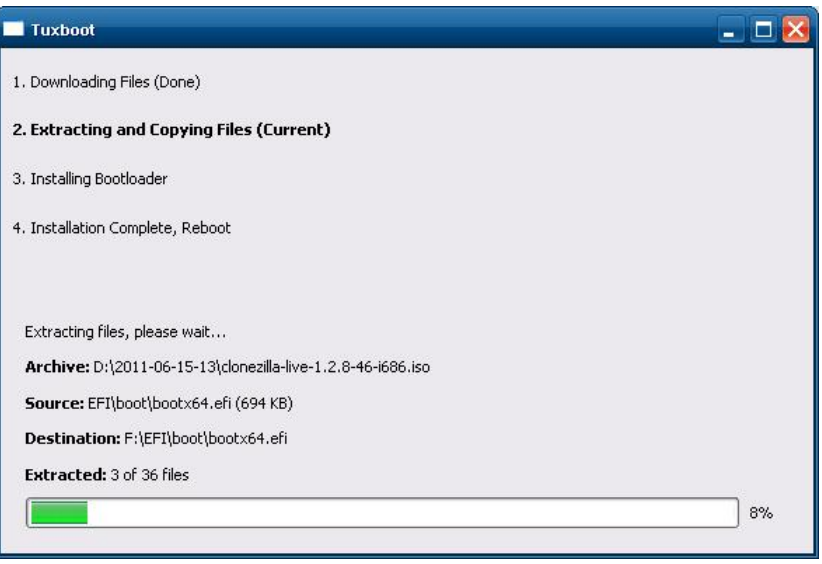

5. When finished, click **Exit** to stop the program.

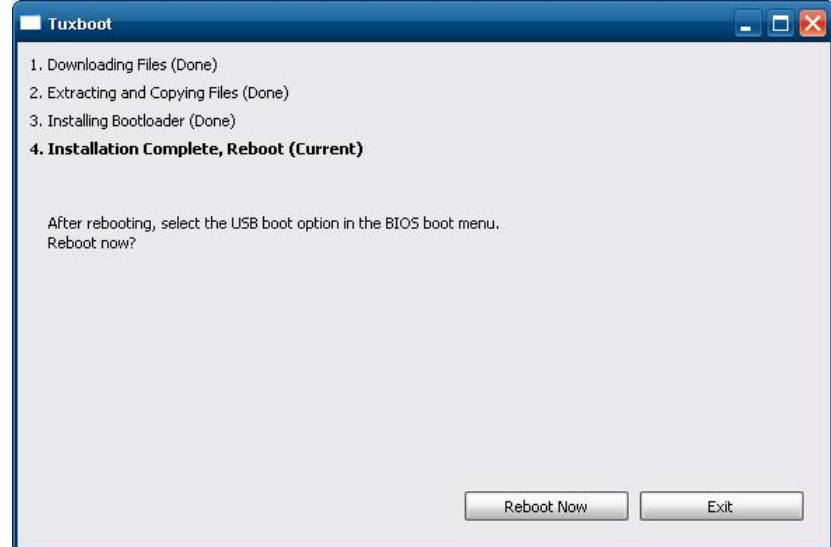

6. Manually copy the **os\_image** directory from the **\recovery\DA-685-LX\CloneZilla** folder on the Software CD to **\home\partimag\** on the USB drive.

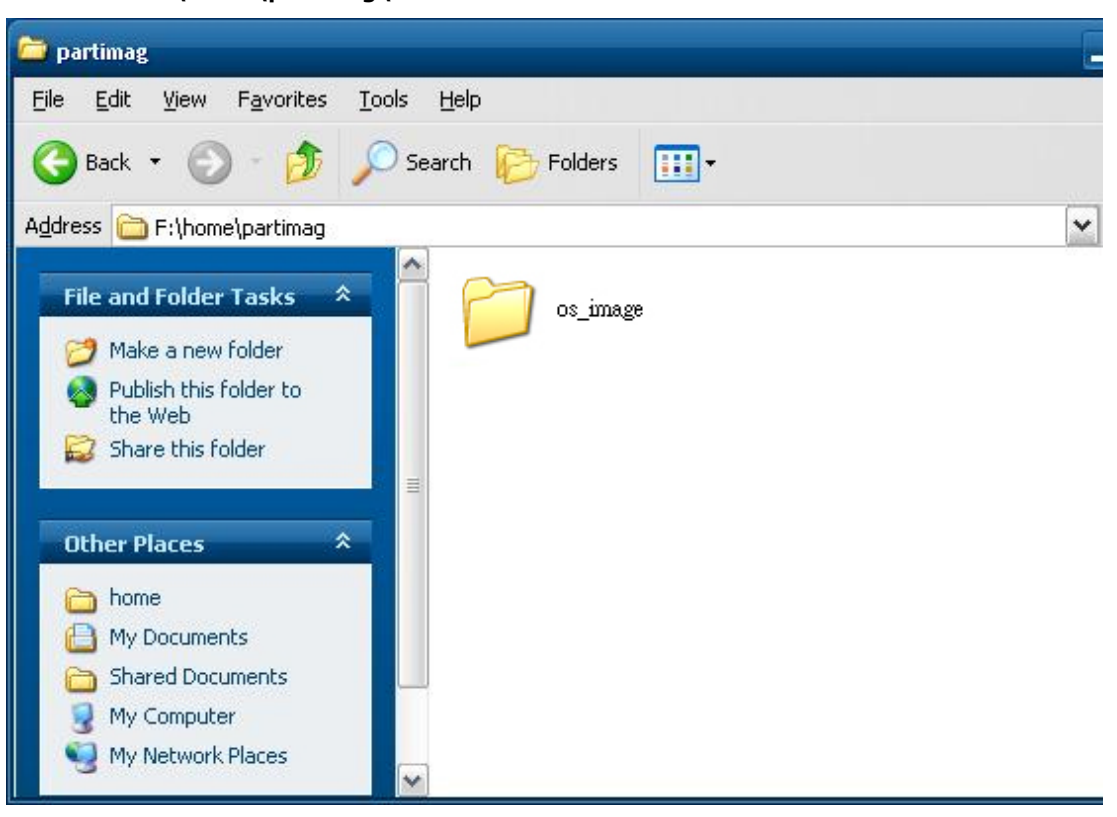

### **Step 2: Change the BIOS Settings**

You will need to change the BIOS settings to boot from the USB disk.

- 1. Insert the USB disk.
- 2. Power on and press **F2** to enter the bios setup menu.
- 3. Select **Boot Legacy** and then press **Enter**.

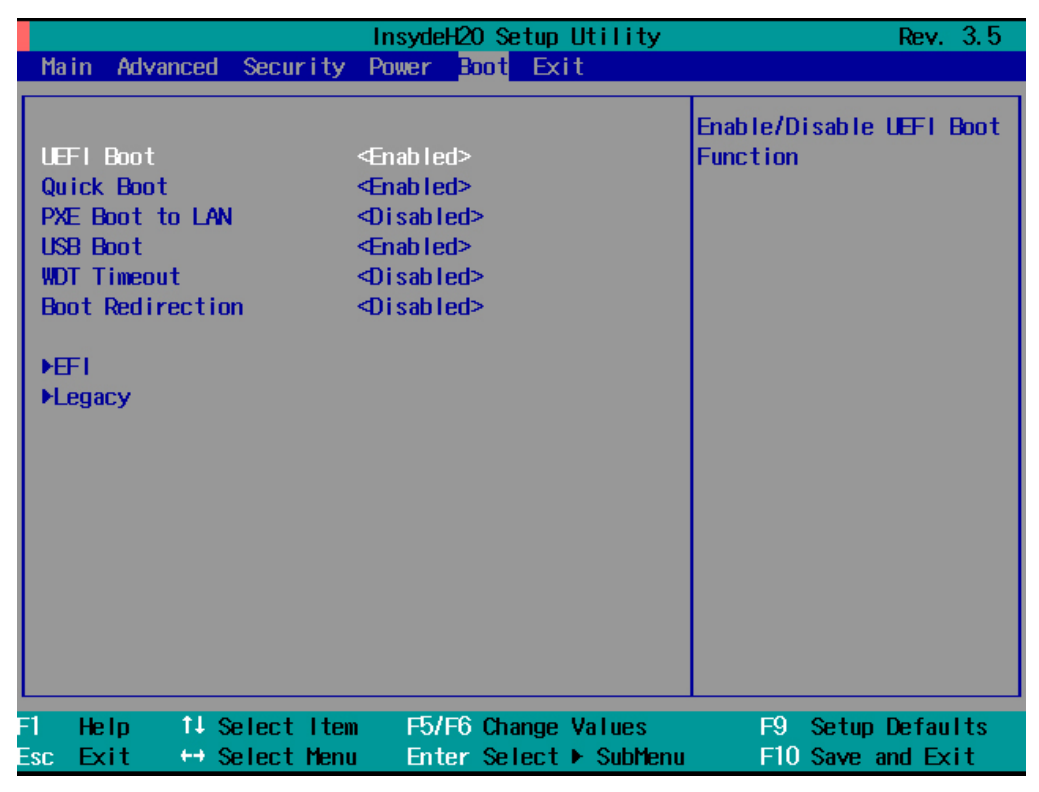

4. From the setup menu, use **"**↑**"** or **"**↓**"** to select the Boot Type Order

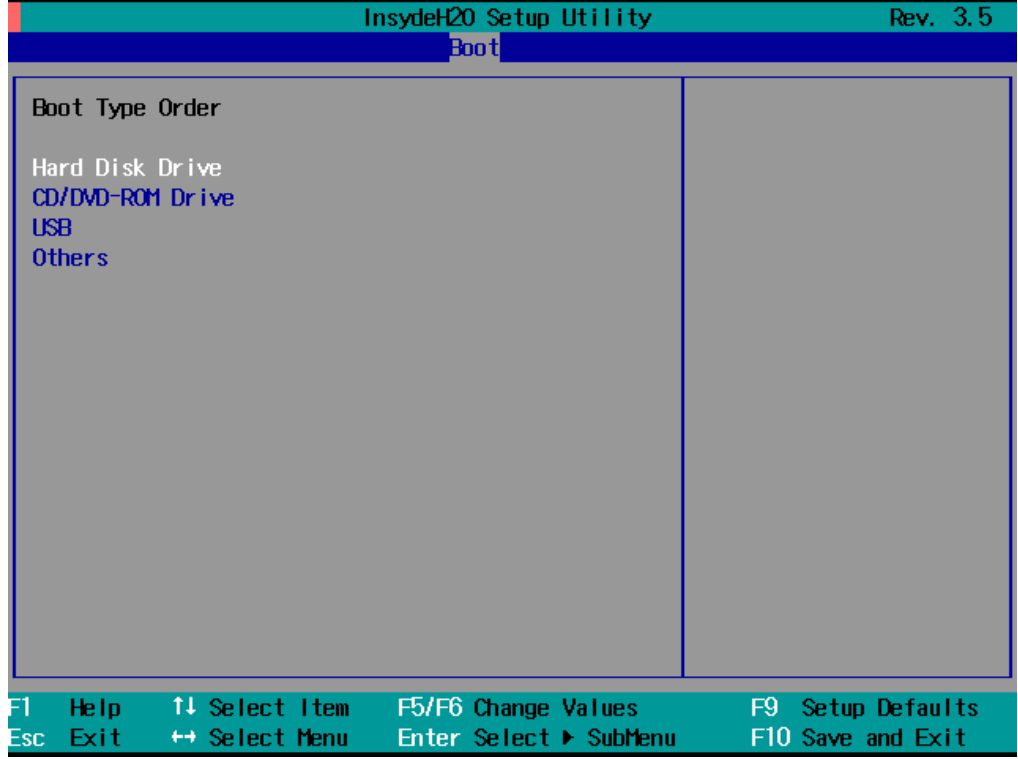

- 5. Press "+" to move the selection up to the first priority, and press **Esc** to exit the setup menu.
- 6. Make sure the first boot device is **USB**. If not, press **Enter** to change it.

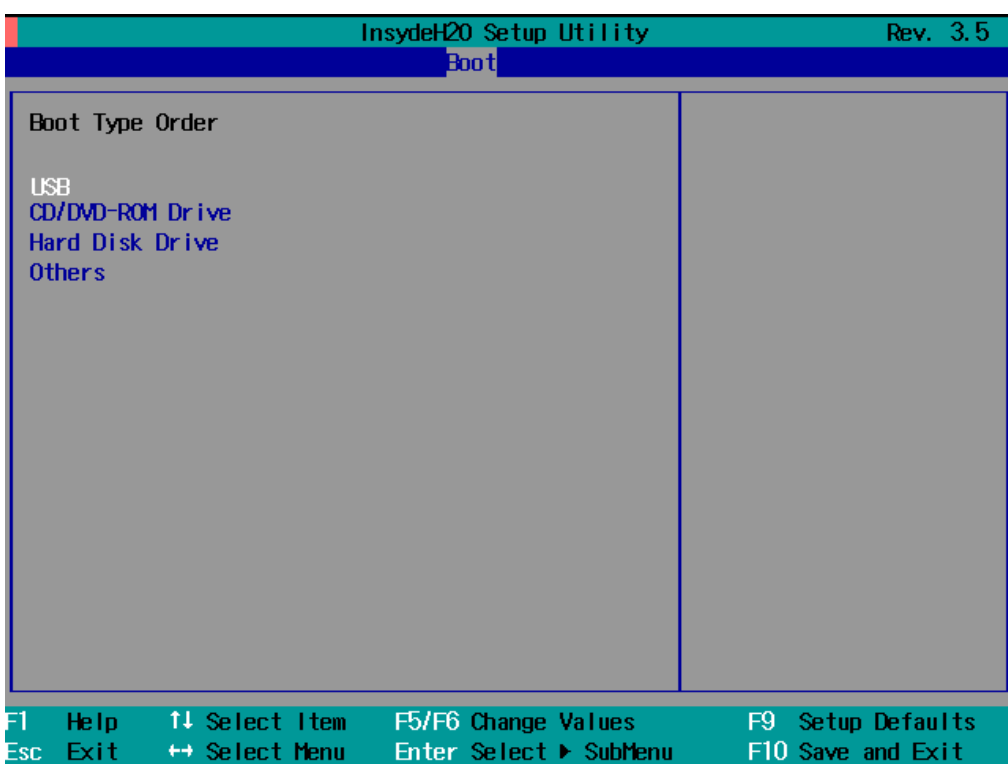

- 7. Select **Exit Exit Saving Changes** and then press **Enter**.
- 8. Choose **Yes** to save to the CMOS and then exit.

## **Step 3: Restore the system from USB drive**

Connect the USB disk to any of the DA-685-LX's USB ports and then reboot the computer. The system will boot from the USB disk and the Pre-installation Environment and the recovery utility will appear.

1. Select **clonezilla live restore disk**.

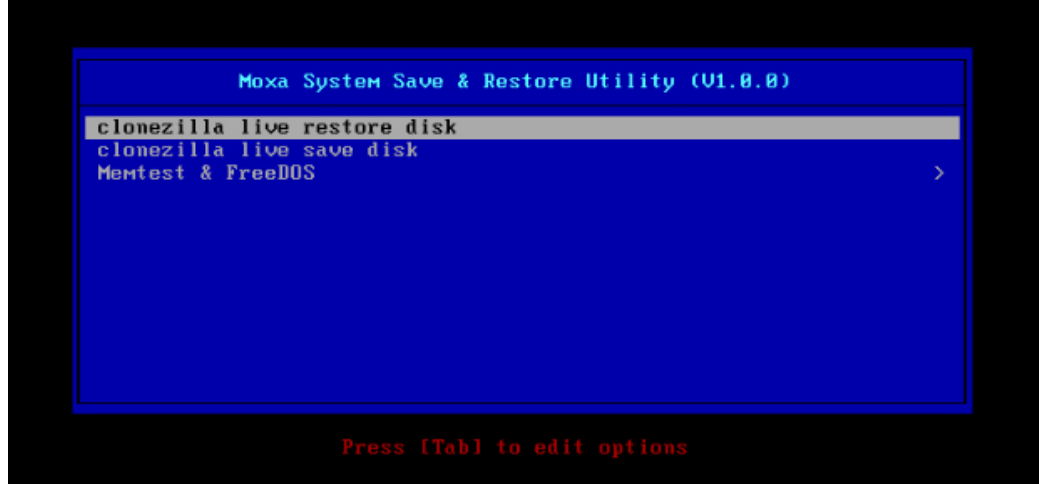

2. Wait for the USB drive boot process to finish.

1 5.1535221 sd 0:0:0:0: Isdal Attached SCSI disk<br>
1 5.1637261 sd 0:0:1:0: Isdal Attached SCSI disk<br>
1 5.2879411 sd 0:0:0:0: Attached scsi generic sg0 type 0<br>
1 5.3107501 sd 0:0:1:0: Attached scsi generic sg1 type 0<br>
1 5.33 5.0223091 Copyright CD 2007 Hineros Corporation.<br>5.7767701 Broadcom NetXtreme II 5771x 10Gigabit Ethernet Driver bnx2x 1.62.00-6 (2011/01/30)<br>5.9140141 Btrfs loaded<br>5.9554751 device-mapper: uevent: version 1.0.3<br>5.9614071 done IDE ports<br>IDE ports<br>IDE ports<br>5.9137441 FAT: utf8 is not a recommended IO charset for FAT filesystems, filesystem will be capes  $s$ ensitive! 7.0479971 aufs: module is from the staging directory, the quality is unknown, you have been war red. ned.<br>Ich (1997–1988) aufs 2.1-standalone.tree-38-rcN-20110228<br>Begin: Running /scripts/live-premount ... done.<br>I (1997–1997) squashfs: version 4.0 (2009/01/31) Phillip Lougher<br>I (1997–1997) squashfs: version 4.0 (2009/01/31  $\ldots$  done. done. done.<br>Begin: Running /scripts/live-bottom<br>... Begin: Configuring fstab ... done.<br>Begin: Preconfiguring networking ... done.<br>Begin: Running /scripts/nit-bottom ... done.<br>IMIT: version 2.88 booting<br>IMIT: version 2.88 booting

3. Enter **y** to continue the restore process.

```
bbs in /etc/ocs/ocs–live.d/ are finished. Start "ocs–live–restore" now.
Setting the TERM as linux
Clonezilla image dir: /home/partimag
 Shutting down the Logical Volume Manager
 No volume groups found<br>No volume groups found<br>No volume groups found
inished Shutting down the Logical Volume Manager
 Activating the partition info in /proc... done!
The following step is to restore an image to the hard disk/partition(s) on this machine: "/home/part<br>imag/xpe_savedisk" -> "sda sda1"<br>WARNING!!! WARNING!!! WARNING!!!
WARNING! THE EXISTING DATA IN THIS HARDDISK/PARTITION(S) WILL BE OVERWRITTEN! ALL EXISTING DATA WILL
BE LOST:
BREAKERSKARKERSKARKERSKARKERSKARKERSKARKERSKARKERSKARKERSKARKERSKARKER
Machine: VirtualBox<br>sda (2.1GB_VBOX_HARDDISK__ata-VBOX_HARDDISK_VB1c64a0a3-c9f7523d)
кжжжжжжжжжжжжжжжжжж
                             ***************************
Are you sure you want to continue? ?
u/nl u
```
4. Enter **y** to confirm again.

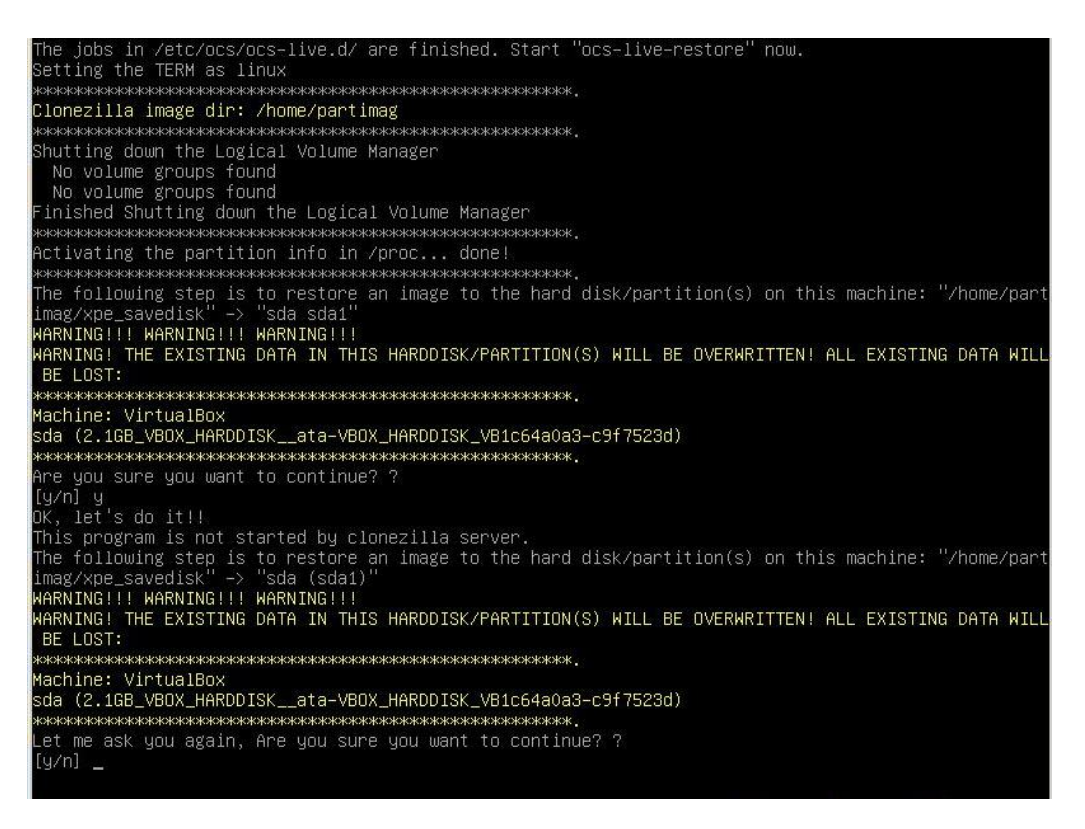

5. Wait for the process to finish.

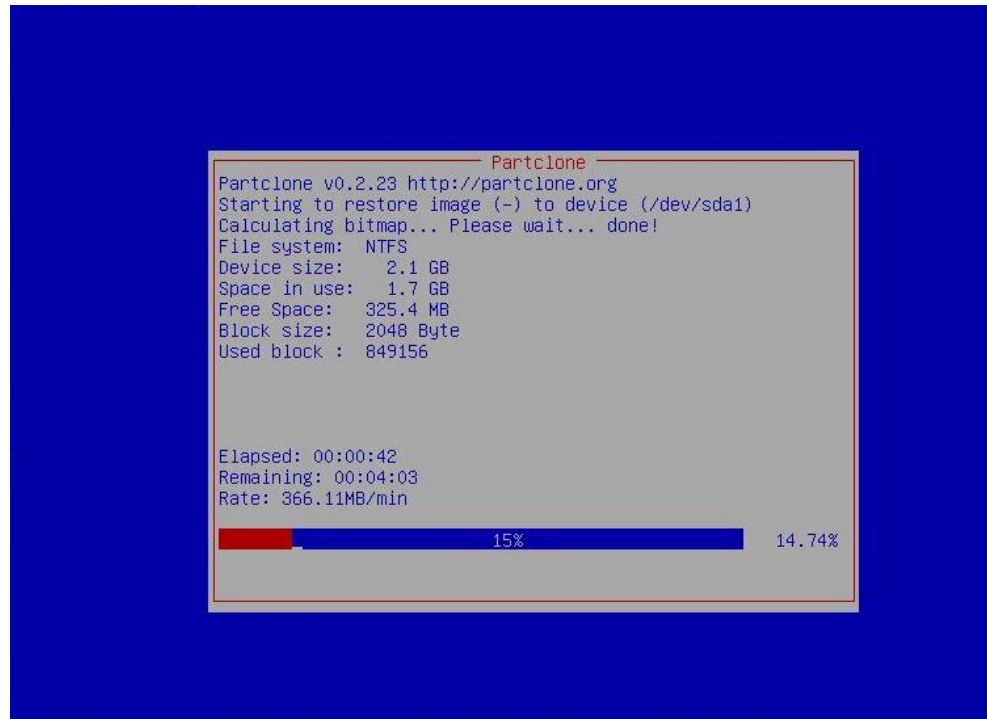

6. Select **(0) Poweroff** to power off the computer.

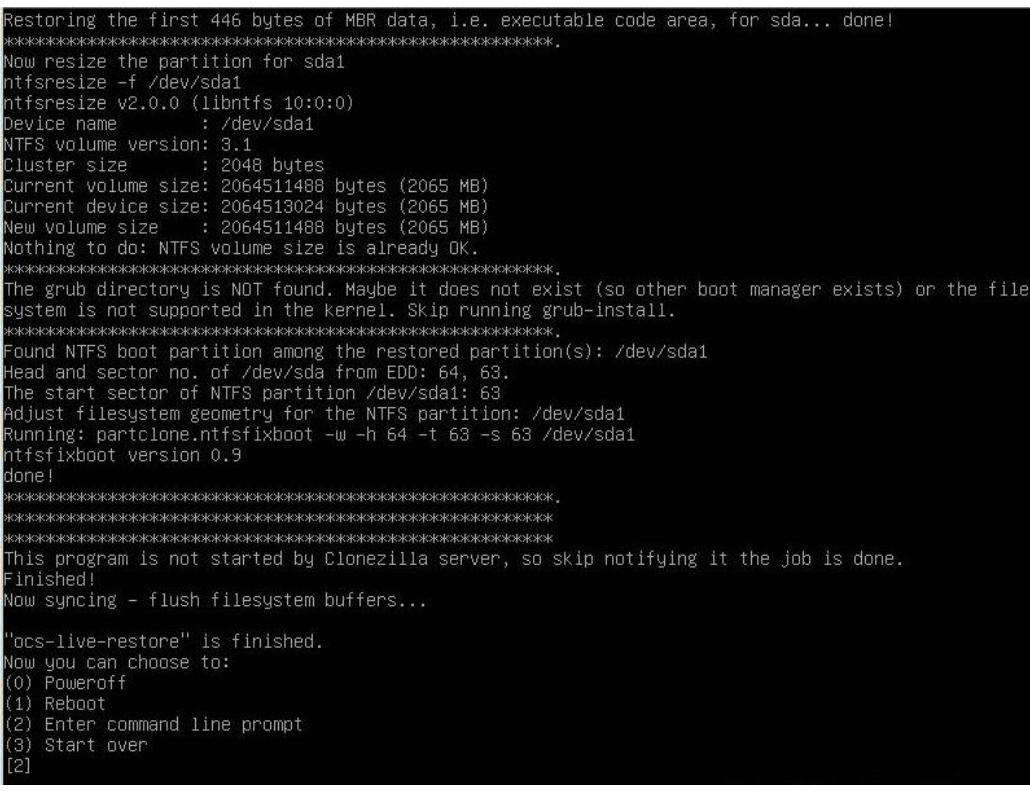

7. Remove the USB drive after the computer has been powered off.

## **Step 4: Change the BIOS Settings to Boot from the Original Disk**

Now you will need to change the boot priority so that it can boot from the original disk. As the system reboots, press **F2** to enter the BIOS setup menu.

1. Select **Boot Legacy Boot Type Order** and then press **Enter.** Make sure the hard disk has first boot priority.

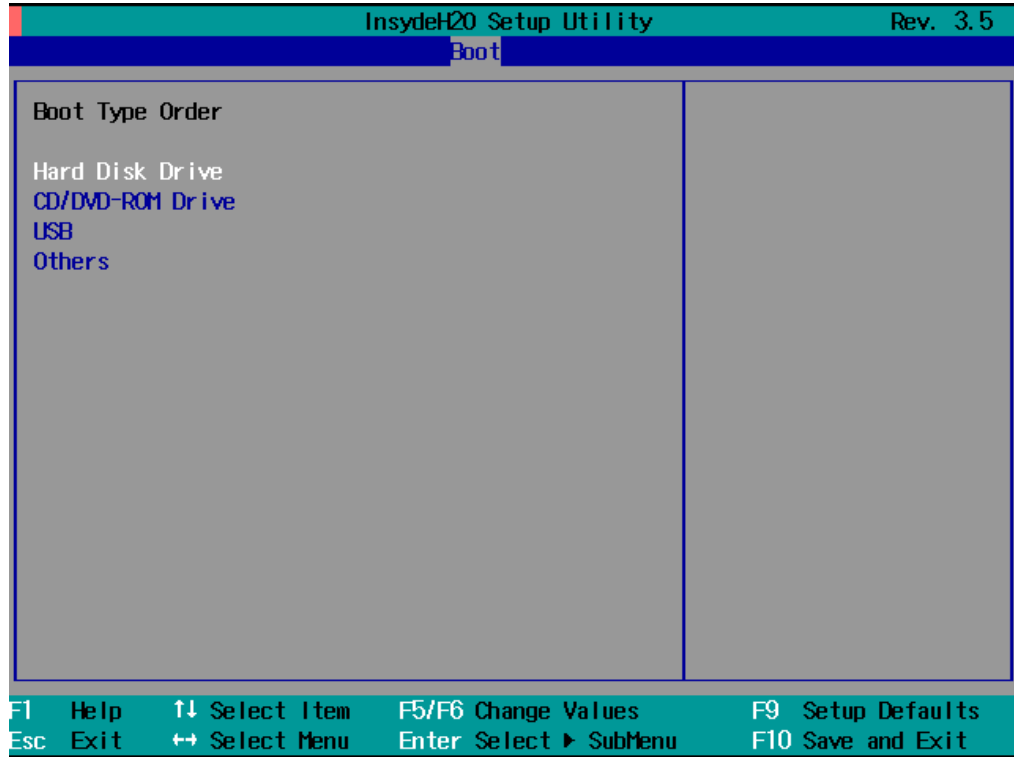

2. Press **F10** and then press **Enter** to save and exit BIOS settings.

#### **Step 5: Reboot the Computer**

You need to wait about 5 minutes for the system to restart, since the system configuration files will be initiated while booting up for the first time. **Do not turn off the computer or shut down the computer** while the system is restarting.

# <span id="page-58-0"></span>**Saving the System to the USB Drive**

You may also save the current system to the USB drive for system recovery in case the system crashes. Before saving the system to the USB drive, we suggest you remove all files under **\home\partimag\** on the USB drive. In addition, change the BIOS settings to make the USB drive the first boot priority.

When the system has been launched, take the following steps.

1. Select **clonezilla live save disk.**

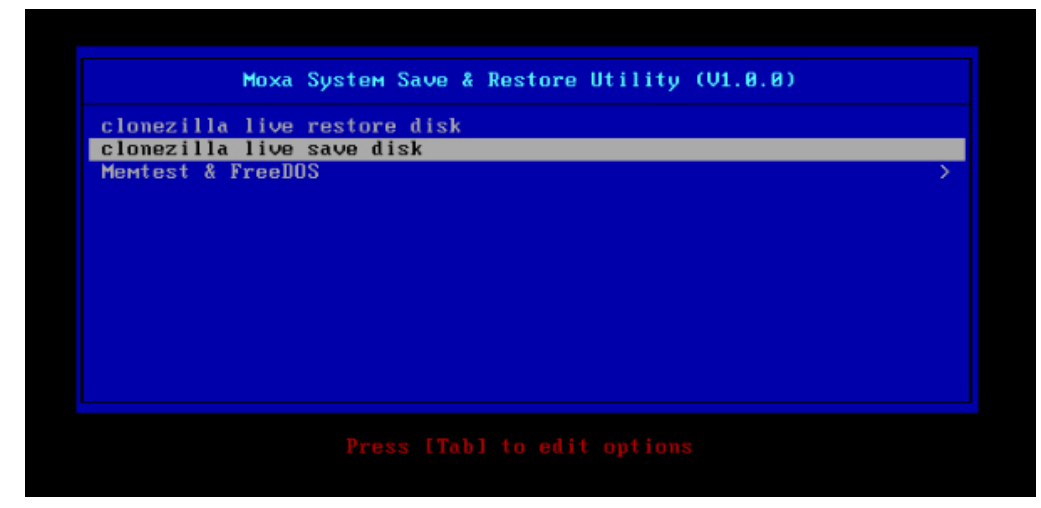

```
2. Wait for the USB drive boot process to finish.<br>
[5.141941] sd 0:0:1:0: [sdb] Attached SCSI disk<br>
[5.257277] sd 0:0:0:0: Attached scsi generic sg0 type 0<br>
[5.269691] sd 0:0:1:0: Attached scsi generic sg2 type 0<br>
[5.26066
        Begin: Loading essential drivers ... [ 5.772551] Atheros(R) L2 Ethernet Driver - version 2.2.3<br>[ 5.774561] Copyright (c) 2007 Atheros Corporation.<br>[ 5.863196] Broadcom NetXtreme II 5771x 10Gigabit Ethernet Driver bnx2x 1.6
               6.0059321 Btrfs loaded
               6.0540951 device-mapper: uevent: version 1.0.3<br>6.0597371 device-mapper: ioctl: 4.19.1-ioct1 (2011-01-07) initialised: dm-devel@redhat.com
         lone
        se...<br>Begin: Running /scripts/init-premount ... done.<br>Begin: Mounting root file system ... [    6.289382] Uniform Multi-Platform E-IDE driver<br>[    6.301889] ide_generic: please use "probe_mask=0x3f" module parameter for pr
         IDE ports
               6.8011411 NTFS driver 2.1.30 [Flags: R/W MODULE].<br>6.9142951 NTFS volume version 3.1.
         legin: Running /scripts/live-premount ... done.<br>|egin: Running /scripts/live-premount ... done.<br>|- 7.331989] FAT: utf8 is not a recommended IO charset for FAT filesystems, filesystem will be cas
           sensitive!
                7.4533691 aufs: module is from the staging directory, the quality is unknown, you have been war
          ed.
                7.4790981 aufs 2.1-standalone.tree-38-rcN-20110228
                7.6102281 loop: module loaded
         . done.
         tone.
       done.<br>Begin: Running /scripts/live-bottom<br>... Begin: Configuring fstab ... done.<br>Begin: Preconfiguring networking ... done.<br>Begin: Loading preseed file ... done.<br>Begin: Running /scripts/init-bottom ... done.<br>INIT: version
```
#### 3. Enter **y** to continue.

etting the TERM as linux Clonezilla image dir: /home/partimag \*\*\*\*\*\*\*\*\*\* hutting down the Logical Volume Manager Movelume proups found<br>- No volume groups found<br>- No volume groups found<br>- No volume groups found<br>- No volume groups found<br>- No volume discussion of the selected devices: sda<br>- Selected devices: sda The following step is to save the hard disk/partition(s) on this machine as an image: Machine: VirtualBox<br>sda (2103MB\_VBOX\_HARDDISK\_\_ata–VBOX\_HARDDISK\_VB1c64a0a3–c9f7523d)<br>sda1 (2065MB\_ntfs(In\_VBOX\_HARDDISK\_)\_ata–VBOX\_HARDDISK\_VB1c64a0a3–c9f7523d) 

4. Wait for the process to finish.

```
ead failed after 0 of 2048 at 0: Input/output error<br>Constitution
No volume groups found<br>No volume groups found<br>No volume groups found<br>inished Shutting down the Logical Volume Manager<br>Finished Shutting down the Logical Volume Manager<br>Shecking the partition table for /dev/sda...RETVAL=0<br>R
 1nne!
 .....<br>Saving the MBR data for sda...
 1+0 records in
A CONSIDER A THE STATE INTERNATIONAL AND STATE CONSIDER THE STATE CONSIDER THE STATE OF THE STATE OF THE STATE OF THE STATE OF THE STATE OF THE STATE OF THE STATE OF THE STATE OF THE STATE OF THE STATE OF THE STATE OF THE 
 If this action fails or hangs, check:<br>* Is the disk full ?
pace in use       : 177<br>aving NTFS to image ...<br>.0.64 percent completed
```

```
5. Select (0) Poweroff so that the computer will power off when the process is finished.<br>Restoring the first 446 bytes of MBR data, i.e. executable code area, for sda... done!<br>ARECONDERENT SONG A REPORTED THE SONG SERVIC
     Now resize the partition for sdai<br>ntfsresize –f /dev/sdai<br>ntfsresize v2.0.0 (libntfs 10:0:0)
     ntfsresize v2.0.0 (libntfs 10:0:0)<br>
Device name<br>
NTFS volume version: 3.1<br>
Cluster size : 2048 bytes<br>
Current volume size: 2064511488 bytes (2065 MB)<br>
Current device size: 2064511488 bytes (2065 MB)<br>
New volume size : 2064
      done!
      This program is not started by Clonezilla server, so skip notifying it the job is done.
      inished!
      Now syncing – flush filesystem buffers...
      "ocs-live-restore" is finished.<br>Now you can choose to:<br>(0) Poweroff<br>(1) Reboot
          Enter command line prompt
       3)
         Start over
```
# **A. Software Components**

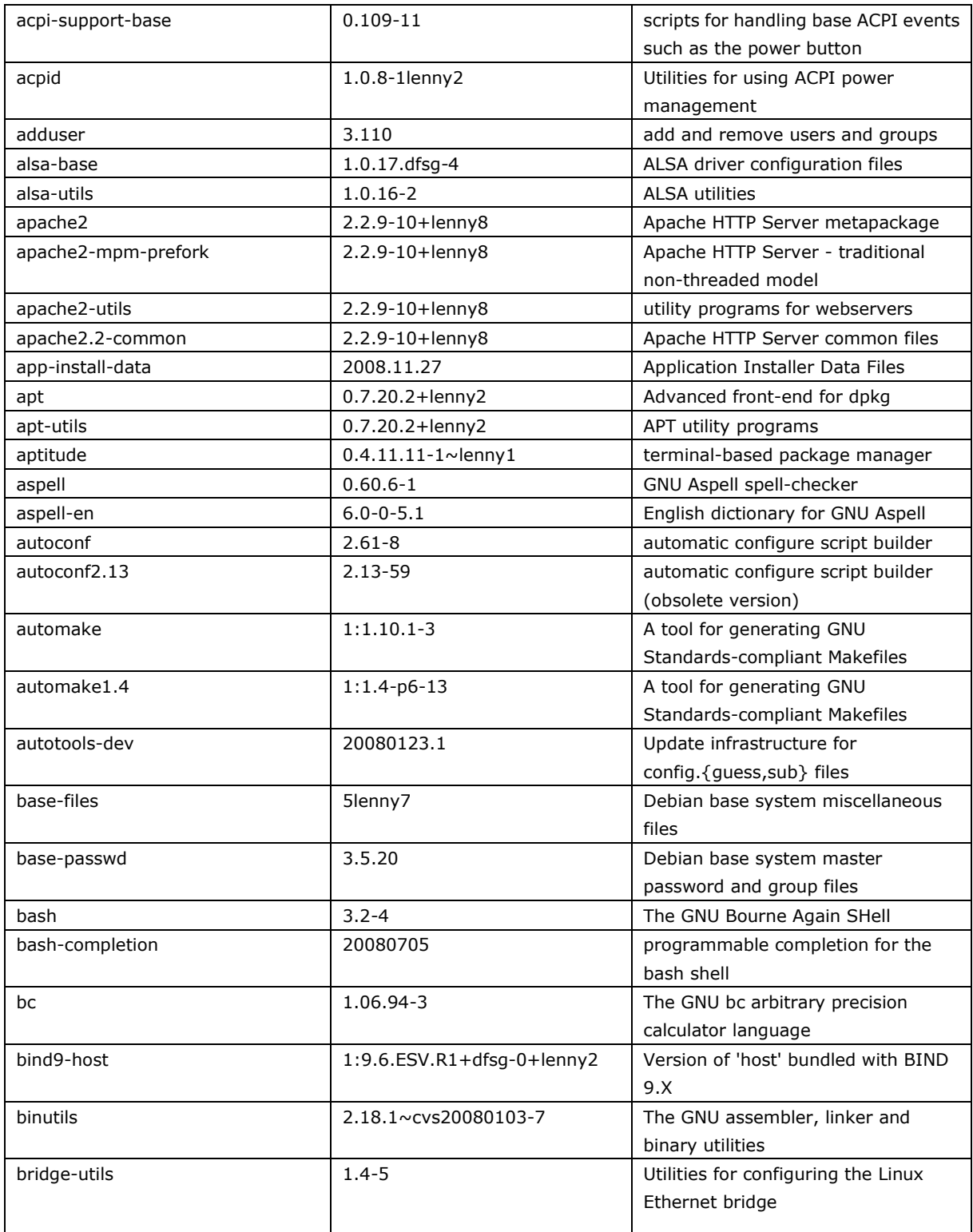

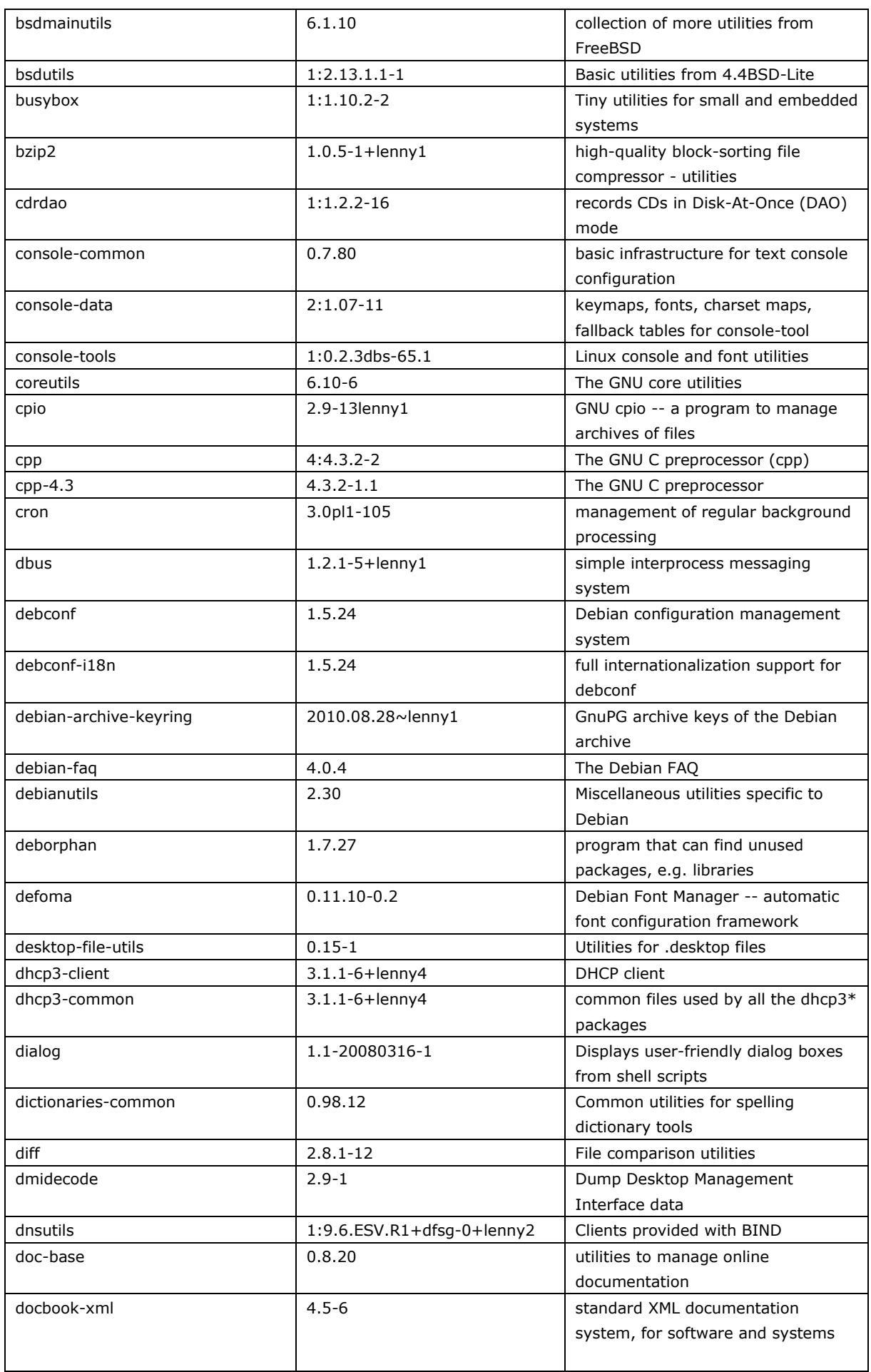

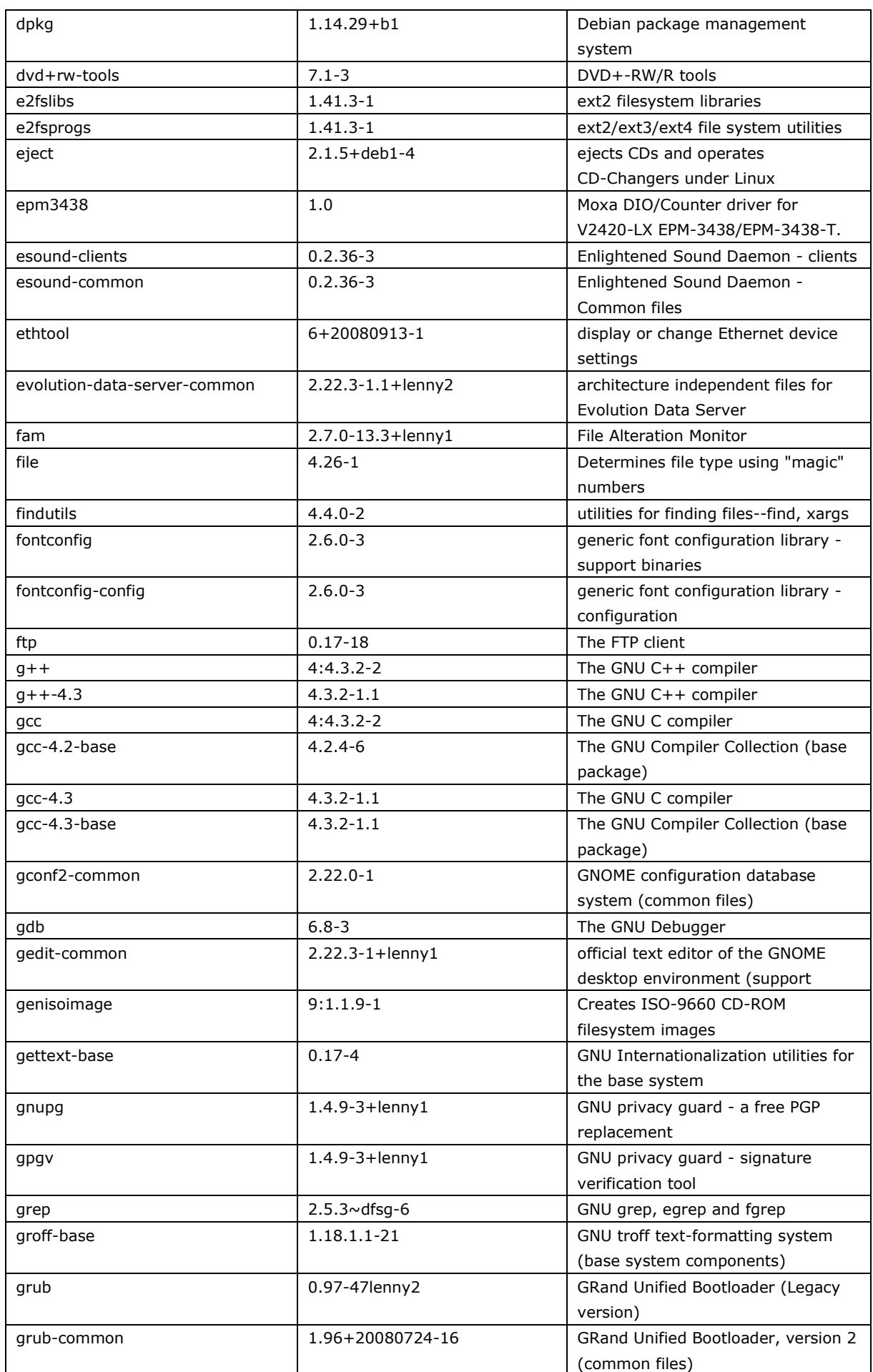

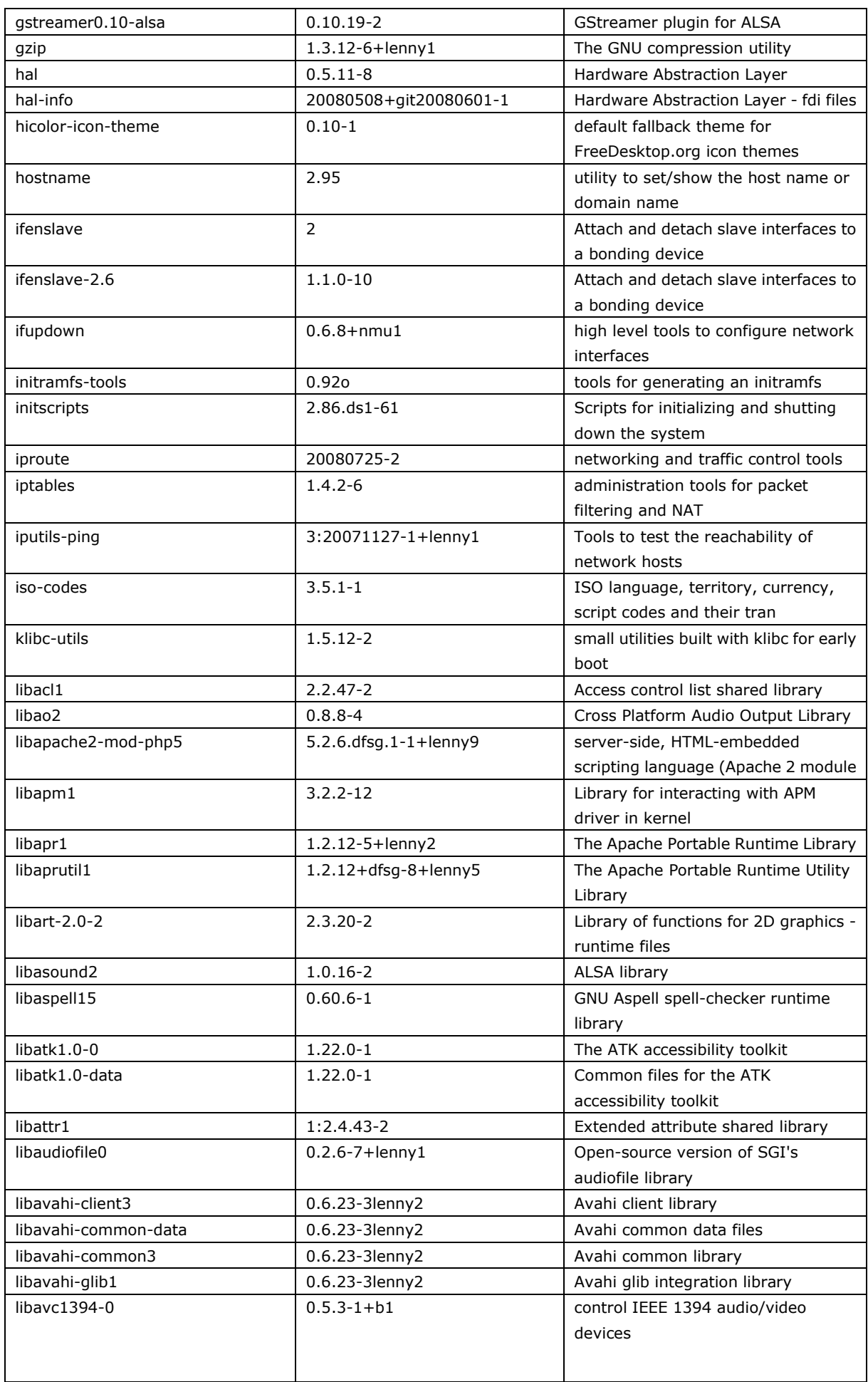

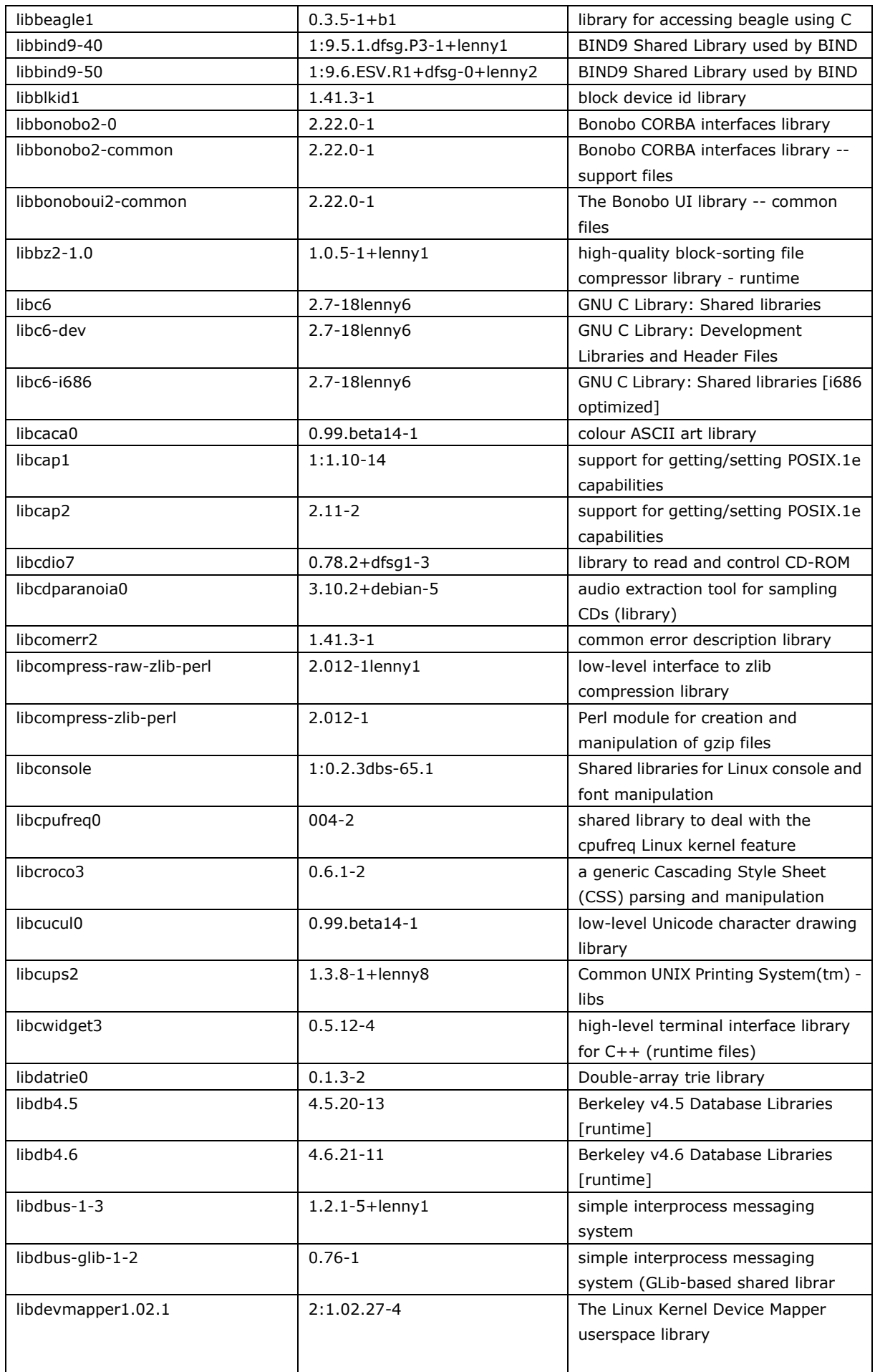

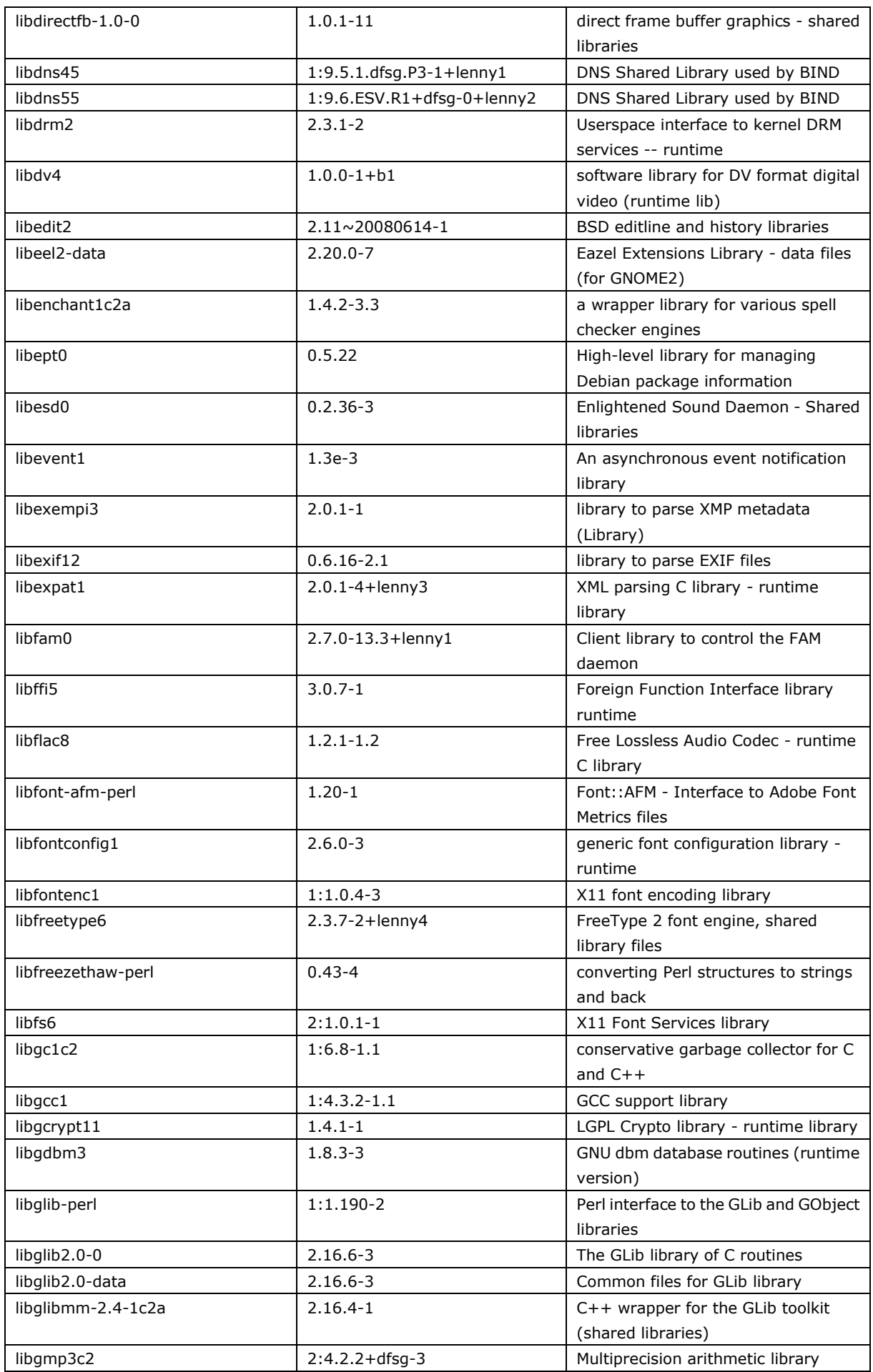

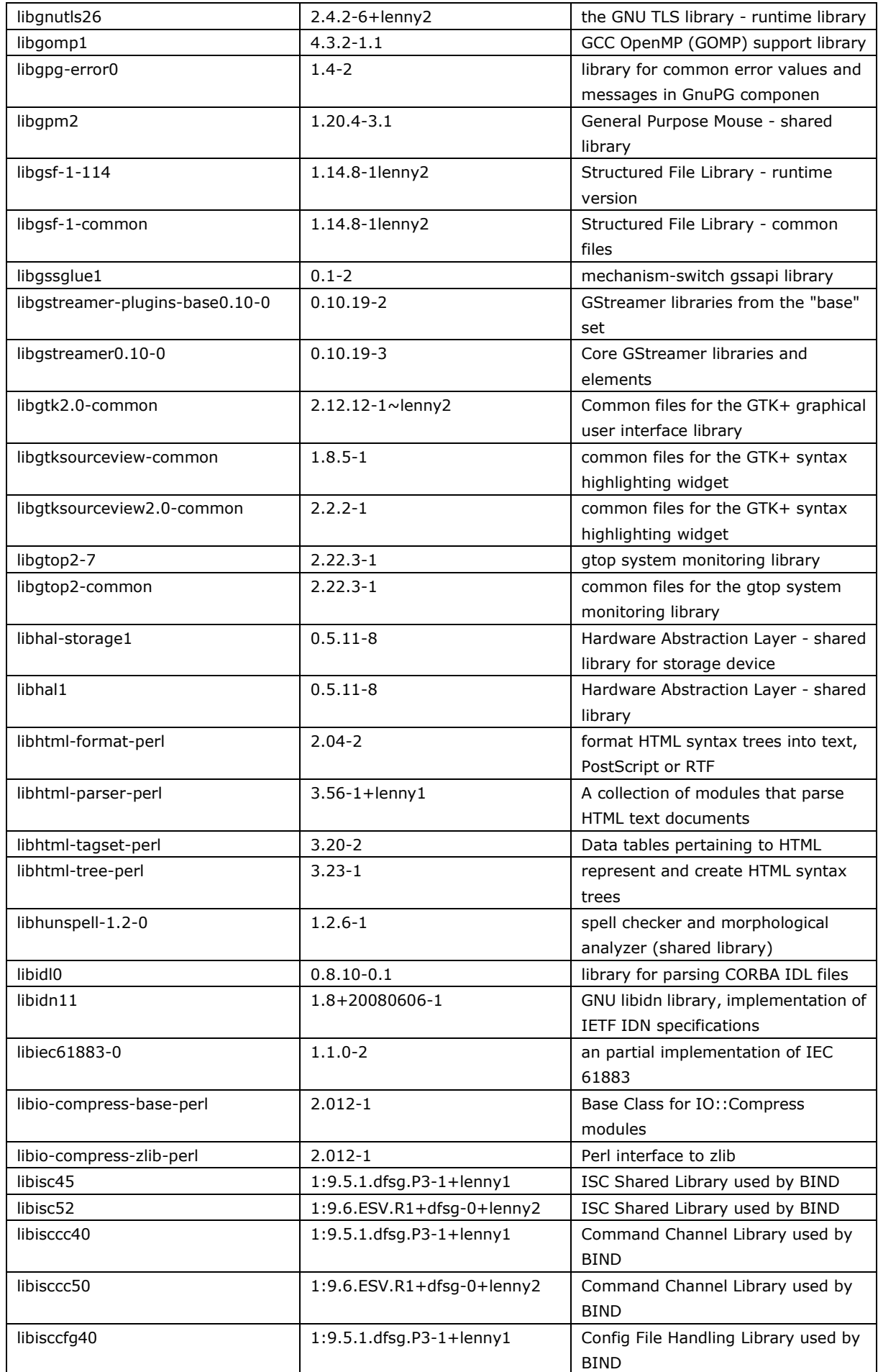

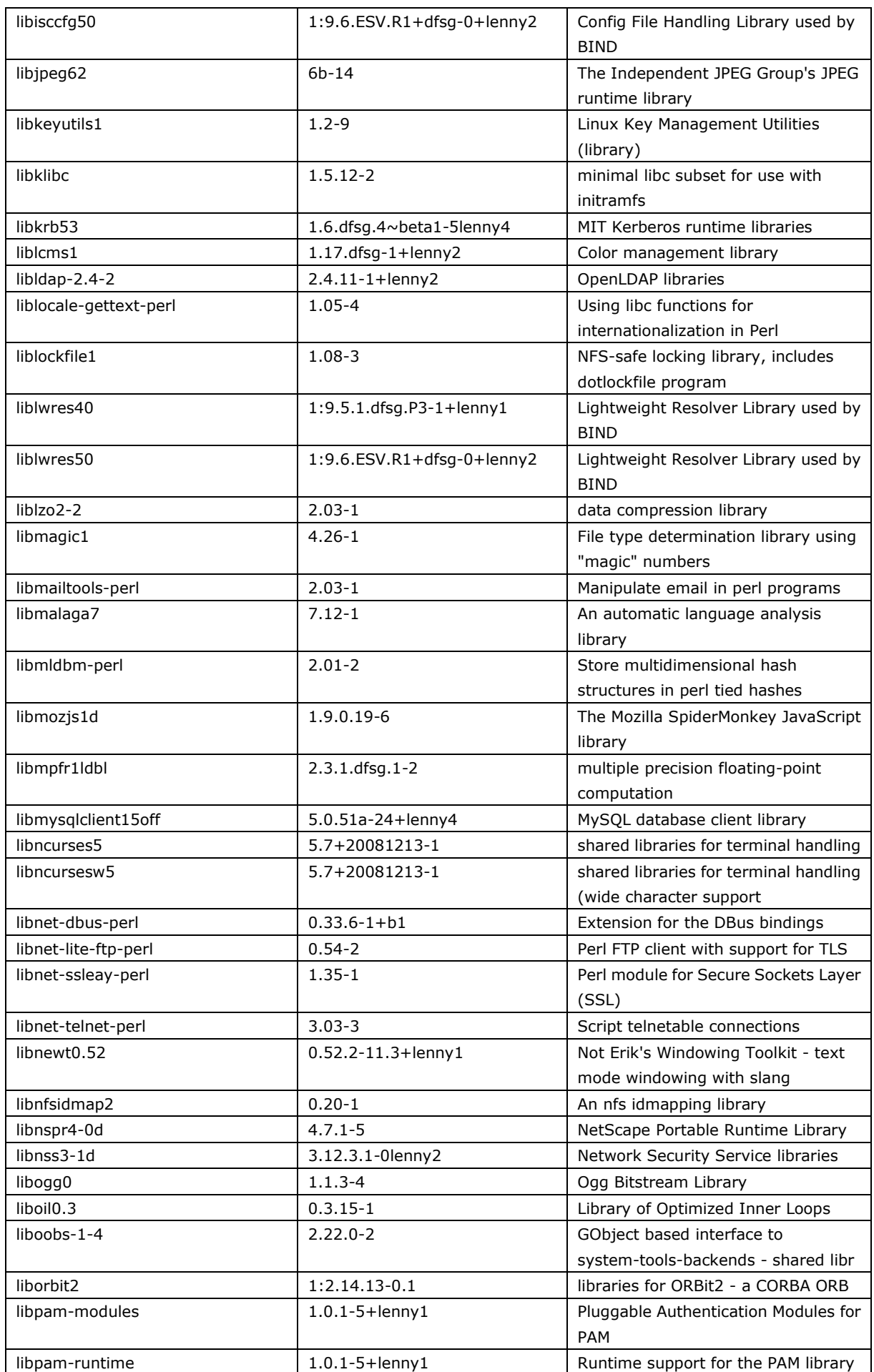

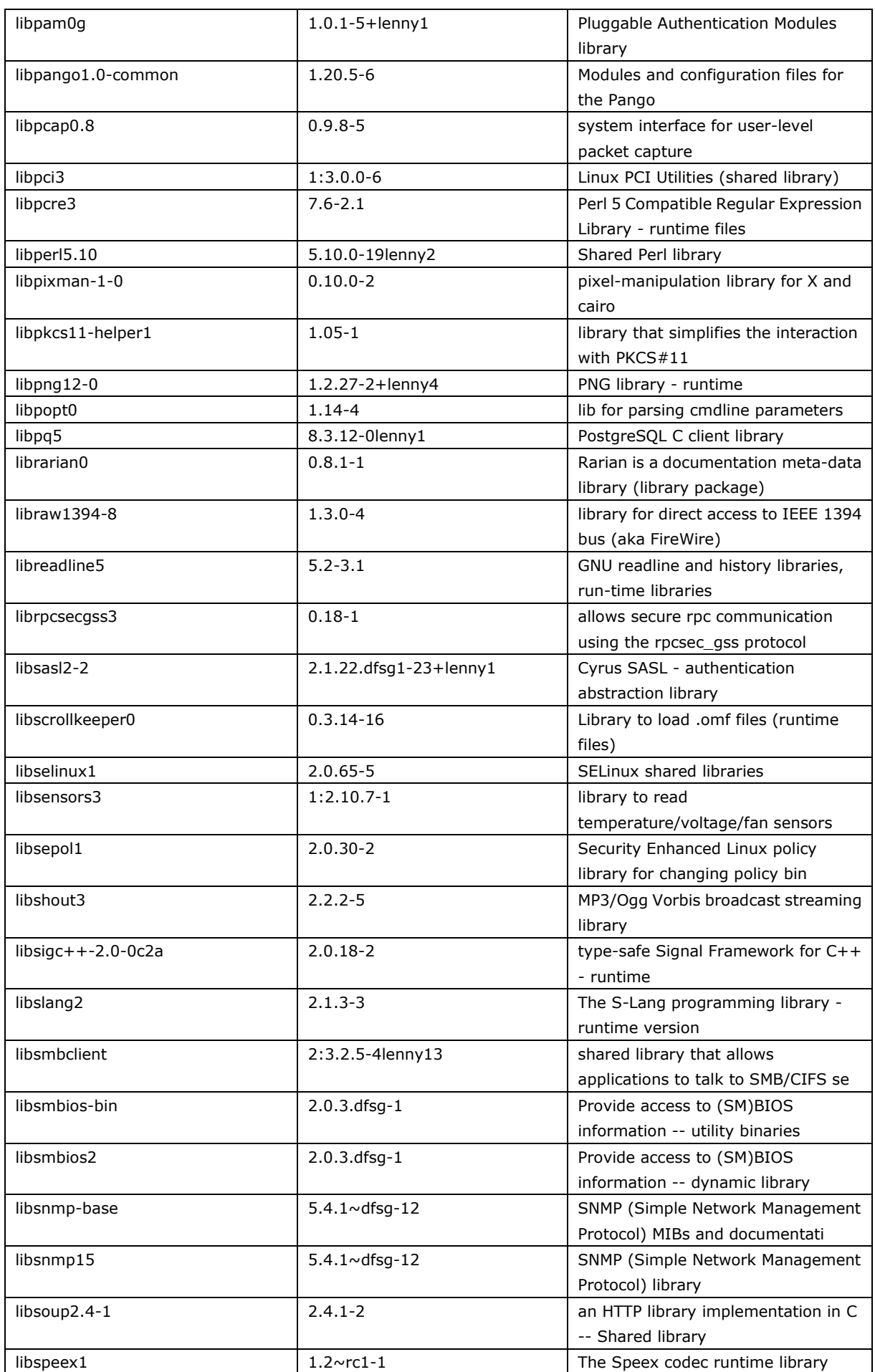

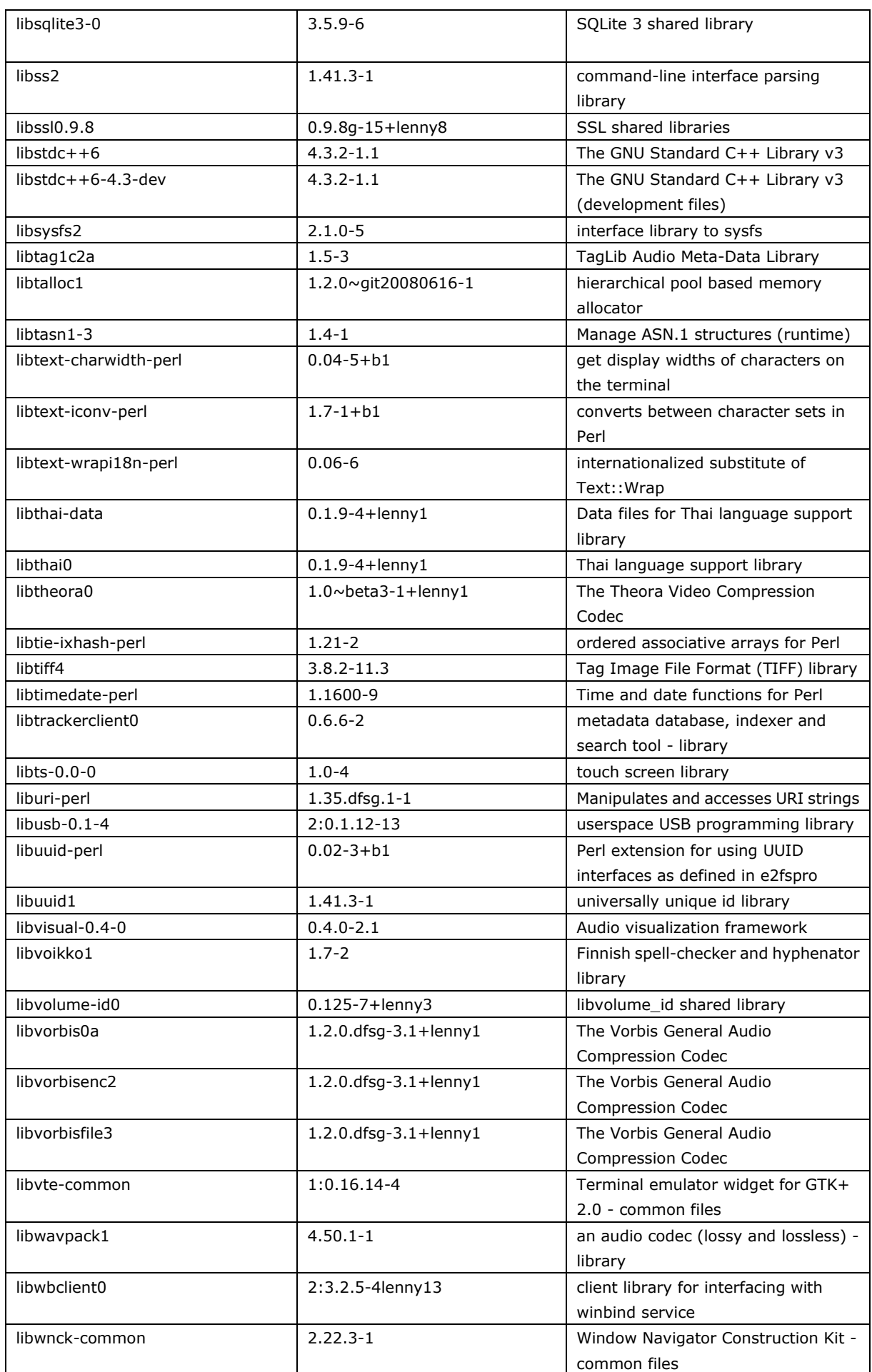

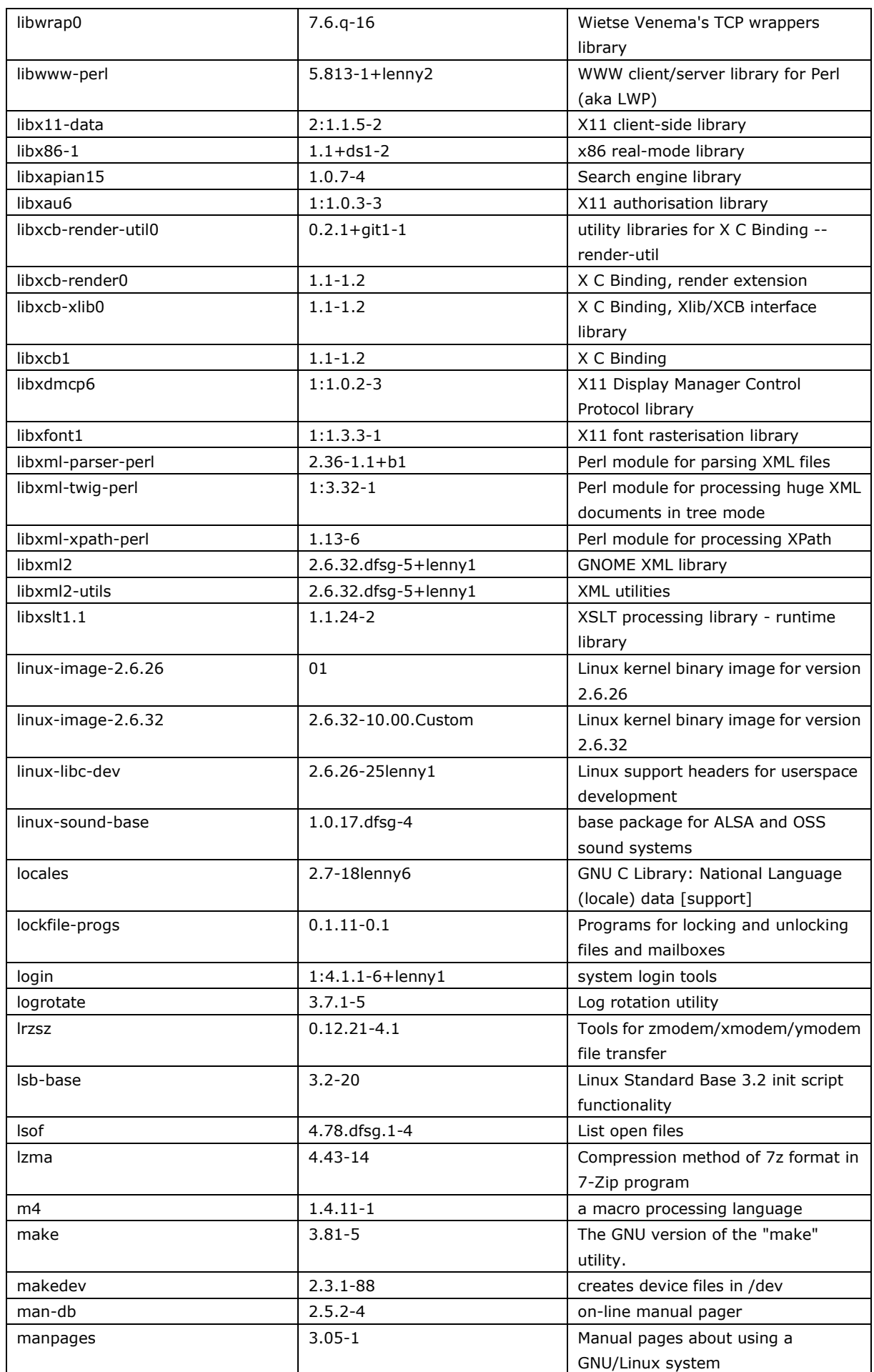
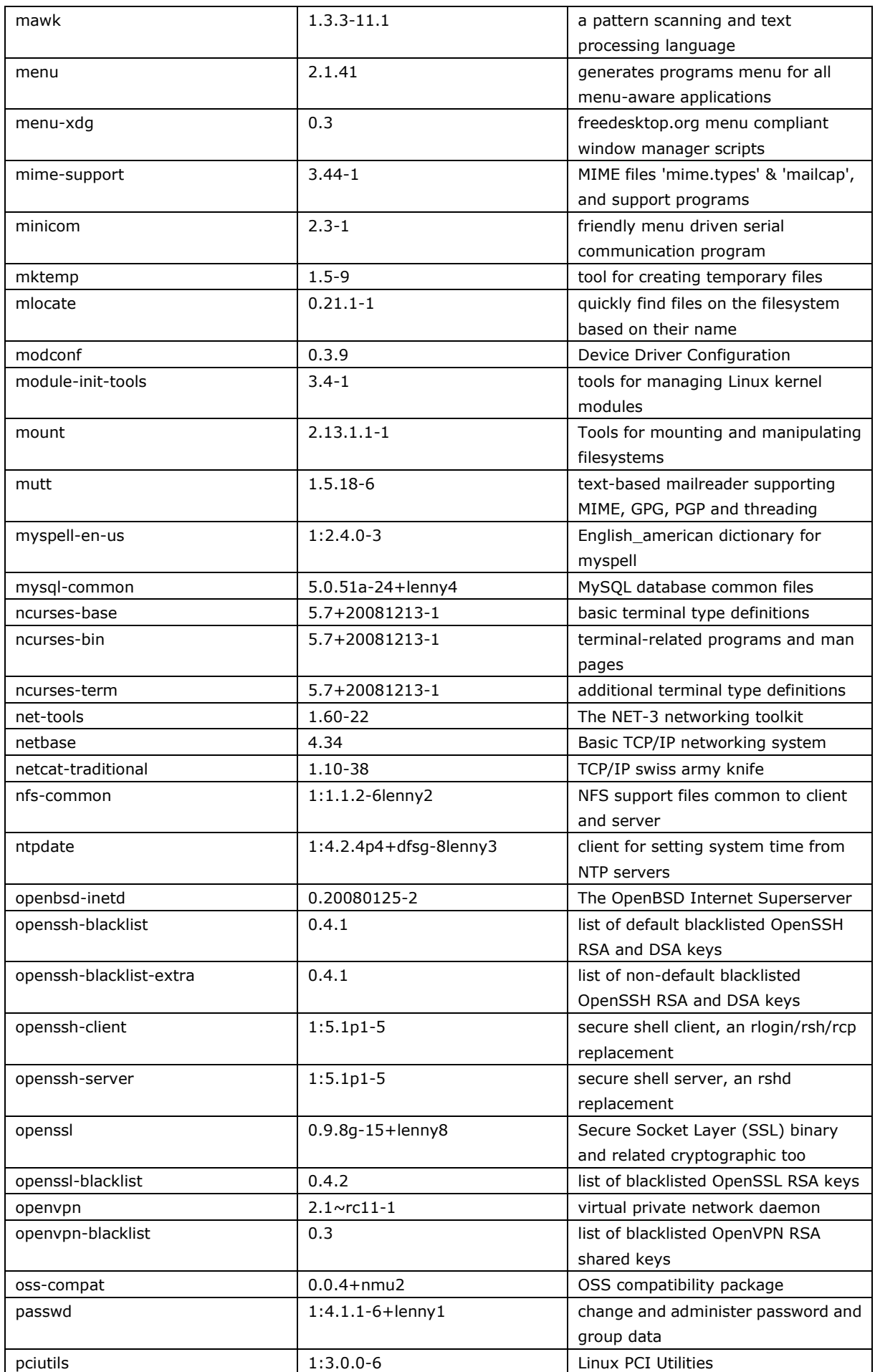

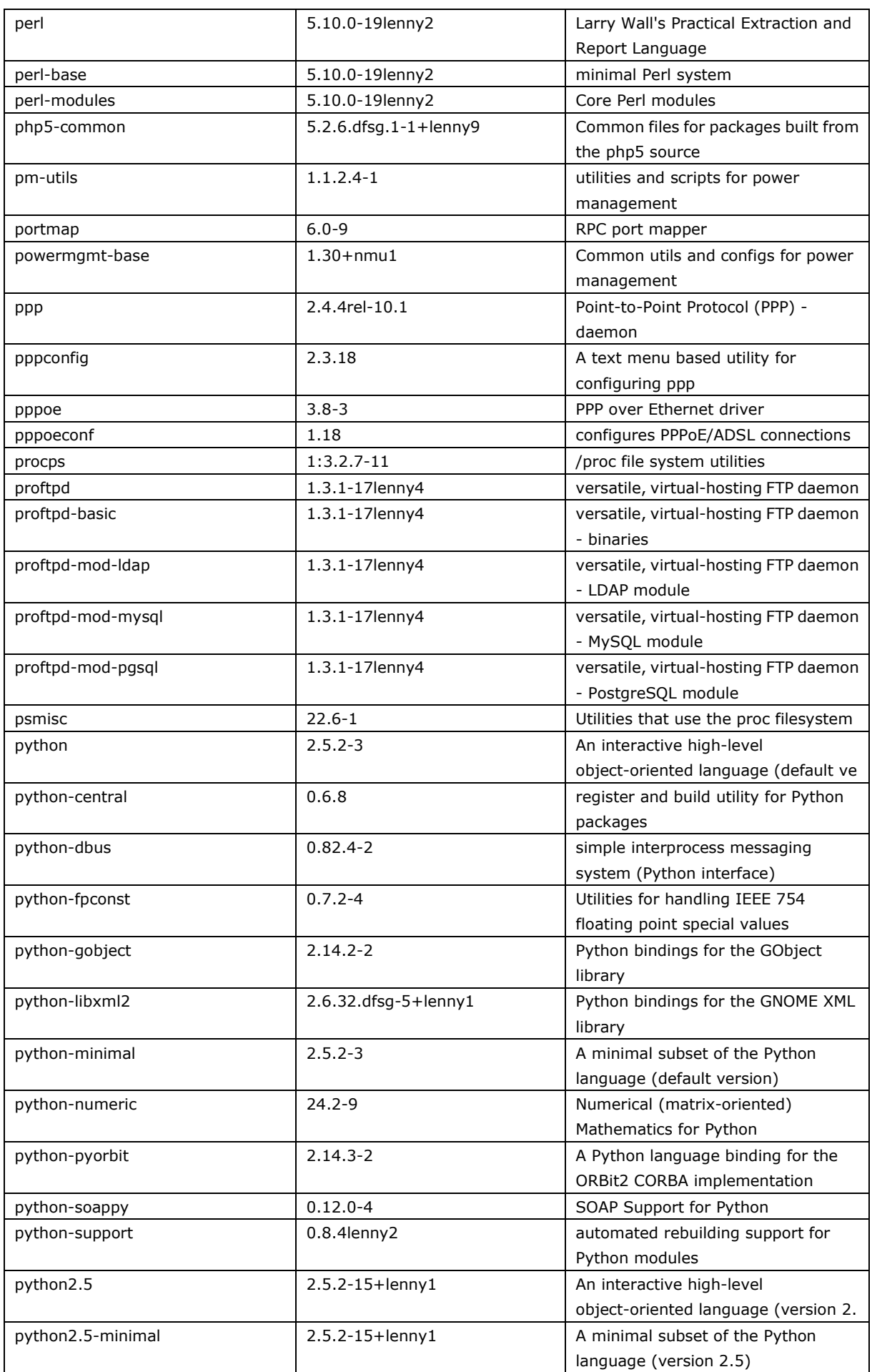

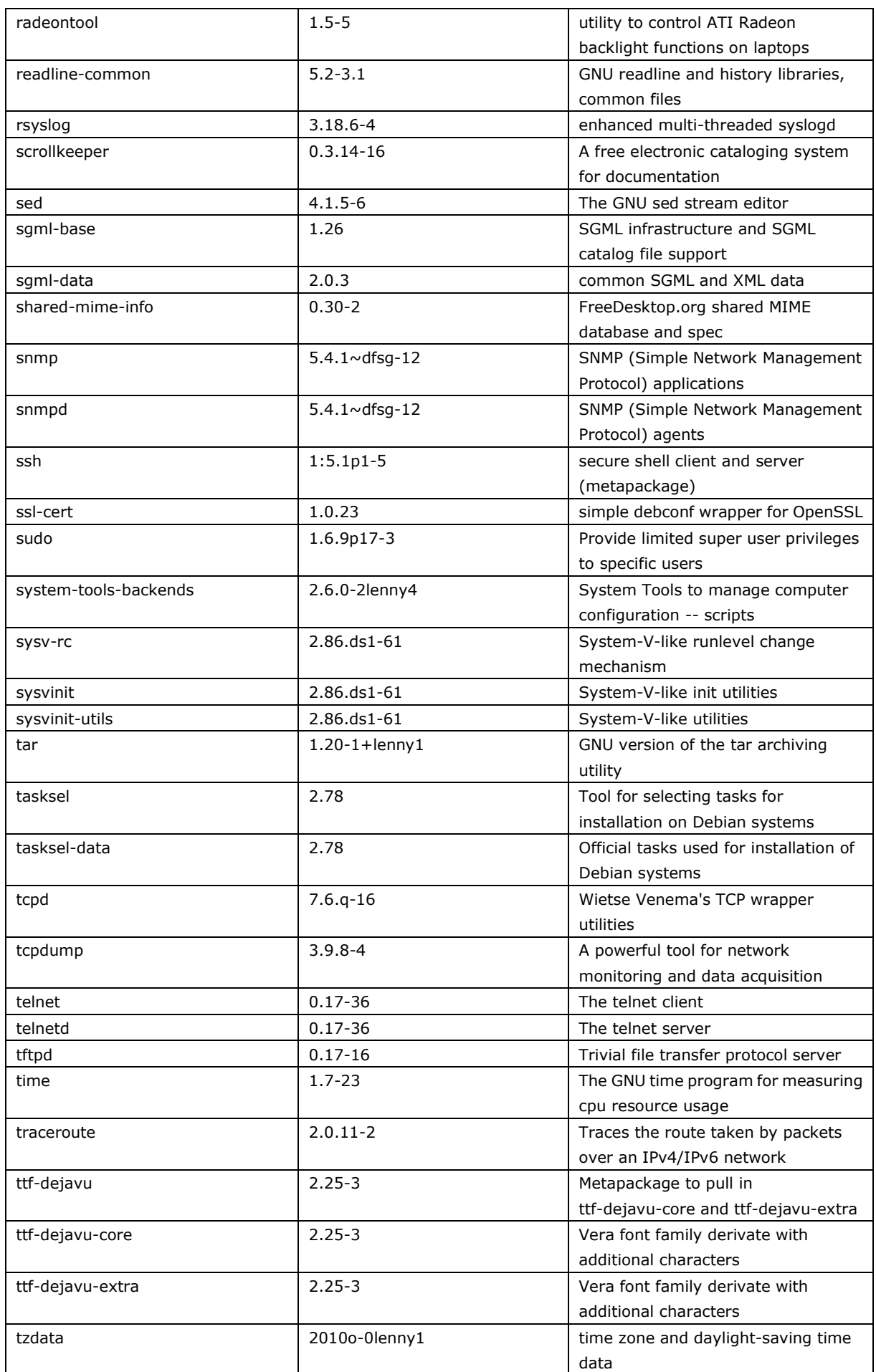

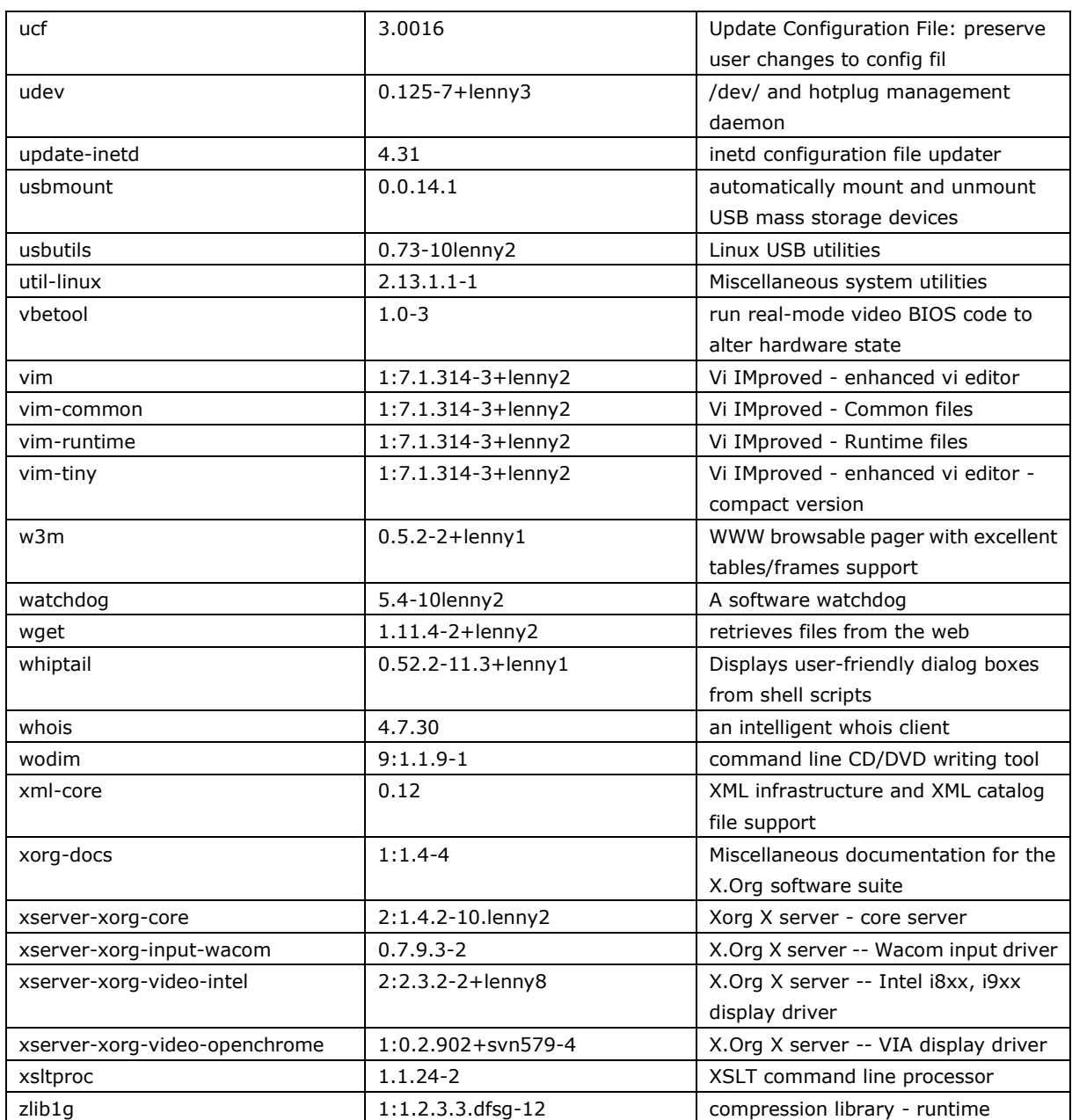